# SINUMERIK WS 800A NC-Text-Translator Softwarestand 3

Benutzeranleitung **Ausgabe 02.95** 

Hersteller-Dokumentation

# **SINUMERIKWS 800A NC-Text-Translator Softwarestand 3**

**Benutzeranleitung**

**Hersteller-Dokumentation**

**Gültig für:**

**Softwarestand** 

SINUMERIK NCtextra ab 2.0

**Ausgabe 02.95**

#### **SINUMERIK**®**-Dokumentation**

#### **Auflagenschlüssel**

Die nachfolgend aufgeführten Ausgaben sind bis zu der vorliegenden Ausgabe erschienen.

In der Spalte "Bemerkung" ist durch Buchstaben gekennzeichnet, welchen Status die bisher erschienenen Ausgaben besitzen.

Kennzeichnung des Status in Spalte "Bemerkung":

- **A . . .** Neue Dokumentation.
- **B . . .** Unveränderter Nachdruck mit neuer Bestell-Nummer.
- **C . . .** Überarbeitete Ausgabe mit neuem Ausgabestand.
	- Hat sich der auf einer Seite dargestellte technische Sachverhalt gegenüber dem vorherigen Ausgabestand geändert, wird dies durch den veränderten Ausgabestand in der Kopfzeile der jeweiligen Seite angezeigt.

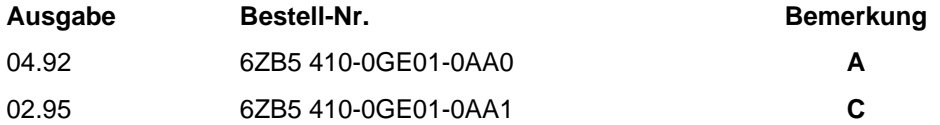

#### **Folgende Warenzeichen werden in dieser Druckschrift verwendet:**

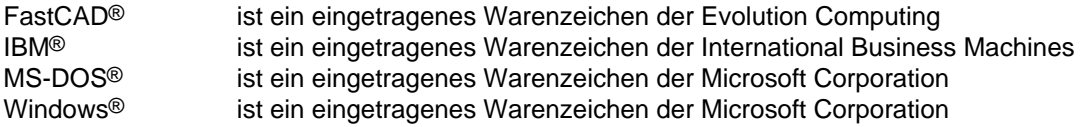

Geprüfte Siemens Qualität für Software und Training nach Express States Administration

DIN ISO 9001, Reg. Nr. 2160-01<br>Es können weitere, in dieser Dokumentation nicht beschriebene Funktionen in der Steuerung lauffähig sein. Es besteht jedoch kein Anspruch auf diese Funktionen bei Neulieferung bzw. im Servicefall. a u.

Die Erstellung dieser Unterlage erfolgte mit dem Siemens-Bürosystem 5800 Office. a a a

Weitergabe sowie Vervielfältigung dieser Unterlage, Verwertung und Mitteilung ihres Inhalts nicht gestattet, soweit nicht ausdrücklich zugestanden. Zuwiderhandlungen verpflichten zu drücklich zugestanden. Zuwiderhandlungen verpflichten zu<br>Schadenersatz. Alle Rechte vorbehalten, insbesondere für den Eall der Patenterteilung oder GM-Eintragung.

Wir haben den Inhalt der Druckschrift auf Übereinstimmung mit der beschriebenen Hard- und Software geprüft. Die Angaben in dieser Druckschrift werden regelmäßig überprüft und notwendige Korrekturen sind in den nachfolgenden Auflagen enthalten. Für Verbesserungsvorschläge sind wir dankbar.

Technische Änderungen vorbehalten.

a a a a a a a a a a a a a a a

© Siemens AG 1992, 1995 All Rights Reserved a a a

a a a a a a a a a a a a a a a a a a a a a a a a a a a a a a a a a a a a a a a a a a a a a a a a a a a a a a a a a a a a a a a a a a a a a a a a a a a a a a a a a a a a a a a a a a a a a a a a

a a a Bestell-Nr. 6ZB5 410-0GE01-0AA1 Printed in the Federal Republic of Germany

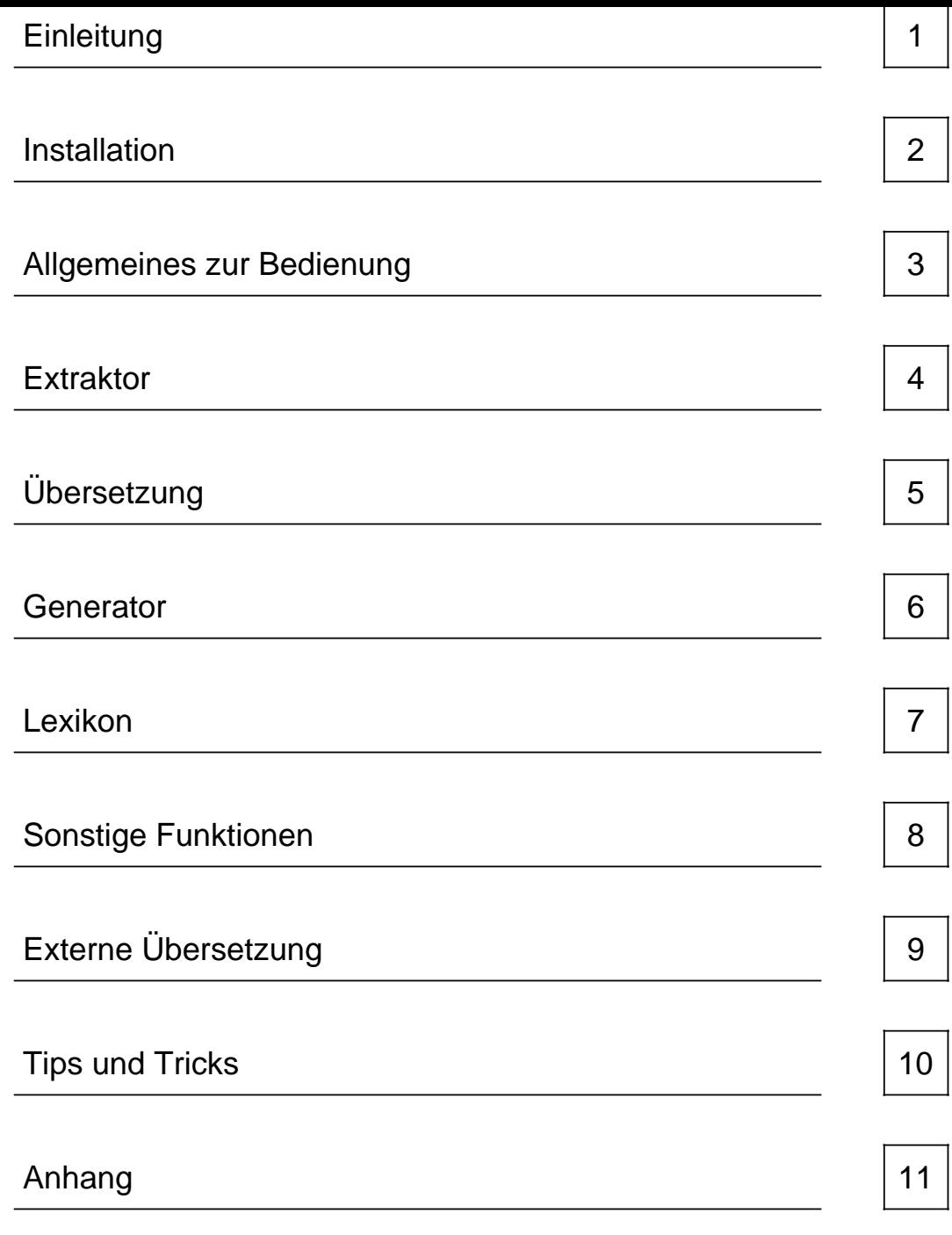

# **Inhalt**

## Seite

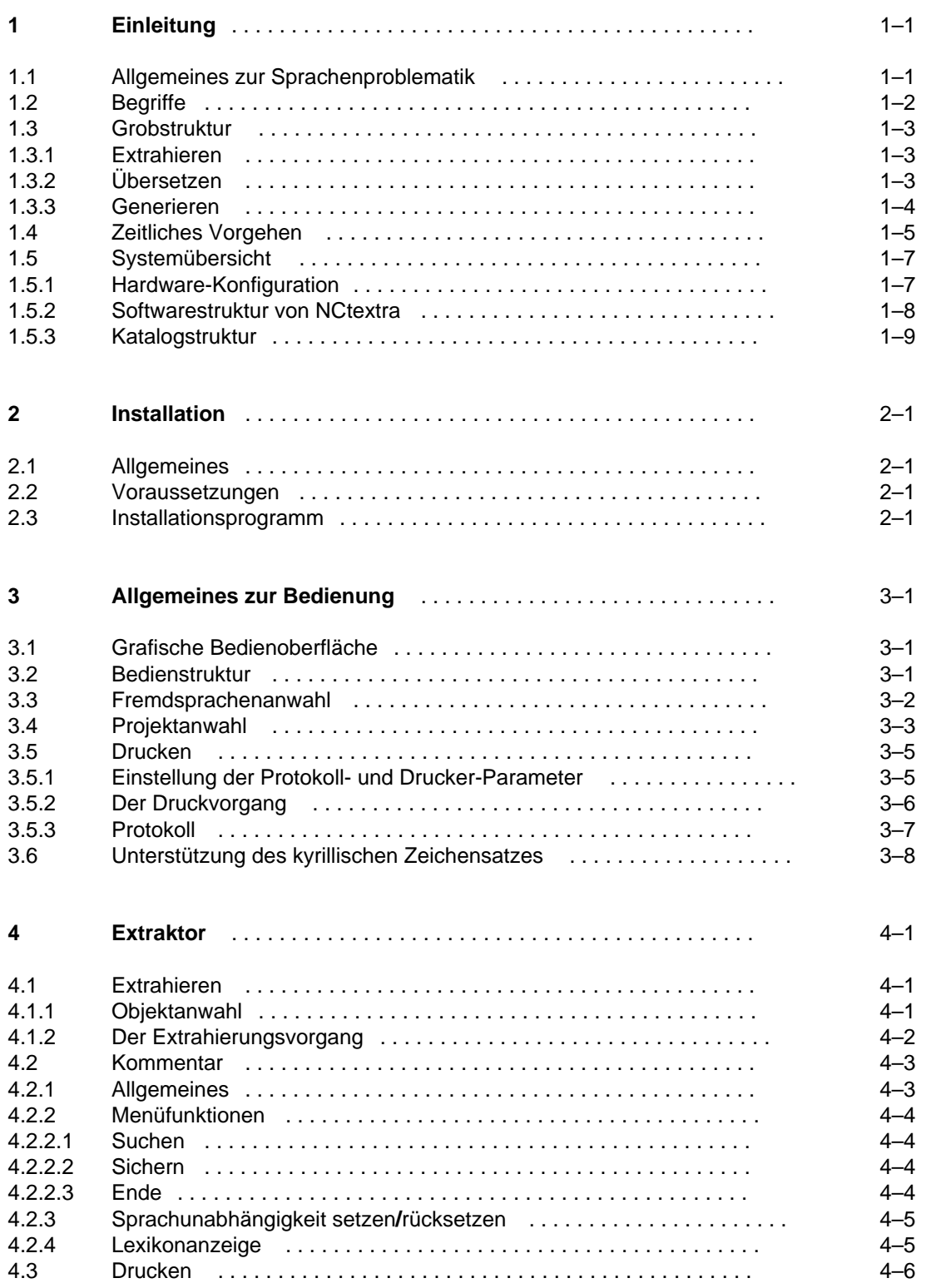

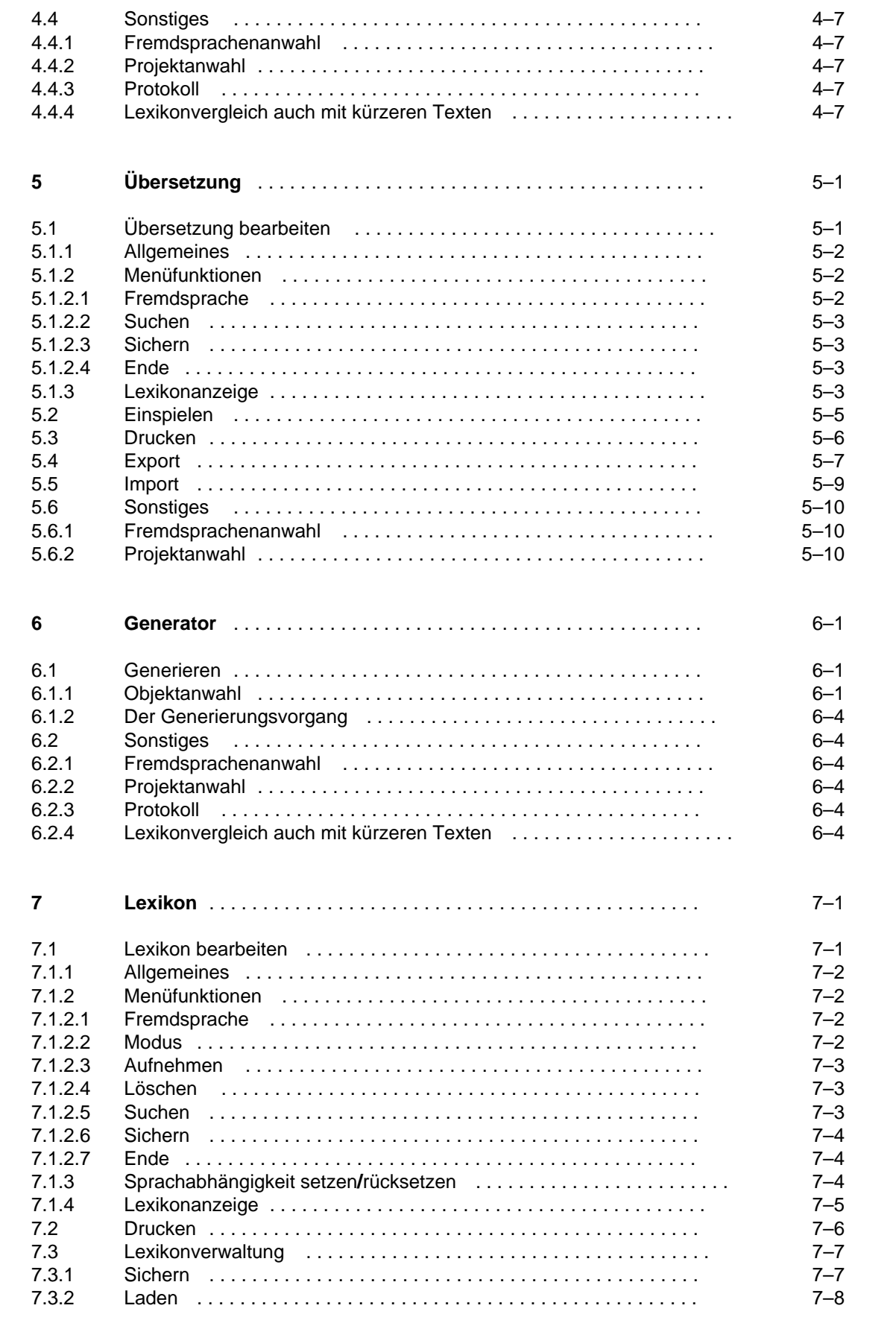

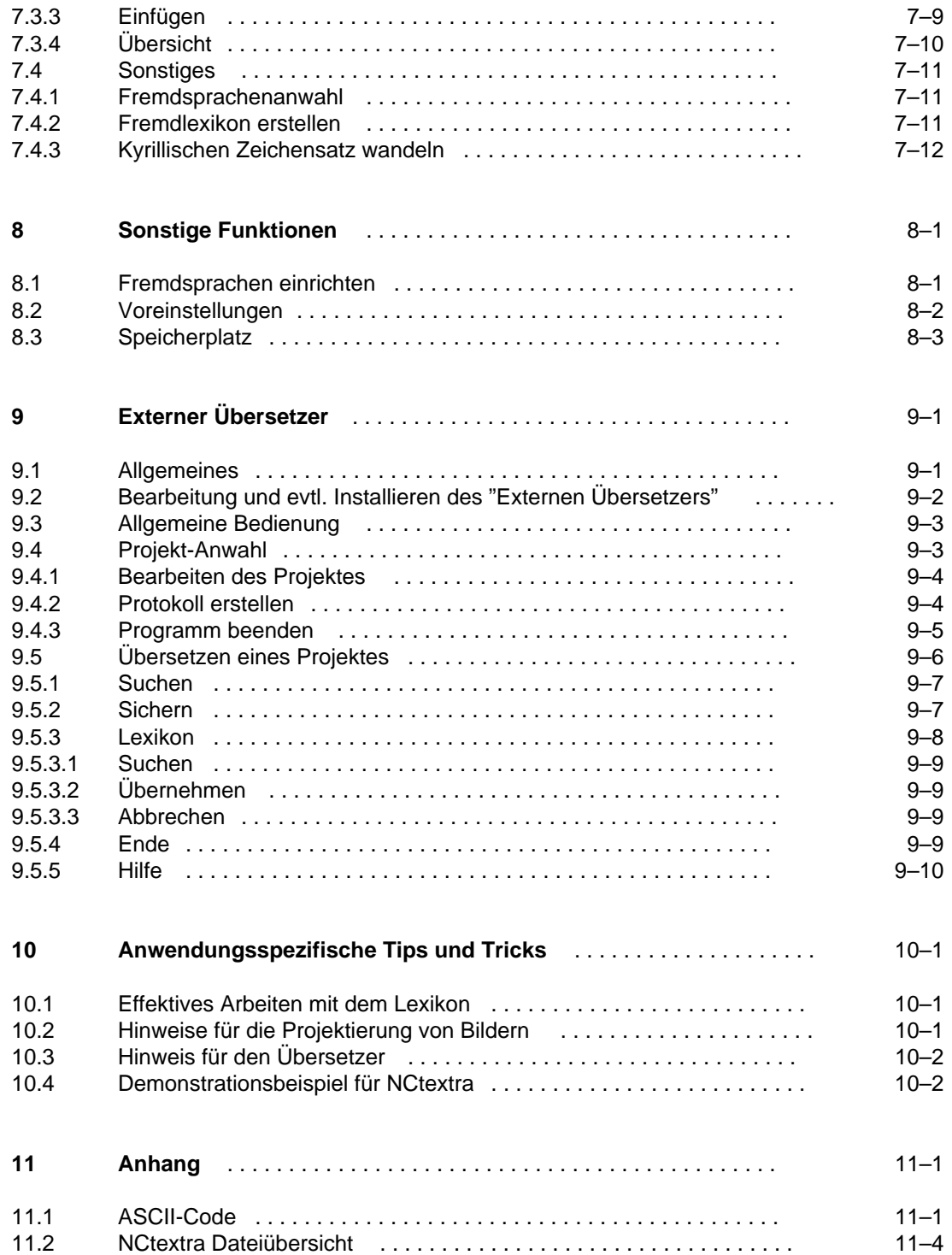

# **1 Einleitung**

# **1.1 Allgemeines zur Sprachenproblematik**

Sowohl Software-Entwickler als auch Werkzeugmaschinenhersteller stehen immer wieder vor der Aufgabe, ein fertig entwickeltes Produkt auch in verschiedenen Fremdsprachen anbieten zu müssen, um auf dem harten Markt wettbewerbsfähig bleiben zu können.

Das Einbringen der Fremdsprachen in einen abgeschlossenen Stand sollte möglichst kostengünstig und zeitoptimiert abgewickelt werden.

Hier ist der Einsatz von NCtextra (NC-Text-Translator) zu sehen.

Das Prinzip von NCtextra beruht darauf, daß die in einem Softwareprodukt verwendeten Texte aus den Quellobjekten herausgefiltert, anschließend formatgerecht übersetzt und danach durch einen speziellen Automatismus in eine Fremdsprachen-Version eingebracht werden.

Dabei kann auf Übersetzungen vorheriger Softwarestände aufgesetzt werden, so daß lediglich neue Texte übersetzt werden müssen.

# **1.2 Begriffe**

Da es in der Vergangenheit durch nicht eindeutige Bezeichnungen und unterschiedliche Namensgebung immer wieder zu Mißverständnissen kam, werden in diesem Kapitel zunächst alle wichtigen verwendeten Begriffe erläutert.

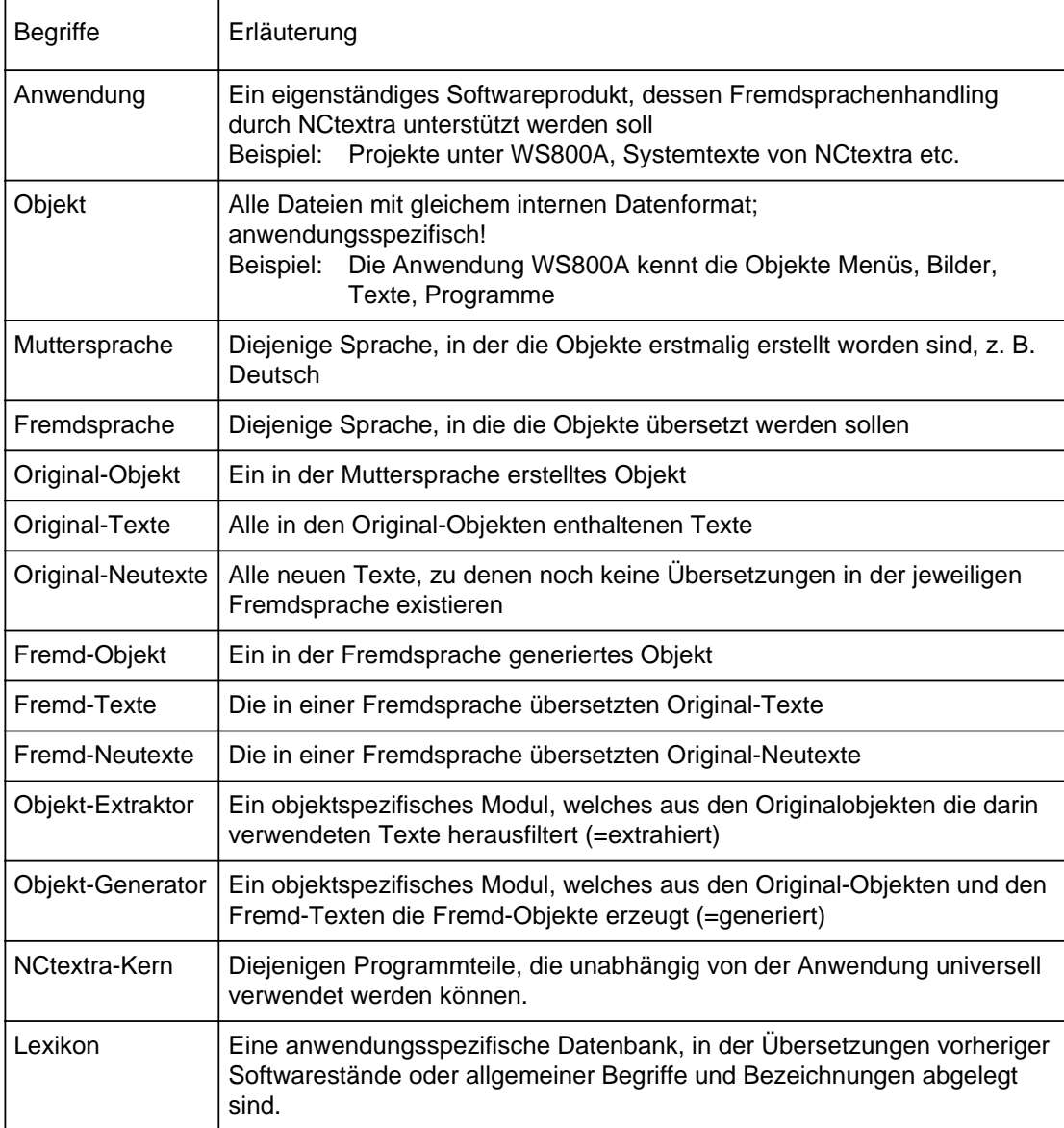

## **1.3 Grobstruktur**

NCtextra setzt prinzipiell auf folgenden drei Arbeitsschritten auf:

- dem Extrahieren der Texte aus den Objekten
- dem Eingeben **/** Bearbeiten der Übersetzungen
- dem Generieren der fremdsprachigen Objekte

# **1.3.1 Extrahieren**

Im ersten Schritt werden aus den Originalobjekten mit Hilfe der anwendungs- und objektspezifischen Extraktoren die Original-Texte herausgefiltert (extrahiert).

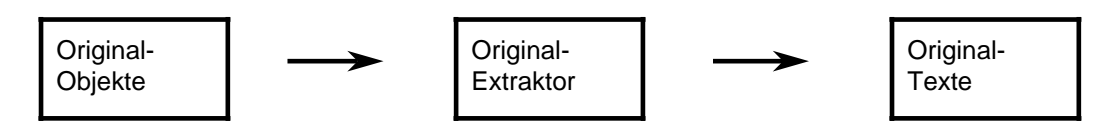

Danach ermittelt der Neutext-Extraktor, welcher Bestandteil des NCtextra-Kerns ist, durch Vergleich mit dem Lexikon, alle noch nicht übersetzten Texte, d. h. alle Original-Neutexte.

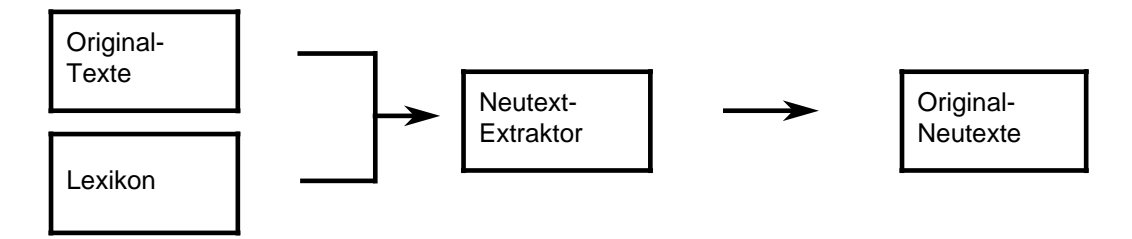

# **1.3.2 Übersetzen**

Im zweiten Schritt erfolgt die Übersetzung der Original-Neutexte. Diese wird im NCtextra-Kern vorgenommen und liefert als Ergebnis die Fremd-Neutexte.

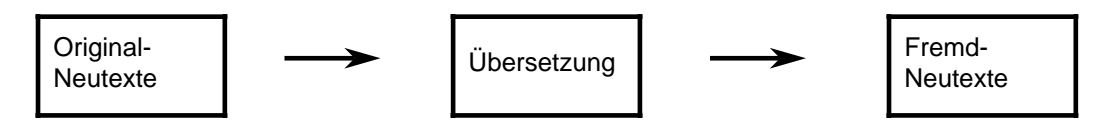

# **1.3.3 Generieren**

Im dritten Schritt werden die Fremd-Objekte erzeugt. Dazu werden aus den Original-Objekten die Original-Texte ermittelt. Der im NCtextra-Kern befindliche Fremdtext-Generator liefert mit Hilfe der Fremd-Neutexte und der Lexika alle für eine Generierung notwendigen Übersetzungen, die Fremdtexte (Übersetzungen der Original-Texte). Dabei können die neuen Übersetzungen wahlweise in das Lexikon übernommen werden.

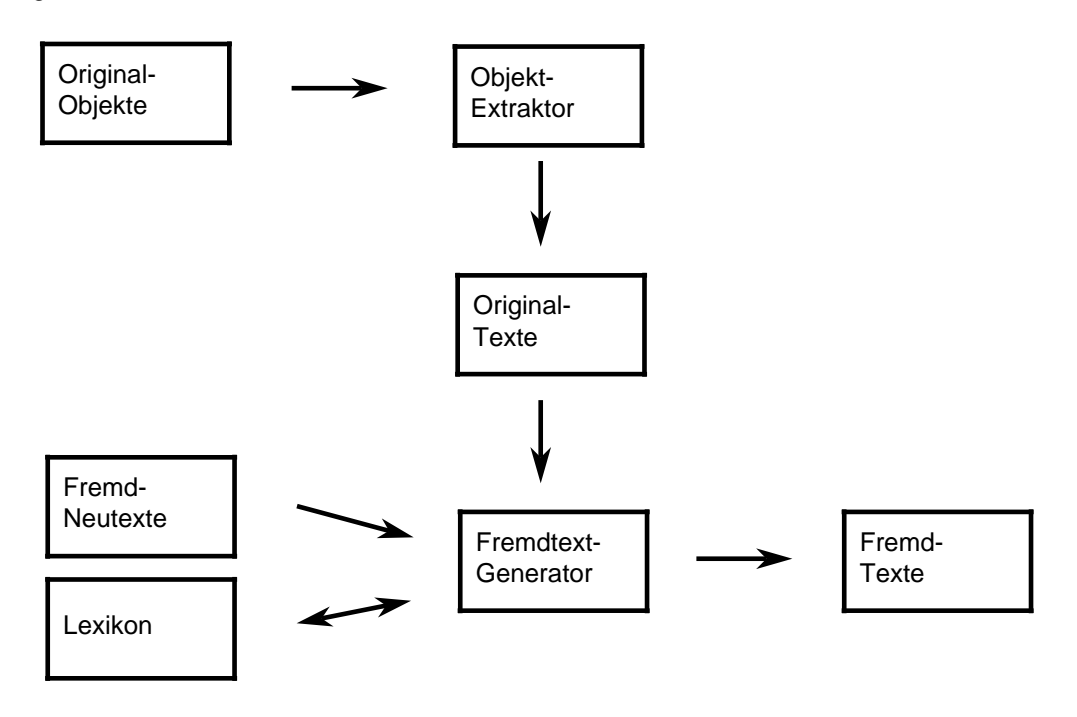

Die anwendungs- und objektspezifischen Generatoren erzeugen zum Schluß aus den Fremdtexten und den Original-Objekten die Fremd-Objekte.

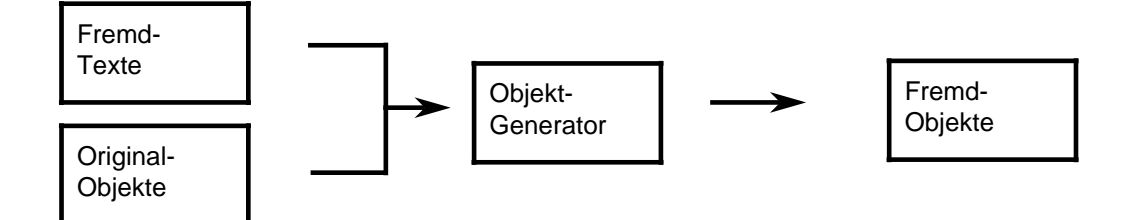

# **1.4 Zeitliches Vorgehen**

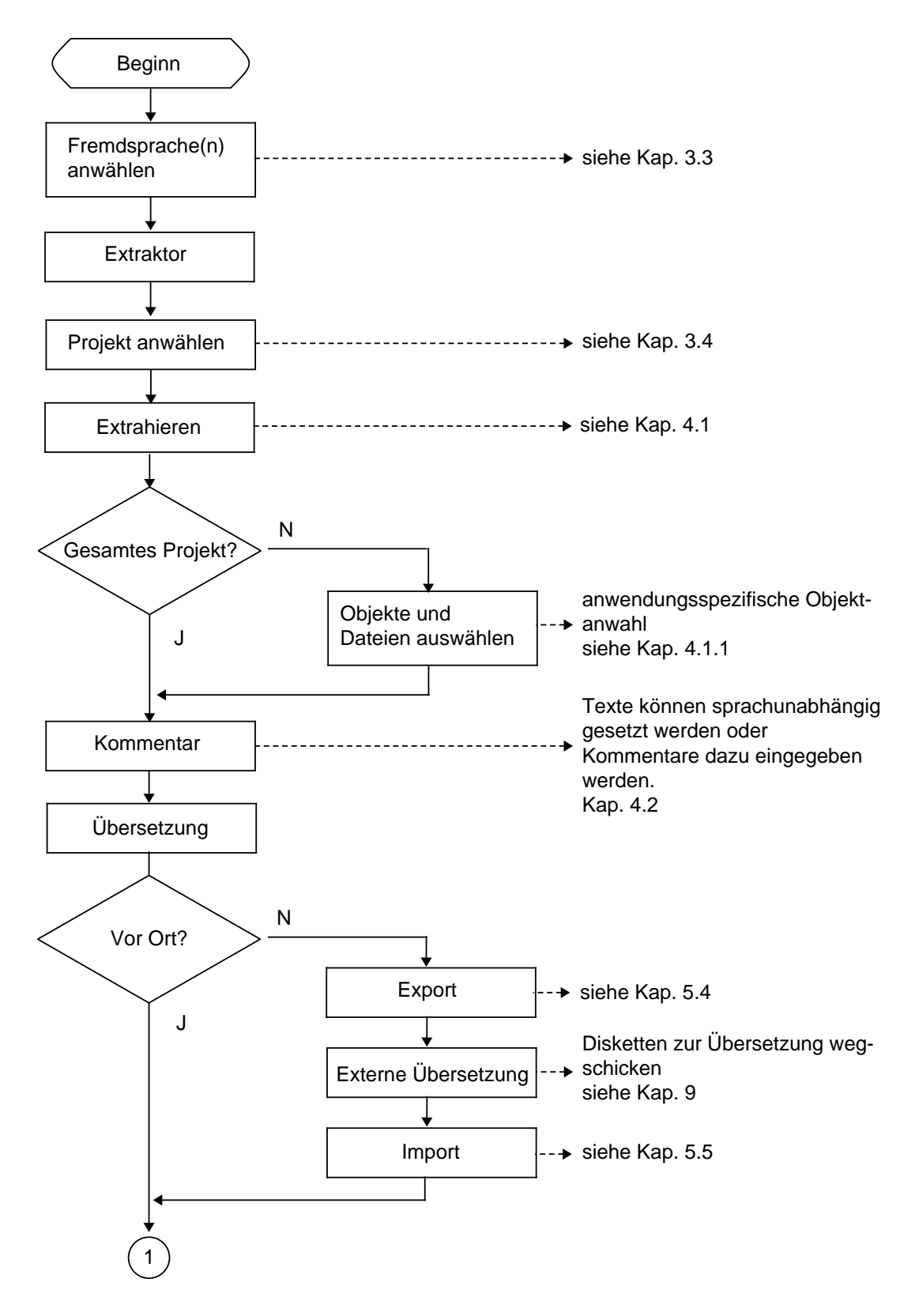

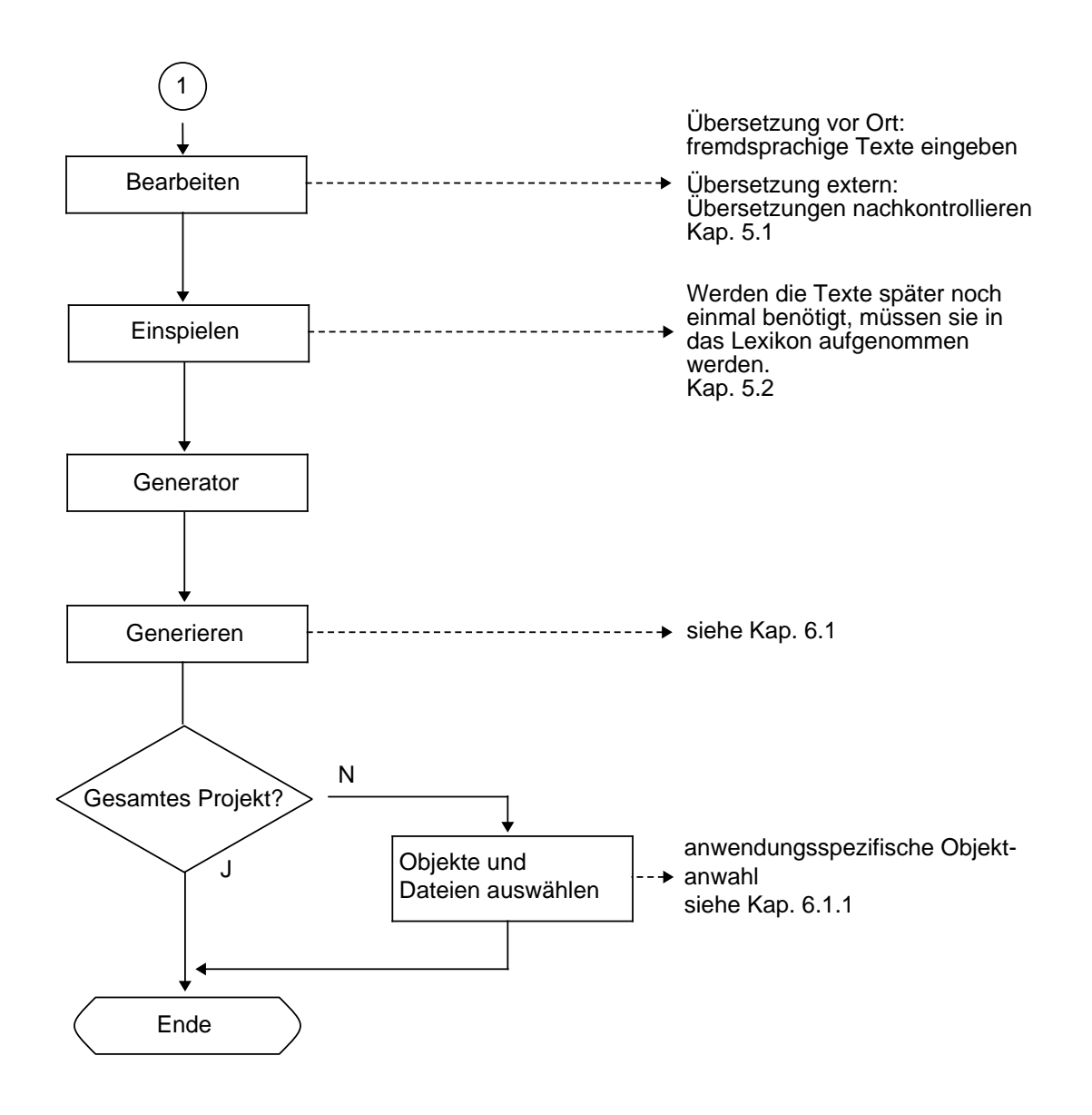

# **1.5 Systemübersicht**

# **1.5.1 Hardware-Konfiguration**

Das Übersetzungstool NCtextra ist an keine feste Hardware gebunden, sondern kann auf jedem Rechner installiert werden, der die folgenden Hardware-Anforderungen erfüllt:

- IBM®-AT kompatibler Rechner 286**/**386
- Hauptspeicher größer 1MByte
- Diskettenlaufwerk 5 1**/**4" mit 1.2 MByte oder 3 1**/**2" mit 1.44 MByte
- Festplattenlaufwerk mindestens 40 MByte
- Farbmonitor (EGA oder VGA)
- Tastatur
- Maus zur interaktiven Eingabe (an V.24 oder Systembus)
- 1 serielle Schnittstelle V.24
- Drucker (wahlweise!)

# **1.5.2 Softwarestruktur von NCtextra**

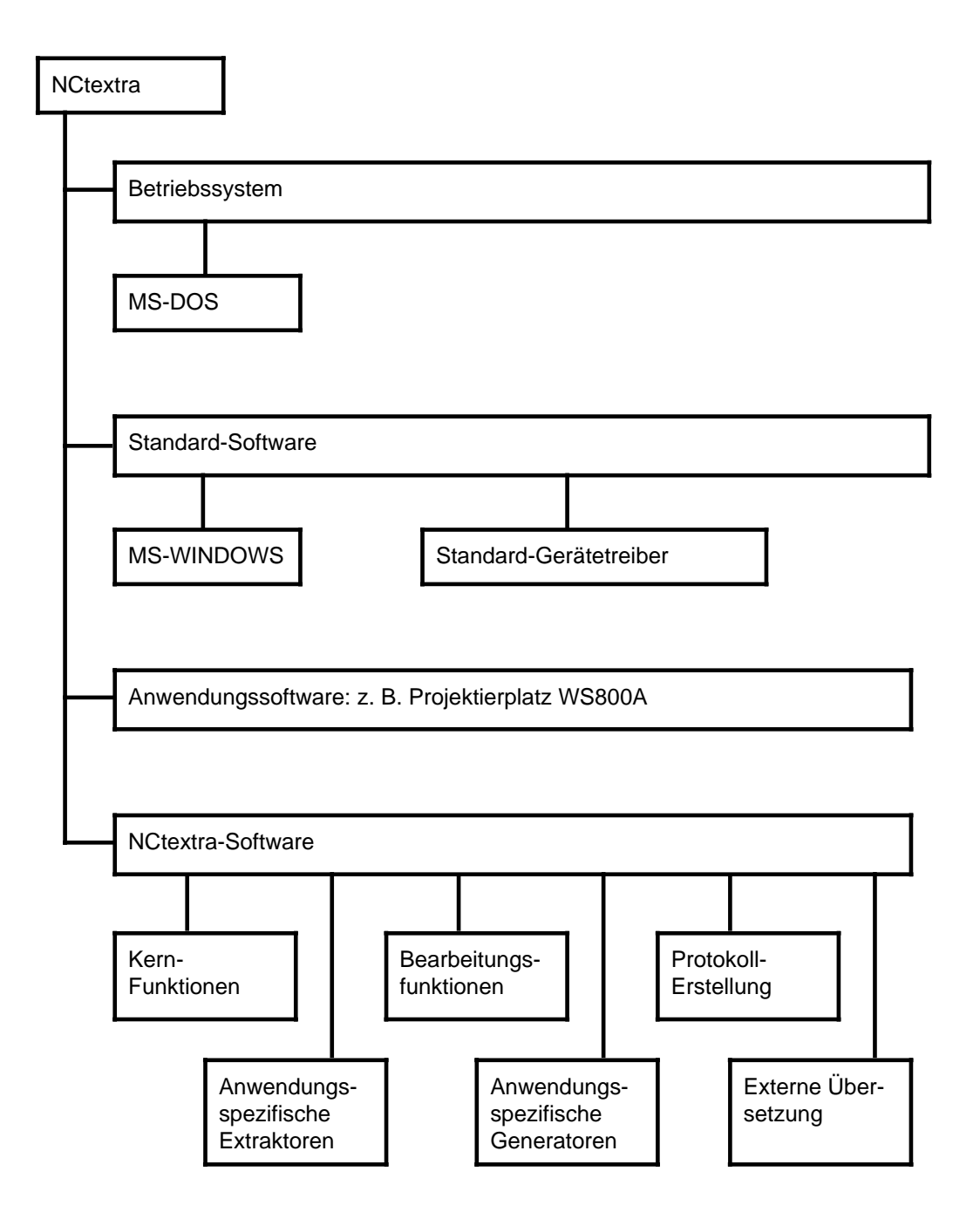

# **1.5.3 Katalogstruktur**

Das Betriebssystem MS-DOS® unterstützt eine hierarchische Katalogstruktur. Dies wird von NCtextra zur Organisation der System- und Anwenderdateien ausgenutzt.

- Alle Systemdateien zum anwendungsunabhängigen NCtextra-Kern werden in einem eigenen Katalog abgelegt. Der Katalogname wird beim Installieren vorgegeben (Standard: **\**NCTEXTRA).
- Die anwendungsspezifischen Extraktoren und Generatoren werden in einem eigenen Katalog unterhalb NCTEXTRA hinterlegt, wobei der Katalogname ebenfalls beim Installieren bestimmt wird (z. B. **\**NCTEXTRA**\**WS800A).
- Auch die Lexika liegen in einem eigenen Katalog. Dieser wird zwar auch bei der Installation vorgegeben, kann jedoch während der NCtextra-Sitzung über "Voreinstellungen" (Kap. 8.2) beliebig geändert werden (Standard: **\**NCTEXTRA**\**LEXIKON).
- Die von den Extraktoren und Generatoren benötigten bzw. erzeugten Anwenderdateien (Originalobjekte, Fremdobjekte etc.) werden in Sprachkatalogen innerhalb der anwendungsspezifischen Projektstruktur gesucht bzw. hinterlegt. Die Sprachkataloge werden durch einen Buchstaben, das sogenannte Sprachkürzel, gekennzeichnet. Dabei werden folgende Sprachkürzel verwendet:
	- D Deutsch
	- G Englisch
	- F Französisch
	- I Italienisch
	- E Spanisch
	- N Niederländisch
	- S Schwedisch
	- K Dänisch
	- O Norwegisch
	- X Kundensprache 1
	- Y Kundensprache 2
	- Z Kundensprache 3

#### **Beispiel einer Katalogstruktur für die Anwendung WS800A:**

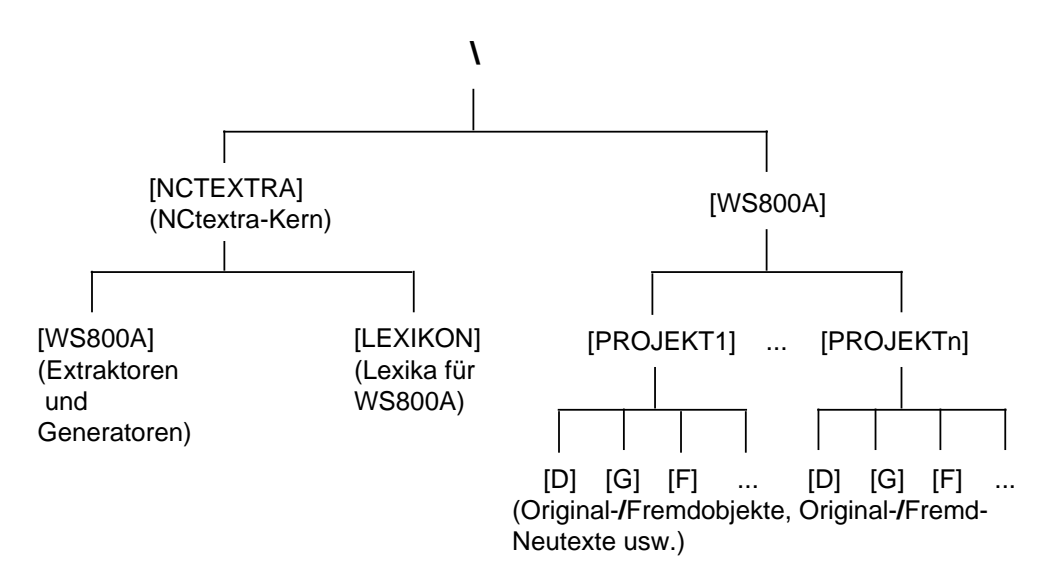

# **2 Installation**

## **2.1 Allgemeines**

Mit Hilfe des Installationsprogramms kann eine Version des Übersetzungstools NCtextra auf Festplatte erzeugt werden.

- Die Software NCtextra besteht aus folgenden Programmpaketen:
- Kern-Paket
- anwendungsspezifische Programme

Für die Installation von NCtextra gilt:

- Die Installation kann auf beliebigen Plattenlaufwerken erfolgen.
- Die Hardware-Voraussetzungen (Kapitel 1.5.1) müssen eingehalten werden.
- Auf dem Rechner muß WINDOWS® 3.0 oder 3.1 installiert sein.

Die Installation von Windows auf einem Festplattensystem erfolgt nach dem Microsoft Windows-Benutzerhandbuch Kapitel 1 "Vorbereitungen".

Die Installation von WS800A erfolgt nach der WS800A-Benutzeranleitung Kapitel 2 "Installation".

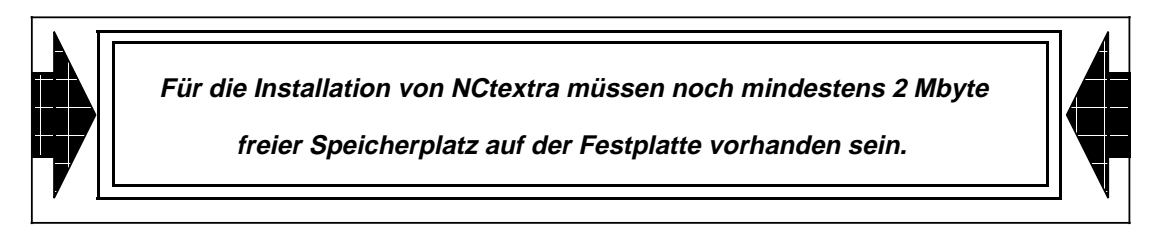

## **2.2 Voraussetzungen**

Bevor NCtextra installiert werden kann, müssen folgende Bedingungen erfüllt sein:

- Der Gerätetreiber ANSI.SYS (oder ein Äquivalent für die eingesetzte Grafikkarte) muß geladen sein.
- Windows und WS800A müssen installiert sein.
- Es muß bekannt sein, unter welchem Verzeichnis die WS800A-Software und die Windows-Installation liegt.

## **2.3 Installationsprogramm**

Um das Übersetzungstool NCtextra auf einem Festplattensystem zu installieren, verfährt man folgendermaßen:

- Computer einschalten und nach dem DOS-Prompt C> die Installationsdiskette in das Disketten-Laufwerk einlegen. Falls die Diskette in das Laufwerk A eingelegt werden soll:
	- "A:" eingeben und RETURN drücken (gilt entsprechend für Laufwerk B),
	- INSTALL eingeben und RETURN drücken.
- Auf dem Bildschirm erscheint das Titelbild mit Versionsnummer. Es erfolgt nochmals ein Hinweis auf die externen Programme, die bereits installiert sein müssen:
	- Windows
	- WS800A

• Hier, wie in allen folgenden Bildschirmmasken, gilt:

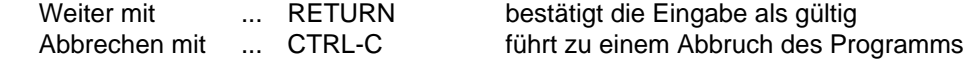

- Das Installationsprogramm fragt nach den Verzeichnissen:
	- der Windows-Installation
	- der NCtextra-Software
	- der Lexika
	- der anwendungsspezifischen Programme
	- der WS800A-Installation

Die Pfadangabe, die für die NCtextra-Software angegeben wurde, ist Bestandteil der Verzeichnisse der Lexika und der WS800A-spezifischen Programme.

• Nun muß noch die Muttersprache ausgewählt werden. Der gewünschte Eintrag wird wie folgt selektiert:

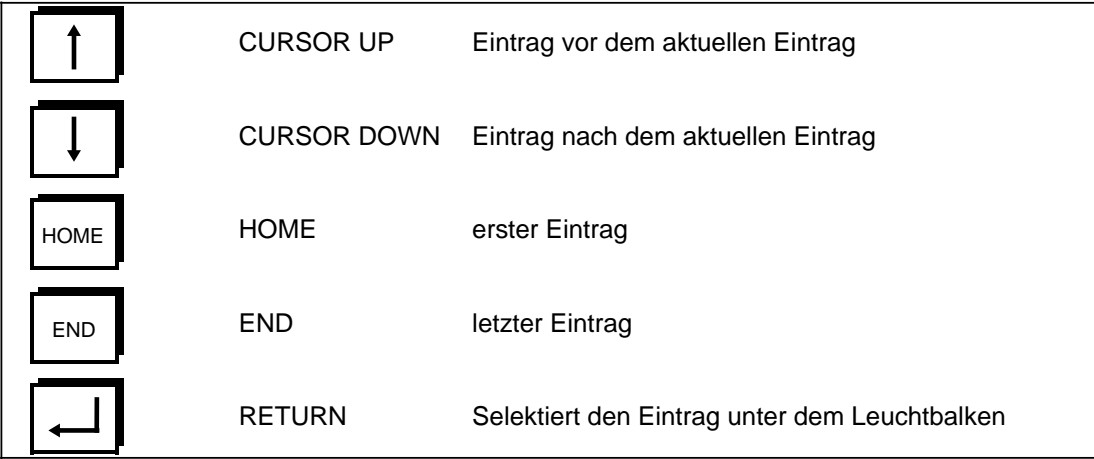

- Wenn die Datei "AUTOEXEC.BAT" automatisch für den Einsatz von NCtextra modifiziert werden soll, kann man diese Änderung vom Installationsprogramm durchführen lassen. Ansonsten finden sich die notwendigen Einträge in der Datei NEWAUTO.BAT (Katalog von NCtextra).
- Es gibt zwei Batch-Files, um NCtextra zu starten:
	- NCTEXTRA.BAT

Hiermit gelangt man direkt in die Regie von NCtextra. Beendet man die Bearbeitung, wird Windows verlassen, (falls erwünscht) die Protokolle zum Drucker gesandt und in den Katalog für NCtextra gewechselt.

– WIN3.BAT

Zuerst wird Windows gestartet. Hier entdeckt man nun eine neue Hauptgruppe (Bezeichnung "WS800A - NCtextra"). In dieser Hauptgruppe befinden sich zwei Ikonen (WS800A und NCtextra). Über die Ikonen können die Programme für WS800A oder NCtextra aufgerufen werden. Nach Beenden der Programme verbleibt man in Windows. Somit wird ein rascher Wechsel zwischen WS800A und NCtextra ermöglicht. Wird Windows verlassen, so befindet man sich im WS800A-Katalog. Der eventuelle Ausdruck von Protokollen erfolgt nach dem Verlassen von Windows.

## **Mögliche Installationsprobleme und ihre Beseitigung:**

Falls nach der Installation von NCtextra das Programm nicht korrekt läuft, sollte man zuerst die Installation von Windows überprüfen.

Dazu startet man Windows alleine (durch Eingabe von "WIN") und stellt korrektes Verhalten sicher. Man sollte insbesondere den Modus, in dem Windows läuft (Hilfe-Info), überprüfen. Die NCtextra-Software läuft nur korrekt unter Windows im Standard- oder 386-er Modus.

Hier noch ein Tip für den Einsatz von NCtextra:

• Wenn keiner der Standard-Druckertreiber (HP, IBM, ECMA) eine korrekte Ansteuerung des Druckers ermöglicht, kann man eine eigene Konfiguration vornehmen (vgl. dazu Kap. 3.5.1).

## **Hinweise zur Installation auf verschiedenen Siemens-PCs**

• Siemens PCD-3T

Installieren der Bildschirmtreiber: VGA (Windows) bzw. VGA-kompatible Grafik-Karte (640 x 480 x 16 Farben). Der benötigte Maustreiber ist abhängig von der Maus, die eingesetzt wird.

• Siemens PG750:

Installieren der Bildschirmtreiber: EGA (Windows) bzw. EGA-kompatible mit 256K RAM (640 x 350 x 16 Farben). Installieren des Maustreibers für die optische Maus: Mouse-Systems Maus (Windows)

• Siemens PG730:

Hier sind die zu installierenden Treiber abhängig vom Typ des Gerätes: Wenn das Gerät keine Graustufendarstellung besitzt, sollte man folgenden Bildschirmtreiber installieren: VGA-monochrom (Windows)

Eine bessere Bilddarstellung erhält man auf Geräten mit Graustufendarstellung. Hier kann außer dem oben genannten Monochrom-Treiber auch der Standard-VGA Treiber installiert werden: VGA (Windows)

Bei beiden Geräten müssen die Maustreiber für die optische Maus installiert und als Maus-Typ die Mouse-Systems Maus angewählt werden.

# **3 Allgemeines zur Bedienung**

## **3.1 Grafische Bedienoberfläche**

Die Bedienung von NCtextra erfolgt menügeführt über die grafische Bedienoberfläche Windows.

#### **Maus-Bedienung:**

Menüpunkte, Schaltflächen, Eingabefelder und Auswahlboxen werden durch Selektieren mit der Maus und Drücken der linken Maustaste angewählt. Die Befehlseingabe erfolgt im allgemeinen über das Anklicken von Menüpunkten oder Schaltflächen, die Dateneingabe über Eingabefelder. Das Selektieren einzelner Elemente erfolgt durch Positionieren des Mauszeigers und Drücken der linken Maustaste.

#### **Tastatur-Bedienung:**

Die Bedienung von NCtextra ist prinzipiell auch ohne Maus, d. h. über Tastatur möglich.

- In die Menüleiste kommt man durch Drücken der ALT-Taste. Der jeweilige Menüpunkt wird selektiert, indem man den zugehörigen unterstrichenen Buchstaben drückt.
- In Dialogfenstern bewegt man sich zwischen den Eingabefeldern, Auswahlboxen, Schaltflächen etc. über die Tasten TAB bzw. SHIFT+TAB.
- Das Selektieren von Schaltflächen geschieht durch Anwählen über TAB und Betätigen der RETURN-Taste.

Die Selektion in Auswahlboxen und Auswahlknöpfen geschieht über die Cursortasten und die Leertaste.

## **Hilfstexte:**

In allen Menüs und Dialogfenstern können durch gleichzeitiges Drücken der Tasten SHIFT + F1 statische Hilfstexte zur jeweiligen Bedienebene eingeblendet werden.

## **Hardcopy:**

Durch gleichzeitiges Drücken der Tasten ALT + TAB kann eine Hardcopy, d. h. ein Abzug des aktuellen Bildschirminhalts, ausgedruckt werden.

## **3.2 Bedienstruktur**

Nach dem Start des Übersetzungstools NCtextra gelangt man in die oberste Bedienebene (Regie). In der Überschrift des Fensters wird die Bedienebene (Regie), die aktuelle Anwendung (z. B. WS800A) sowie die installierte Muttersprache (z. B. Deutsch) angezeigt.

In der darunterliegenden Menüleiste können folgende Menüpunkte angewählt werden:

• Extraktor:

Alle Funktionen, die mit dem eigentlichen Extrahierungsvorgang zu tun haben, z. B. Extrahieren eines Projekts bzw. Teilprojekts, Kommentareingabe zu neuen Texten und Setzen von Sprachunabhängigkeiten.

• Übersetzung:

Alle Funktionen für die Übersetzung der Original-Neutexte. Dazu gehören u. a. die Bearbeitung vor Ort, der Export**/**Import als Vorbereitung zur Übersetzung in externen Dienststellen sowie das Einspielen neuer Übersetzungen ins Lexikon.

- 
- Generator:

Sämtliche Funktionen zur Generierung eines Projektes**/**Teilprojektes in einer bzw. mehreren Fremdsprache(n).

• Lexikon:

Alle Funktionen, die mit der Bearbeitung**/**Überarbeitung der Lexika zu tun haben, u. a. auch das Sichern**/**Laden auf**/**von Diskette.

Sonstiges:

All die Funktionen, die nicht speziell einem der obigen Menüpunkte zuzuordnen sind bzw. übergreifende Funktionalität besitzen, wie z. B. weitere Fremdsprachen einrichten und Voreinstellungen ändern.

# **3.3 Fremdsprachenanwahl**

Da die Anwahl einer bzw. mehrerer Fremdsprache(n) bei NCtextra eine zentrale Rolle spielt, ist sie auch von jeder Bedienebene aus anwählbar. Die Selektion erfolgt über den Menüpunkt "Sonstiges - Fremdsprachen wählen" oder alternativ über die Tastenkombination SHIFT + F5.

Die getroffene Auswahl gilt unabhängig von der Bedienebene für jede Funktion, d. h. werden in der Regie die Fremdsprachen "Englisch" und "Französisch" angewählt, so sind diese beiden Fremdsprachen für den Extraktor, die Übersetzung, den Generator und die Lexikonbearbeitung vorselektiert.

Der Grund für diese Bedienung ist darin zu sehen, daß sich die Anforderung, ein in der Muttersprache fertig erstelltes Projekt in eine**/**mehrere Fremdsprache(n) zu erstellen, bis zu der endgültigen Fertigstellung der jeweiligen Fremdsprache nicht ändern wird, d. h. die Fremdsprache**/**n ist**/**sind demzufolge relativ selten zu ändern.

Die Anwahl der Fremdsprachen geht auch nach Beendigung von NCtextra nicht verloren, sondern erscheint vielmehr bei einem erneuten Start automatisch als Voreinstellung.

## **Dialogfenster zur Anwahl der Fremdsprachen:**

In der Überschrift des Dialogfensters werden die zur Zeit angewählten Fremdsprachen in Form der Sprachkürzel angezeigt. Zusätzlich sind diese in der Auswahlbox selektiert. Dabei werden folgende Sprachkürzel verwendet:

- D Deutsch
- G Englisch
- F Französisch
- I Italienisch
- E Spanisch
- N Niederländisch
- S Schwedisch
- K Dänisch
- O Norwegisch
- X Kundensprache 1
- Y Kundensprache 2
- Z Kundensprache 3

Mit dem Betätigen der Schaltfläche "Übernehmen" wird eine neu getroffene Anwahl gültig, mit "Abbrechen" bleibt die alte Auswahl bestehen. In beiden Fällen wird das Dialogfenster verlassen.

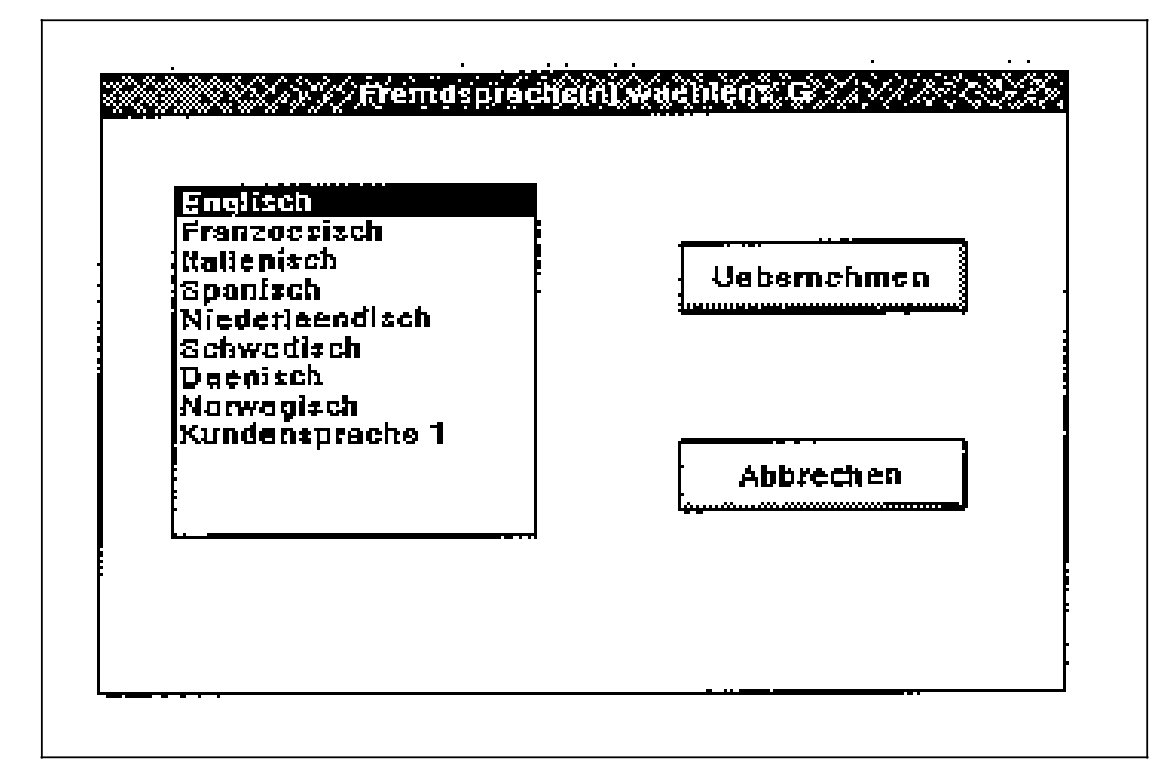

Fremdsprache(n) wählen

## **3.4 Projektanwahl**

Die Projektanwahl besitzt, ähnlich wie die Sprachanwahl, übergreifenden Charakter und ist somit von drei Ebenen aus (Extraktor, Übersetzung, Generator) über den Menüpunkt "Sonstiges - Projekt wählen" anwählbar. Alternativ kann die Projektanwahl auch über die Tastenkombination SHIFT + F6 aufgerufen werden.

Die getroffene Anwahl gilt dann unabhängig davon, in welcher Ebene sie getroffen wurde, für alle drei Bereiche (Extraktor, Übersetzung und Generator).

Das angewählte Projekt wird über das NCtextra-Ende hinaus gemerkt und beim erneuten Start von NCtextra automatisch voreingestellt.

#### **Dialogfenster zur Anwahl des Projekts:**

In der Überschrift des Dialogfensters wird das aktuell angewählte Projekt angezeigt.

In der Auswahlbox wird zu jedem Projekt ein eventuell vorhandener Projekt-Kommentar angezeigt. Dieser Kommentar kann nur über die jeweilige Anwendung (z. B. WS800A) eingegeben, d. h. er kann von NCtextra aus nicht verändert werden, was aus Konsistenzgründen auch nicht als sinnvoll erachtet wird.

Mit dem Betätigen der Schaltfläche "Übernehmen" wird das evtl. neu selektierte Projekt gültig, mit "Abbrechen" bleibt das alte Projekt gewählt. In beiden Fällen wird das Dialogfenster verlassen.

Г

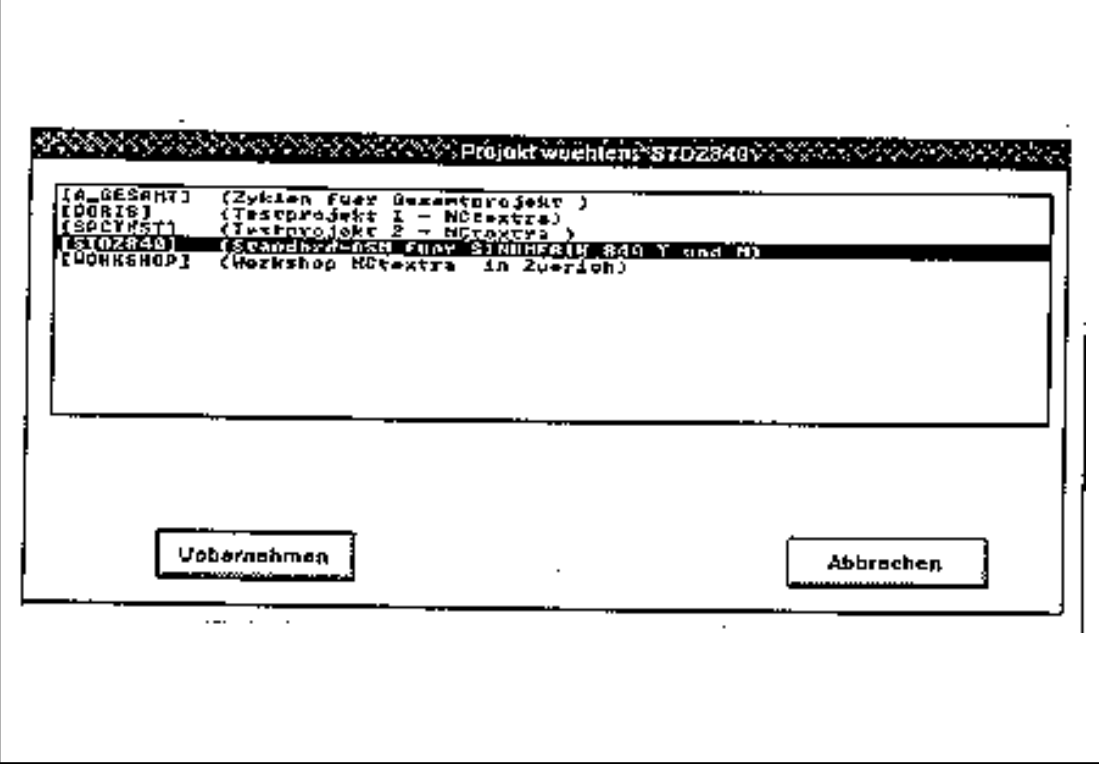

Projekt wählen

# **3.5 Drucken**

# **3.5.1 Einstellung der Protokoll- und Drucker-Parameter**

Über die Schaltfläche Einstellung hat man die Möglichkeit, protokoll- und druckerspezifische Parameter einzustellen oder zu ändern. Die getroffene Einstellung ist für alle Druckvorgänge gleichermaßen gültig. Die Einstellung kann in folgender Maske vorgenommen werden:

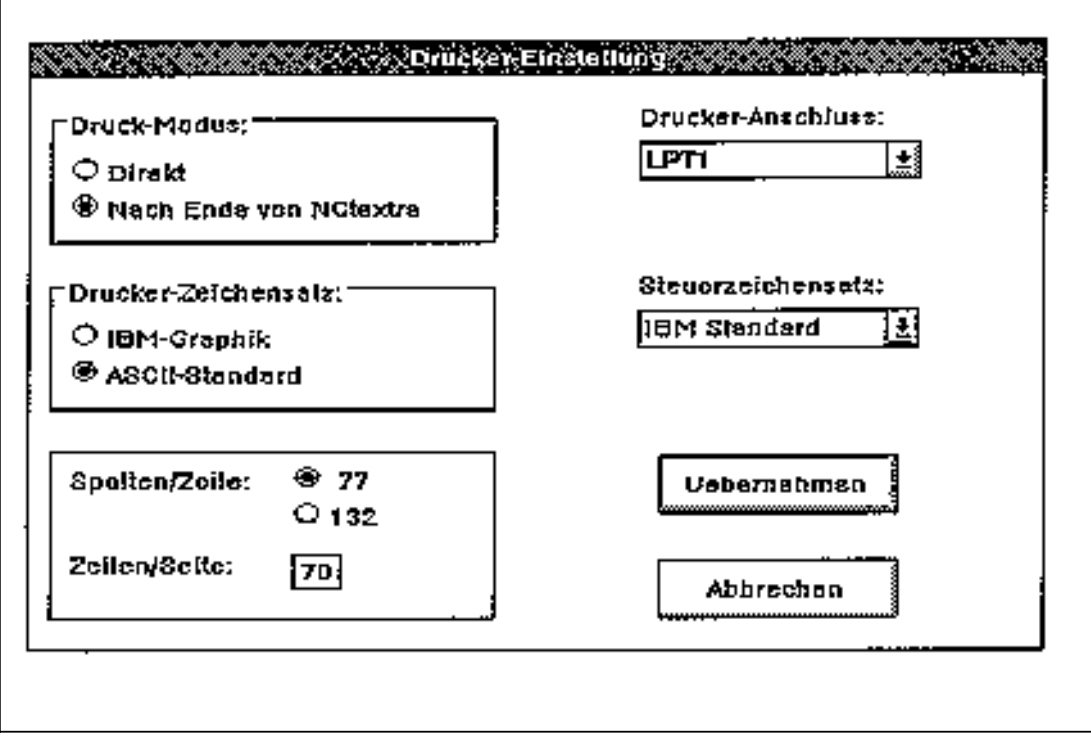

Drucker-Einstellung

Die Bedeutung der einzelnen Parameter:

- Druck-Modus Direkt: Protokolldateien werden sofort nach dem Erstellen gedruckt. Nach Ende von NCtextra: Protokolldateien werden erstellt, in eine Liste eingetragen und können nach dem Verlassen von Windows gedruckt werden. Weitere Unterschiede siehe Kapitel 3.5.2.
- Drucker-Zeichensatz

Der Unterschied zwischen IBM-Graphik- und ASCII-Standard-Zeichensatz zeigt sich in den Protokollen in den Begrenzungen für den Text. Während es bei IBM-Graphik-Zeichensatz durchgezogene Linien sind, wird der Text bei ASCII-Standard-Zeichensatz durch Plus-Zeichen und Striche begrenzt. Die Auswahl sollte entsprechend dem Drucker erfolgen (nicht alle Drucker besitzen einen erweiterten Zeichensatz).

- Spalten**/**Seite: Hier kann ausgewählt werden, ob die Text-Protokolle mit Normalschrift ausgedruckt werden (77) oder in komprimierter Form mit Schmalschrift (132).
- Zeilen**/**Seite: Zur optimalen Platznutzung kann die Zeilenzahl einer Seite festgelegt werden.
- Drucker-Anschluß: Die Schnittstelle, an die die Ausgaben für den Drucker geschickt werden sollen.
- Steuerzeichensatz:

Um einen optimalen Ausdruck der Protokolle zu erreichen, sind die benötigten Steuerzeichen nach Druckertypen gegliedert in Dateien hinterlegt. Sie werden vor allem für die komprimierte Protokollform in Schmalschrift benötigt. Für die allgemeingültigen Druckertypen bzw. Steuerzeichensätze IBM-Standard, HP-Standard und ECMA sind die Dateien S\_IBM.DEF, S\_HP.DEF und S\_ECMA.DEF vorhanden. Sollte keiner dieser Typen für den benutzten Drucker passen, kann der Steuerzeichensatz Kunde angewählt werden. Durch das Editieren der Datei S\_KUNDE.DEF im Katalog NCtextra können mit Hilfe des Druckerhandbuchs die entsprechenden Steuerzeichen eingegeben werden. Dazu werden die dezimalen Werte der Zeichen einer Steuersequenz, jeweils durch einen Zwischenraum getrennt, in die entsprechende Zeile der Datei geschrieben. Entspricht z. B. die Steuersequenz für Schmalschrift ESC[4w, so sieht die Zeile 3 in S\_KUNDE.DEF folgendermaßen aus: Steuersequenz für Schmalschrift: 027 091 052 119. Sollten sich im Handbuch keine dezimalen Werte finden, kann die im Anhang befindliche ASCII-Tabelle verwendet werden. Weiter besteht die Möglichkeit, die Parametrierung der seriellen Schnittstelle beim Drucken unter NCtextra zu ändern, falls die voreingestellten Werte nicht für den verwendeten Drucker passen. Die Parameter werden wie beim MODE-Kommando unter MS-DOS in die erste Zeile der entsprechenden .DEF-Datei eingetragen. Die Reihenfolge der Zeilen in der Datei darf nicht verändert werden, es dürfen auch keine Zeilen eingefügt werden.

# **3.5.2 Der Druckvorgang**

Wird der Knopf Drucken betätigt, werden - abhängig von dem in der Einstellung hinterlegten Druckmodus - folgende Aktionen ausgeführt:

#### **Drucken direkt:**

Die Protokolldatei(en) werden erstellt, ausgedruckt und anschließend gelöscht. Solange die Datenübertragung zum Drucker aktiv ist, ist ein weiteres Auslösen des Druckvorgangs nicht möglich. Es kann jedoch beliebig unter NCtextra weitergearbeitet werden. Beim Versuch das Druckprogramm während der Datenübertragung erneut aufzurufen erscheint die Meldung "Drucker belegt".

Der Druckvorgang kann durch die Tastenkombination CTRL + P abgebrochen werden. Wird die Dialogbox über die Schaltfläche Ende verlassen, so wird der laufende Druckvorgang nicht beeinflußt.

#### **Drucken nach Ende von NCtextra:**

Die Protokolldatei(en) werden erstellt und können nach Verlassen von Windows, z. B. mit dem MS-DOS-Kommando "PRINT", gedruckt werden. Nach dem Ausdruck sollten die nicht mehr benötigten Protokolldateien gelöscht werden. Die erstellten Protokolldateien können nach Verlassen von Windows auch automatisch ausgedruckt und gelöscht werden, wenn beim Beenden von NCtextra die entsprechende Rückfrage bestätigt wurde.

# **3.5.3 Protokoll**

Unter NCtextra können drei Arten von Protokollen erstellt werden:

- Extraktor-**/**Generatorprotokoll
- Original-**/**Fremdtexte mit Kommentaren
- Lexikon-Übersicht

Das Aussehen dieser Protokolle kann mit den unter Voreinstellungen genannten Punkte verändert werden.

#### **Pfade und Namen:**

- Extraktorprotokoll: <Projektpfad>**\**S\_<Anwendungskürzel>EP.PRT z. B. **\**WS800A**\**TEST840**\**S\_WSEP.PRT
- Generatorprotokoll: <Projektpfad>**\**S\_<Anwendungskürzel>GP.PRT z. B. **\**WS800A**\**TEST840\S\_WSGP.PRT
- Kommentar: <Projektpfad>**\**<Muttersprachenkatalog>**\**S\_<Anwendungskürzel>E.PRT z. B. **\**WS800A**\**TEST840**\**D**\**S\_WSE.PRT
- Übersetzung: <Projektpfad>**\**<Fremdsprachenkatalog>**\**S\_<Anwendungskürzel>G.PRT z. B. **\**WS800A**\**TEST840**\**G**\**S\_WSG.PRT
- Lexikon: Lexikonpfad**\**S\_LT\_<Muttersprachenkürzel><Fremdsprachenkürzel>.PRT z. B. **\**NCTEXTRA**\**LEXIKON**\**S\_LT\_DG.PRT
- Lexikon-Übersicht: Lexikonpfad**\**S\_REX.PRT z. B. **\**NCTEXTRA**\**LEXIKON**\**S\_LEX.PRT

# **3.6 Unterstützung des kyrillischen Zeichensatzes**

Für Fremdsprachen, die einen von WINDOWS nicht unterstützten Zeichensatz verwenden, besteht die Möglichkeit, MS-DOS-Treiber einzusetzen.

Beispiel dafür ist die SINUMERIK 840, die in russischer Sprache die Zeichentabelle 866 verwendet, mit der es möglich ist, gleichzeitig lateinische und kyrillische Buchstaben darzustellen. Dabei werden die europäischen Sonderzeichen durch kyrillische Buchstaben ersetzt.

Für diese Zeichentabelle bietet z. B. die Firma

ASCOTA Bürocenter Annaberger Str. 105 09120 Chemnitz

entsprechende Treiber für Bildschirm und Tastatur, sowie Tastaturen mit kyrillischer Beschriftung an.

Für die Bearbeitung russischer Texte wird nun von WINDOWS auf einen externen MS-DOS-Editor umgeschaltet. Um erkennen zu können, wann diese Umschaltung stattfinden muß, ist kyrillisch als Kundensprache 1 mit dem Sprachenkürzel X einzurichten und eine Kennung zu setzen (nähere Information im Kapitel 8.1 Fremdsprache einrichten).

#### **Hinweis:**

Sollten bei der Verwendung eines monochromen Bildschirms Probleme mit der Lesbarkeit auftreten, muß mit einem Texteditor in der 10. Zeile der Datei S\_WS.INI unter dem Katalog **\**NCTEXTRA von 0 auf 1 geändert werden.

Beispiel für einen Ausschnitt aus der S\_WS.INI:

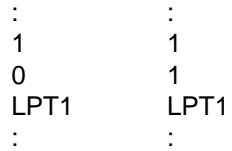

# **4 Extraktor**

Im Extraktor sind alle Funktionen integriert, die mit dem Erzeugen bzw. Überarbeiten der Original-Neutexte zu tun haben.

# **4.1 Extrahieren**

## **4.1.1 Objektanwahl**

Am Anfang des Extrahierungsvorgangs steht die Objektanwahl. In der Objektanwahl werden die zu extrahierenden Original-Objekte des aktuellen Projektes festgelegt. Dabei besteht die Wahl zwischen dem Extrahieren des gesamten Projekts bzw. dem Extrahieren einzelner Dateien.

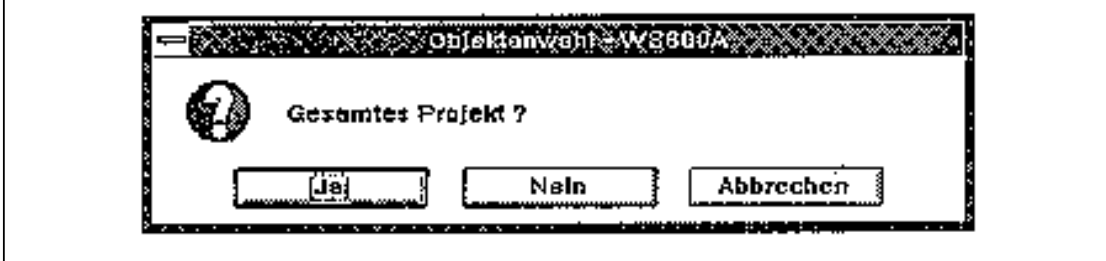

Objektanwahl-Gesamtes Projekt

Einzelanwahl beim Extrahieren:

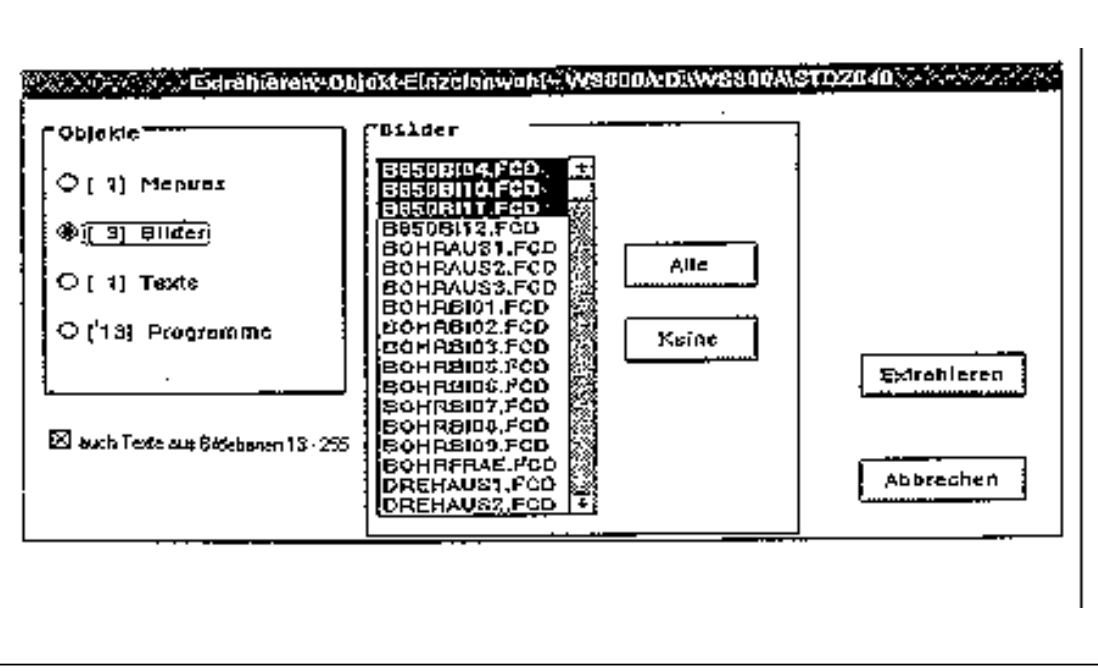

Objekt-Einzelanwahl

Der aktuelle Projektpfad wird in die Überschrift des Dialogfensters eingeblendet. In der Gruppenbox "Objekte" werden alle unterstützten Objekte von WS800A angezeigt, d. h. Menüs, Bilder, Texte, Programme. Zu jedem Objekt steht zusätzlich in eckigen Klammern die Anzahl der bereits ausgewählten Dateien. Wählt man eines der Objekte an, so werden in der Auswahlbox rechts daneben alle zu diesem Objekt vorhandenen Dateien aufgelistet und evtl. bereits ausgewählte Dateien gekennzeichnet. Über die Schaltfläche "Alle" kann man mit einem Knopfdruck alle Dateien des angewählten Objektes selektieren, bzw. mit der Schaltfläche "Keine" alle Dateien des Objektes abwählen.

#### **Hinweis:**

Für den Objekt-Typ Bilder wird in diesem Anwahlbild unten links mit einem Anwahlknopf angeboten, auch Texte aus den Ebenen 13 bis 255 eines FastCAD-Bildes zu behandeln.

In den Ebenen 13 bis 255 kann der Projektierer Kommentare oder andere Zusatzinformationen ablegen, die nicht auf dem Bildschirm der NC erscheinen sollen.

Wenn die Auswahl "auch Texte aus Bildebenen 13-255" getroffen wird und Texte dieser Ebenen in einer Fremdsprachenversion vorhanden sind, dann meldet der Linker der Projektiersoftware WS 800A: "Struktur Bildtexte fehlerhaft".

Aus diesem Grunde nicht die Auswahl: "auch Texte aus Bildebenen 13-255" treffen.

Über die Schaltfläche "Extrahieren" wird der Extrahierungsvorgang angestoßen und das Dialogfenster verlassen.

## **4.1.2 Der Extrahierungsvorgang**

Im ersten Arbeitsschritt werden die einzelnen Objekte nacheinander bearbeitet und aus allen selektierten Dateien die darin vorkommenden Texte (Originaltexte) herausgefiltert. Der Name der gerade behandelten Datei wird zur Kontrolle am Bildschirm angezeigt.

Im zweiten Arbeitsschritt werden zu jeder angewählten Fremdsprache durch einen Vergleich der Originaltexte mit dem entsprechenden Lexikon alle wirklich neuen Texte ermittelt, d. h. alle Texte, die noch nicht übersetzt sind (=Original-Neutexte). Diese werden im Fremdsprachenkatalog des angewählten Projekts abgelegt. Am Ende dieses Vorgangs wird zu jeder Fremdsprache die Anzahl neuer Texte am Bildschirm angezeigt.

Zusätzlich werden die einzelnen Arbeitsschritte noch in ein Protokoll eingetragen. Fehler werden ausschließlich im Protokoll festgehalten.

Sind beim Extrahieren Fehler entdeckt worden, so wird durch eine entsprechende Meldung auf die Beachtung des Protokolls hingewiesen (Kap 4.4.3).

## **4.2 Kommentar**

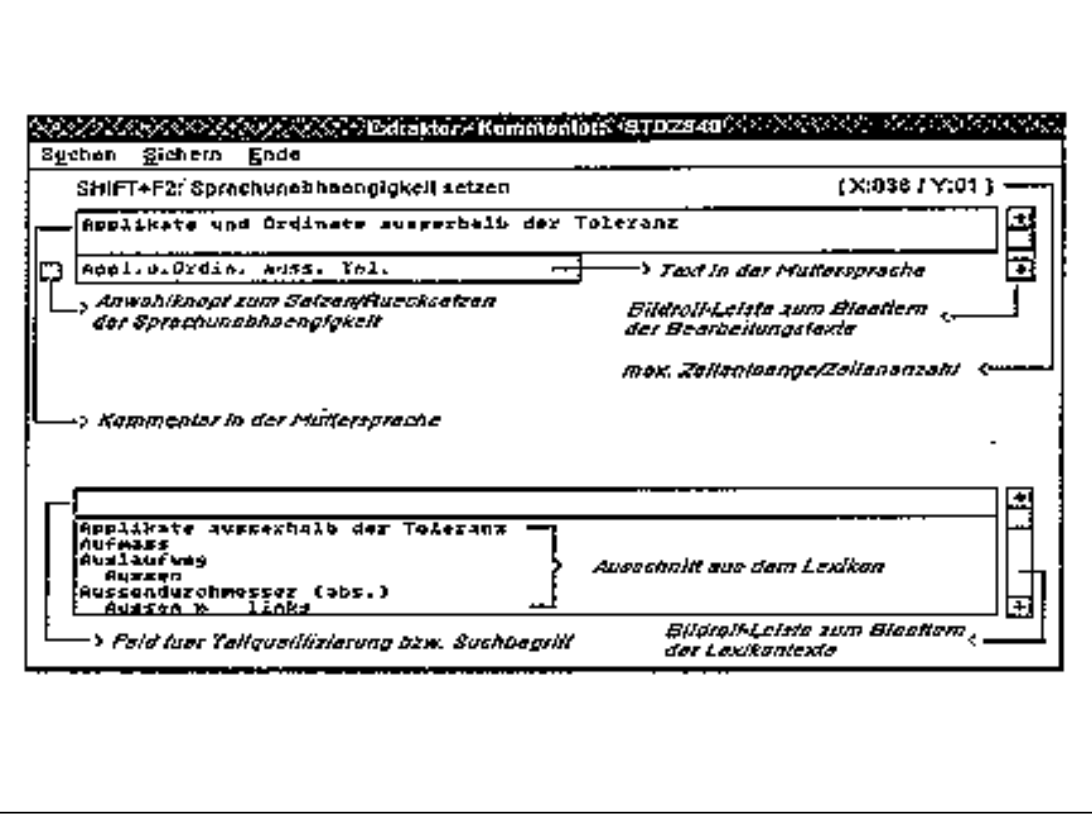

Extraktor-Kommentar

# **4.2.1 Allgemeines**

Der Kommentar-Editor dient zur Eingabe von Kommentaren als Hilfe für den Übersetzer. Angezeigt werden alle Original-Neutexte in der Muttersprache. Wurden mehrere Sprachen extrahiert, stellen diese Texte eine Obermenge aller neuen Texte der angewählten Sprachen dar. Der Kommentar kann z. B. eine Erläuterung für Abkürzungen oder einen Hinweis auf Besonderheiten im Text enthalten. Er kann maximal aus zwei Zeilen mit je 70 Zeichen bestehen. Darüber hinaus können Texte, die nicht übersetzt werden müssen, als sprachunabhängig definiert werden (z. B. "R10="). Diese Texte werden gekennzeichnet und dem Übersetzer nicht mehr zur Bearbeitung angeboten. Texte, die nur Ziffern und Sonderzeichen beinhalten, werden automatisch als sprachunabhängig gekennzeichnet. Der Kommentar-Editor kann aber auch einfach nur für die Überprüfung der extrahierten Texte verwendet werden, um z. B. festzustellen, ob sich noch Schreibfehler in den Texten der Muttersprachenobjekte befinden. In der Fensterüberschrift wird das angewählte Projekt angezeigt.

Erscheint beim Aufruf die Meldung "Kein Datensatz zur Bearbeitung vorhanden" bedeutet dies, daß keine Original-Neutexte vorhanden sind (entweder wurde noch nicht extrahiert, keine neuen Texte gefunden oder das Projekt exportiert).

#### **Allgemeine Bedienung:**

- Blättern: Maus : Durch Anklicken der Pfeile auf der Bildrolleiste kann zum nächsten bzw. vorherigen Text geblättert werden. Tastatur : PAGEUP **/** CTRL+PAGEUP Blättern zum vorherigen Text PAGEDOWN **/** CTRL+PAGEDOWN Blättern zum nächsten Text CTRL+HOME Blättern zum ersten Text CTRL+END Blättern zum letzten Text
- Springen zum nächsten Eingabefeld: Maus : Klicken des entsprechenden Feldes Tastatur : Betätigen der TAB-Taste

## **4.2.2 Menüfunktionen**

## **4.2.2.1 Suchen**

Durch die Eingabe eines Suchbegriffs kann in der Originaltextdatei nach einem bestimmten Begriff gesucht werden oder auf den Beginn eines Bereichs positioniert werden.

#### **Beispiel:**

Bei der Eingabe von "b" wird der erste Begriff angezeigt, der mit "b" beginnt.

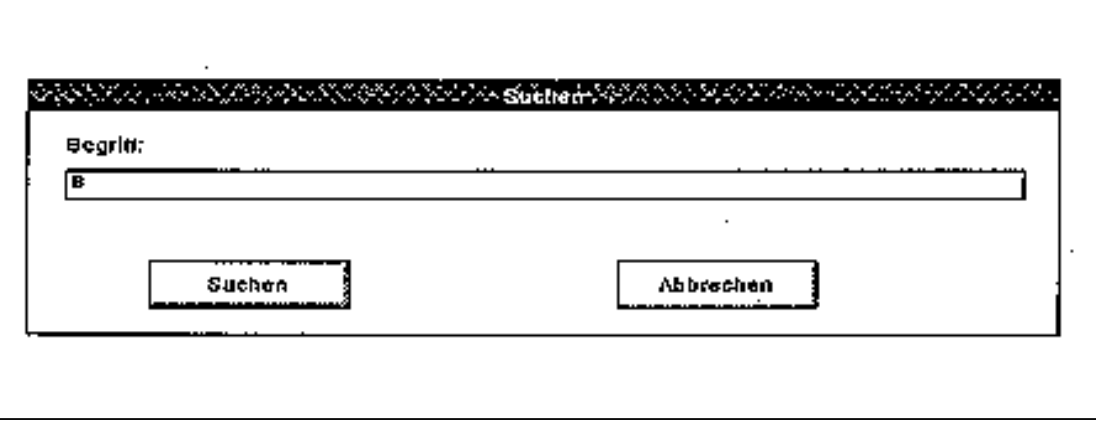

Suchen

## **4.2.2.2 Sichern**

Mit dieser Funktion wird der aktuelle Stand gesichert. Nach dem Sichern kann die Bearbeitung sofort fortgesetzt werden, da in der entsprechenden Eingabemaske verblieben wird.

## **4.2.2.3 Ende**

Zuerst wird nachgefragt, ob die aktuellen Änderungen gesichert werden sollen. Im Anschluß daran werden die Daten ggf. gesichert und der Editor verlassen.

# **4.2.3 Sprachunabhängigkeit setzen/rücksetzen**

Texte, für die keine Übersetzung notwendig ist, können als sprachunabhängig deklariert werden.

### **Vorteile:**

- Gekennzeichnete Texte müssen nicht mehr zur Übersetzung angeboten werden.
- Im Lexikon muß kein Platz für die Übersetzungen reserviert werden.

Umgekehrt kann diese Sprachunabhängigkeit auch wieder zurückgenommen werden. Ausgelöst wird diese Funktion durch Drücken der Tasten SHIFT und F2 oder durch Klicken des Anwahlknopfs mit der Maus.

# **4.2.4 Lexikonanzeige**

Im unteren Drittel des Bildschirms befindet sich ein Ausschnitt aus dem Lexikon. Es werden alle Texte angezeigt, die in der Muttersprache vorhanden sind, auch sprachunabhängige. Bei mehrzeiligen Texten werden die einzelnen Zeilen durch "»" getrennt dargestellt.

#### **Funktionen:**

• Auswahl treffen:

Durch die Eingabezeile über dem Lexikonfeld kann eine Auswahl aus den Lexikontexten getroffen werden bzw. nach einem bestimmten Text gesucht werden.

Beispiele:

- Bei Eingabe von "a" werden alle Texte angezeigt, die mit "a" beginnen.
- Bei Eingabe von "Spindel ein" wird nach diesem Text oder einem Text, der so beginnt, gesucht.
- Wird kein Zeichen, sondern nur RETURN eingegeben, so werden wieder alle Texte angezeigt.

#### **Hinweis:**

Es wird kein Unterschied zwischen Groß- und Kleinschreibung gemacht. Die Sucheingabe muß immer mit RETURN abgeschlossen werden, damit das Lexikonfeld aktualisiert wird.

• Blättern:

Durch Anklicken der Pfeile auf der Bildrolleiste kann durch die Texte geblättert werden (alternativ mit der PAGEUP und PAGEDOWN-Taste, wenn sich der Focus im Lexikonanzeigeteil befindet). Beim Blättern wird die obere Auswahlzeile mit berücksichtigt, d. h. es kann so lange geblättert werden, wie Texte mit eingegebener Qualifizierung vorhanden sind.

• Text anzeigen:

Wird ein Text doppelt angeklickt, wird er mit seinem Kommentar angezeigt. Als Zusatzinformation wird in der Überschrift die Sprachabhängigkeit angezeigt und über dem Kommentar die maximale Zeilenlänge und Zeilenanzahl. Der Kommentar kann mit "Übernehmen" in das Kommentarfeld im Bearbeitungsteil übernommen werden.

## **4.3 Drucken**

Mit dieser Funktion werden alle Original-Neutexte ausgedruckt.

Die Auswahl erfolgt über folgendes Dialogfenster:

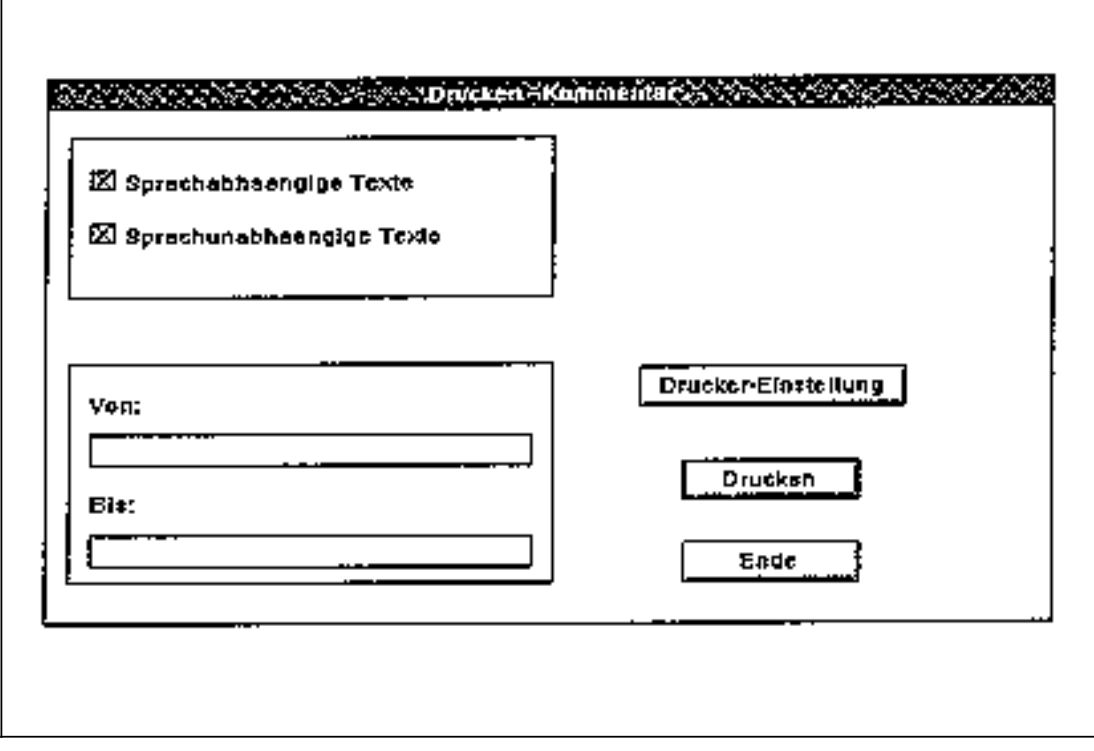

Drucken-Kommentar

Über die Eingabefelder "Von"**/**"Bis" kann ein spezieller Teil der Texte ausgewählt werden. Wird nichts eingetragen, so werden alle Texte ausgedruckt. Erfolgt nur in einem der beiden Eingabefelder ein Eintrag, so werden nur diejenigen Texte ausgedruckt, die der eingegebenen Teilqualifizierung entsprechen.

Dabei werden zu jedem Text folgende Daten ausgegeben:

- Zeilenlänge
- Zeilenanzahl
- Kennung, ob sprachunabhängig (durch einen Asterisk\*)
- evtl. Kommentar (in eckigen Klammern)

Paßt die aktuelle Zeile eines Textes nicht mehr in die Zeile des Ausdrucks, so wird sie getrennt und in der nächsten Zeile fortgesetzt. Als Kennzeichnung für eine derartige Trennung wird am Ende der Zeile ein "+" eingetragen.

#### **Beispiel:**

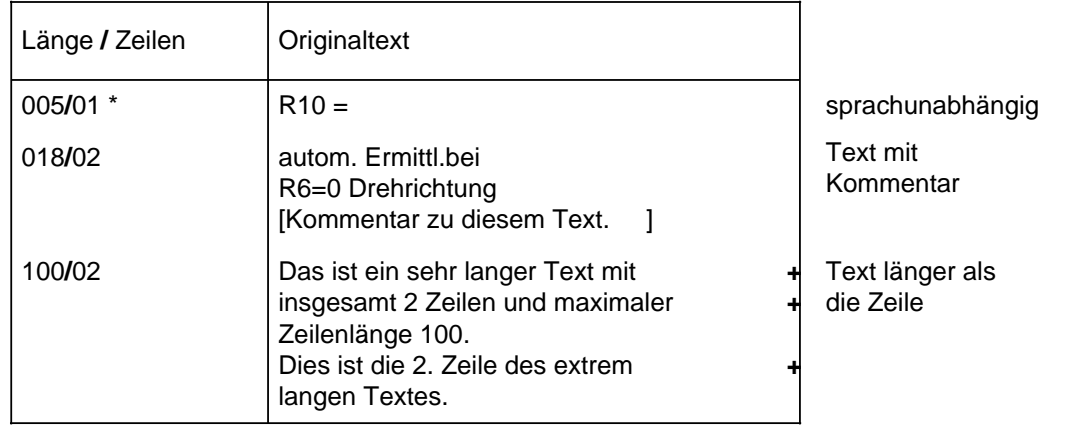

Drucken-Kommentar

## **4.4 Sonstiges**

#### **4.4.1 Fremdsprachenanwahl**

siehe Kap. 3.3

## **4.4.2 Projektanwahl**

siehe Kap. 3.4

## **4.4.3 Protokoll**

Das Protokoll, welches beim Extrahieren angelegt wird, kann mit dieser Funktion am Bildschirm angezeigt (Protokollansicht) und eventuell ausgedruckt werden.

## **4.4.4 Lexikonvergleich auch mit kürzeren Texten**

Beim Ermitteln der Original-Neutexte erfolgt immer ein Vergleich der Originaltexte mit dem Lexikon. Wird zu einem Originaltext zwar eine Übersetzung im Lexikon gefunden, besitzt diese aber unterschiedliche Zeilenanzahl- und Zeilenlängenvorgaben, so wird der Originaltext als neu behandelt.

Es besteht nun die Möglichkeit, vor dem Extrahieren über die Menüleiste die Option "Lexikonvergleich auch mit kürzeren Texten" anzuwählen.

Ist diese Option gesetzt, so werden beim Vergleich auch Übersetzungen im Lexikon berücksichtigt, deren Zeilenlängenangaben unterhalb der des aktuellen Originaltextes liegen. Wird dann eine kürzere Übersetzung zu einem Originaltext gefunden, so wird dieser nicht in den Original-Neutexten aufgenommen, was zur Folge hat, daß auch keine neue Übersetzung eingegeben werden kann.

Vorteil : Übersetzungen können vereinheitlicht werden

Nachteil : evtl. werden Abkürzungen verwendet, obwohl dies vom Platz her nicht unbedingt notwendig ist

## **1. Beispiel:**

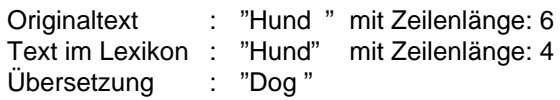

In diesem Fall wäre es von Vorteil, diese Option anzuwählen, da eine nochmalige Übersetzung des Originaltextes keinen Unterschied zu der bereits im Lexikon eingetragenen Übersetzung bringen würde.

#### **2. Beispiel:**

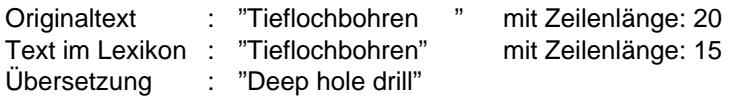

In diesem Fall steht im Lexikon zwar eine Übersetzung, die jedoch aus Platzgründen abgekürzt werden mußte. Für die Übersetzung des Originaltextes stehen aber 5 Zeichen mehr zur Verfügung, so daß es in diesem Fall ratsam ist, obige Option nicht anzuwählen. Somit könnte der Originaltext nochmals übersetzt und in einer zweiten Variante (Deep hole drilling) ins Lexikon aufgenommen werden.

# **5 Übersetzung**

Unter dem Menüpunkt "Übersetzung" sind alle Funktionen hinterlegt, die mit der Übersetzung der Original-Neutexte, d. h. der Erstellung und Bearbeitung der Fremd-Neutexte zusammenhängen. Dazu gehören u. a. die Bearbeitung vor Ort, der Export**/**Import als Vorbereitung zur Übersetzung in externen Dienstellen sowie das Einspielen neuer Übersetzungen ins Lexikon.

Die Original-Neutexte sowie die Fremd-Neutexte werden im Fremdsprachenkatalog des gewählten Projektes abgelegt.

# **5.1 Übersetzung bearbeiten**

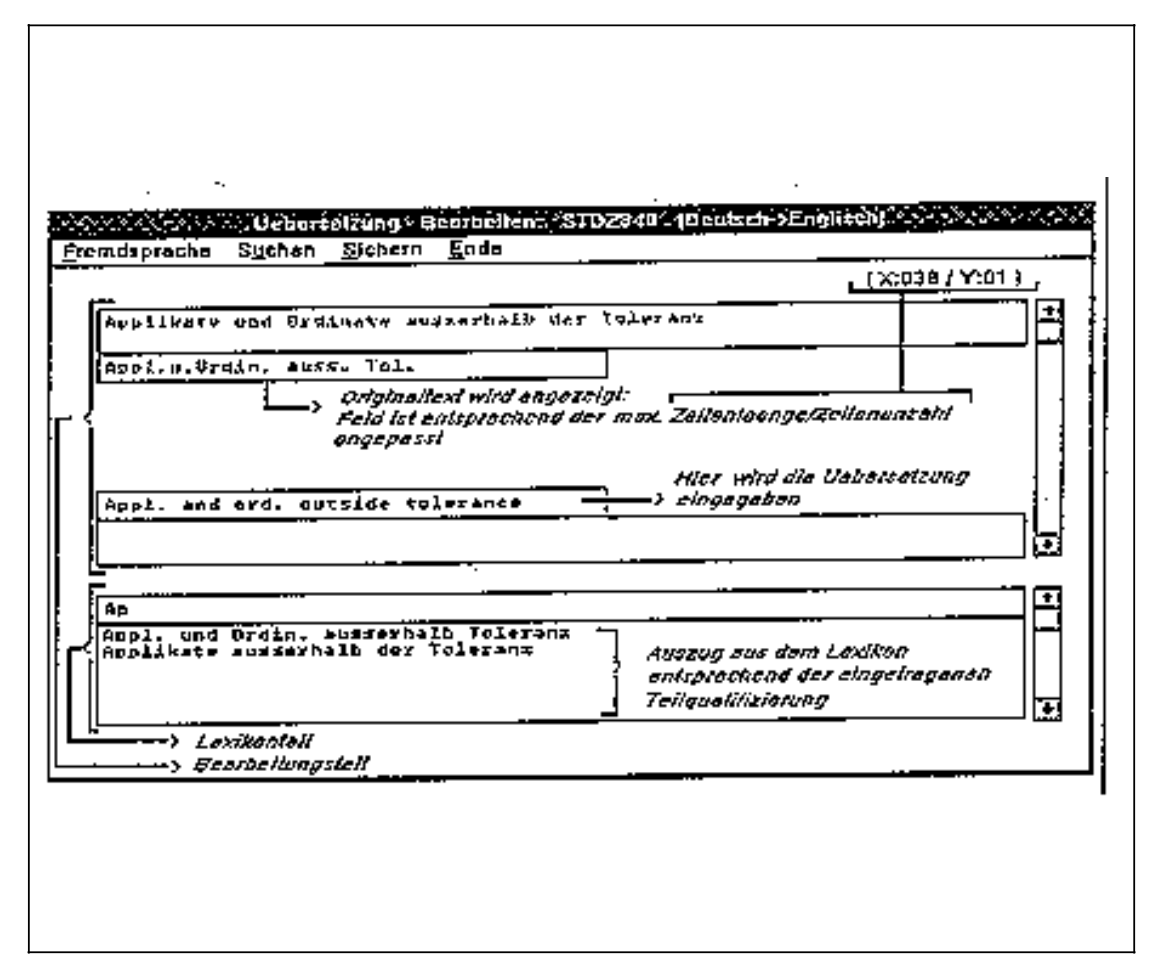

Übersetzung-Bearbeiten
# **5.1.1 Allgemeines**

Dieser Editor dient zur Übersetzung der Original-Neutexte vor Ort. Die Größe der Eingabefelder ist der maximal möglichen Textlänge angepaßt. Zusätzlich können fremdsprachige Kommentare eingegeben werden (für die evtl. Generierung von Fremdlexika - Kap. 7.5.2). Werden die Texte extern übersetzt, können die Übersetzungen mit diesem Editor überprüft werden. In der Fensterüberschrift wird das angewählte Projekt, die Muttersprache und die aktuelle Fremdsprache angezeigt.

Ist die Kundensprache 1 für kyrillisch eingerichtet (Kap. 8.1) und angewählt, dann wird selbsttätig auf den externen Übersetzer umgeschaltet, dessen Bedienung in den Kapiteln 9.3 und 9.5 näher beschrieben ist. Mit ihm und der entsprechenden Tastatur und Treibern ist es möglich, kyrillische Zeichen einzugeben.

Erscheint beim Aufruf die Meldung "Kein Datensatz zur Bearbeitung vorhanden" bedeutet dies, daß keine Original-Neutexte vorhanden sind (entweder wurde noch nicht extrahiert, keine neuen Texte gefunden oder das Projekt exportiert).

#### **Allgemeine Bedienung:**

- Blättern:
	- Maus : Durch Anklicken der Pfeile auf der Bildrolleiste kann zum nächsten bzw. vorherigen Text geblättert werden.
	- Tastatur : PAGEUP **/** CTRL+PAGEUP Blättern zum vorherigen Text PAGEDOWN **/** CTRL+PAGEDOWN Blättern zum nächsten Text CTRL+HOME Blättern zum ersten Text CTRL+END Blättern zum letzten Text
- Springen zum nächsten Eingabefeld: Maus : Klicken des entsprechenden Feldes Tastatur : Betätigen der TAB-Taste

### **5.1.2 Menüfunktionen**

### **5.1.2.1 Fremdsprache**

Waren vor dem Bearbeiten mehrere Fremdsprachen angewählt, so muß für den Bearbeitungsvorgang eine davon selektiert werden. Soll diese während des Bearbeitungsvorgangs geändert werden, kann dies über "Fremdsprache" geschehen. Zuvor wird nachgefragt, ob die Änderungen in der bisherigen Sprache gespeichert werden sollen.

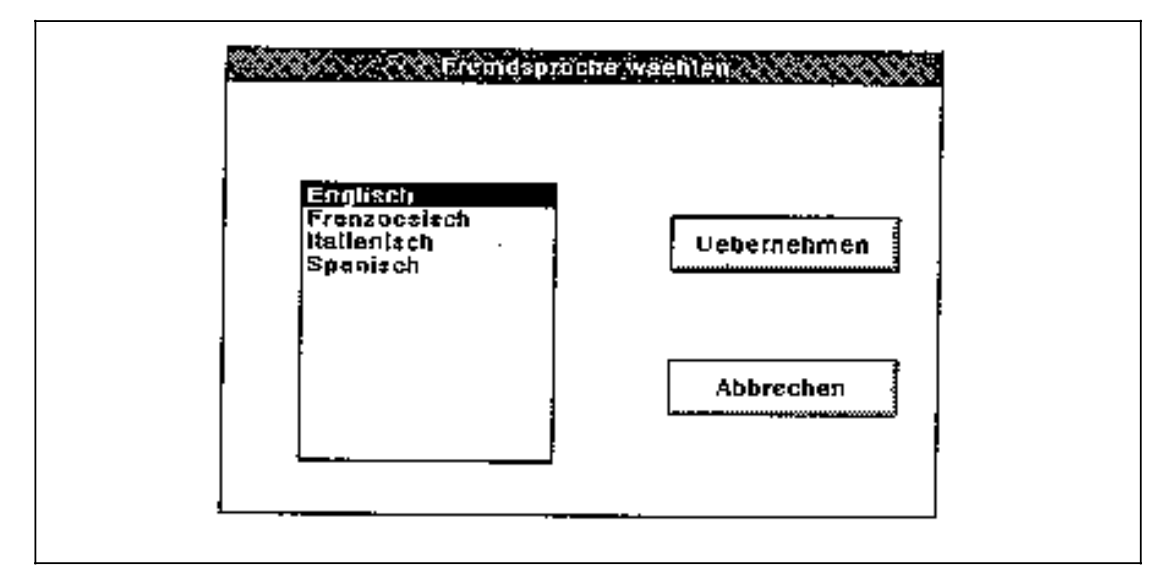

#### Fremdsprache wählen

## **5.1.2.2 Suchen**

Durch die Eingabe eines Suchbegriffs kann in den Original-Neutexten nach einem bestimmten Begriff gesucht werden oder auf den Beginn eines Bereichs positioniert werden.

#### **Beispiel:**

Bei der Eingabe von "b" wird der erste Begriff angezeigt, der mit "b" beginnt.

### **5.1.2.3 Sichern**

Mit dieser Funktion wird der aktuelle Stand gesichert. Nach dem Sichern kann die Bearbeitung sofort fortgesetzt werden, da in der entsprechenden Eingabemaske verblieben wird.

### **5.1.2.4 Ende**

Zuerst wird nachgefragt, ob die aktuellen Änderungen gesichert werden sollen. Im Anschluß daran werden die Daten ggf. gesichert und der Editor verlassen.

# **5.1.3 Lexikonanzeige**

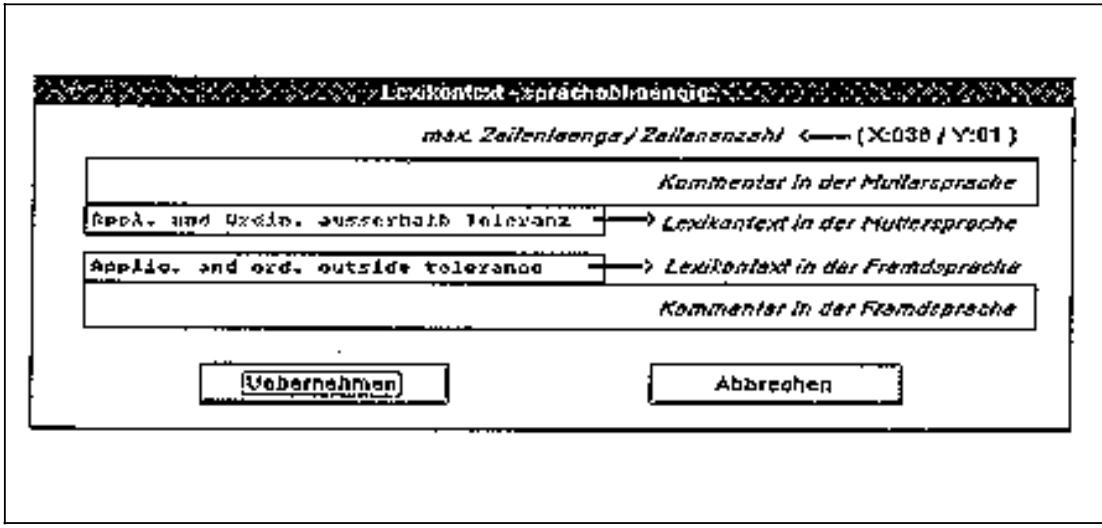

Lexikonanzeige

Im unteren Drittel des Bildschirms wird ein Ausschnitt aus dem Lexikon angezeigt. Dabei erscheinen alle Texte, die in der angewählten Fremdsprache übersetzt vorliegen. Bei mehrzeiligen Texten werden die einzelnen Zeilen durch "»" getrennt dargestellt.

### **Funktionen:**

• Auswahl treffen:

Durch die Zeile über dem Lexikonfeld kann eine Auswahl aus den Lexikontexten getroffen werden bzw. nach einem bestimmten Text gesucht werden.

Beispiele:

- Bei Eingabe von "a" werden alle Texte angezeigt, die mit "a" beginnen.
- Bei Eingabe von "Spindel ein" wird nach diesem Text oder einem Text, der so beginnt, gesucht.
- Wird kein Zeichen, sondern nur RETURN eingegeben, so erscheinen wieder alle Texte.

#### **Hinweis:**

Es wird kein Unterschied zwischen Groß- und Kleinschreibung gemacht. Die Sucheingabe muß immer mit RETURN abgeschlossen werden, damit das Lexikonfeld aktualisiert wird.

• Blättern:

Durch Anklicken der Pfeile auf der Bildrolleiste kann durch die Texte geblättert werden (alternativ mit der PAGEUP und PAGEDOWN-Taste, wenn sich der Focus im Lexikonanzeigeteil befindet). Beim Blättern wird die obere Auswahlzeile mit berücksichtigt, d. h. es kann so lange geblättert werden, wie Texte mit eingegebener Qualifizierung vorhanden sind.

• Text anzeigen:

Nach Doppelklick auf einen Text wird er mit seiner Übersetzung und Kommentaren angezeigt. Als Zusatzinformation wird in der Überschrift die Sprachabhängigkeit angezeigt und über dem Kommentar die maximale Zeilenlänge und Zeilenanzahl. Die Übersetzung und der fremdsprachige Kommentar können mit "Übernehmen" in die entsprechenden Felder im Bearbeitungsteil übernommen werden.

# **5.2 Einspielen**

Unter der Funktion "Einspielen" wird die Übernahme der Fremd-Neutexte ins Lexikon verstanden. Da die Fremd-Neutexte nach der Generierung gelöscht werden und somit nur einen temporären Charakter besitzen, ist es wichtig, diese nach Beendigung der Bearbeitung ins Lexikon zu übernehmen. Zusätzlich werden auch eingetragene Kommentare bzw. gesetzte Sprachunabhängigkeiten ins Lexikon übertragen.

#### **Hinweis:**

Wird bei der Generierung festgestellt, daß die aktuellen Fremd-Neutexte noch nicht ins Lexikon eingespielt wurden, so kann dies zu diesem Zeitpunkt noch vorgenommen werden.

Die Anwahl erfolgt über folgendes Dialogfenster, wobei in der Auswahlbox alle angewählten Fremdsprachen (Kap. 3.3) aufgelistet und markiert sind.

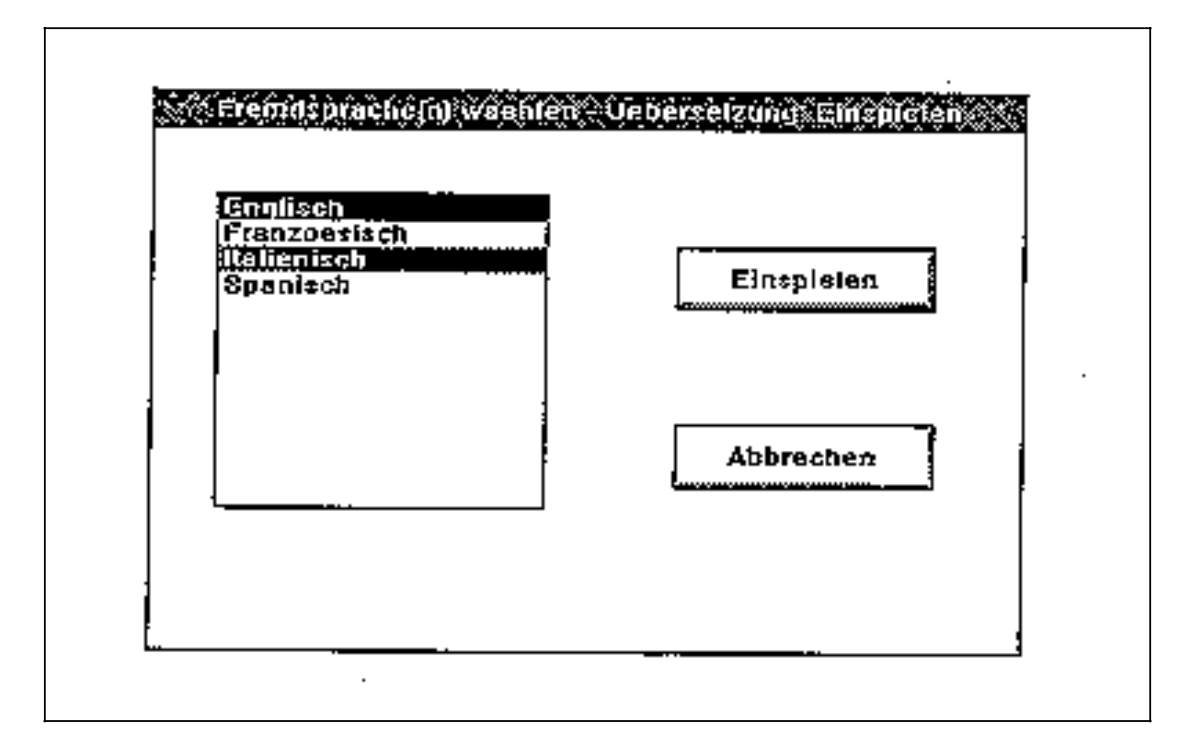

Einspielen

## **5.3 Drucken**

Mit dieser Funktion werden die Fremd-Neutexte ausgedruckt.

Die Auswahl erfolgt über folgendes Dialogfenster:

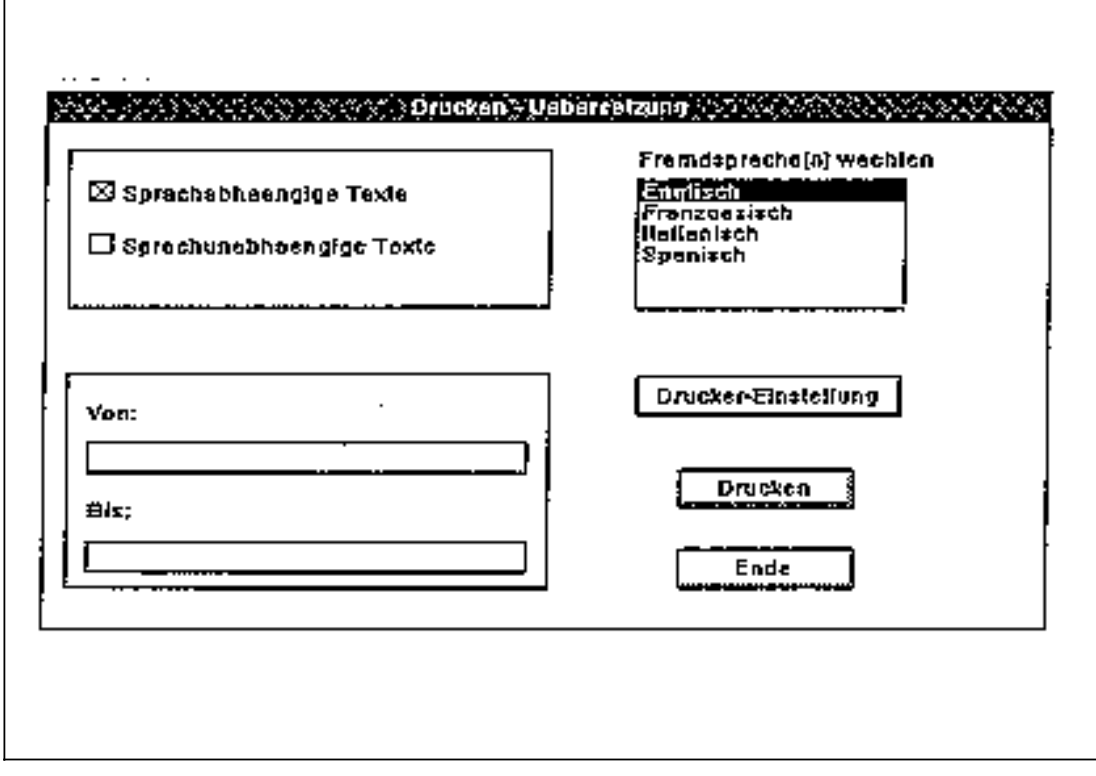

Drucken-Übersetzung

Über die Eingabefelder "Von"**/**"Bis" kann ein spezieller Teil der Texte ausgewählt werden. Wird nichts eingetragen, so werden alle Texte ausgedruckt. Erfolgt nur in einem der beiden Eingabefelder ein Eintrag, so werden diejenigen Texte ausgedruckt, die der eingegebenen Teilqualifizierung entsprechen.

Dabei werden zu jedem Text folgende Daten angezeigt:

- Zeilenlänge
- Zeilenanzahl
- Kennung, ob sprachunabhängig (\*)
- Übersetzung in der jeweiligen Fremdsprache
- evtl. Kommentar (in eckigen Klammern)

Paßt die aktuelle Zeile eines Textes nicht mehr in die Zeile des Ausdrucks, so wird sie getrennt und in der nächsten Zeile fortgesetzt. Als Kennzeichnung für eine derartige Trennung wird am Ende der Zeile ein "+" eingetragen.

### **Beispiel:**

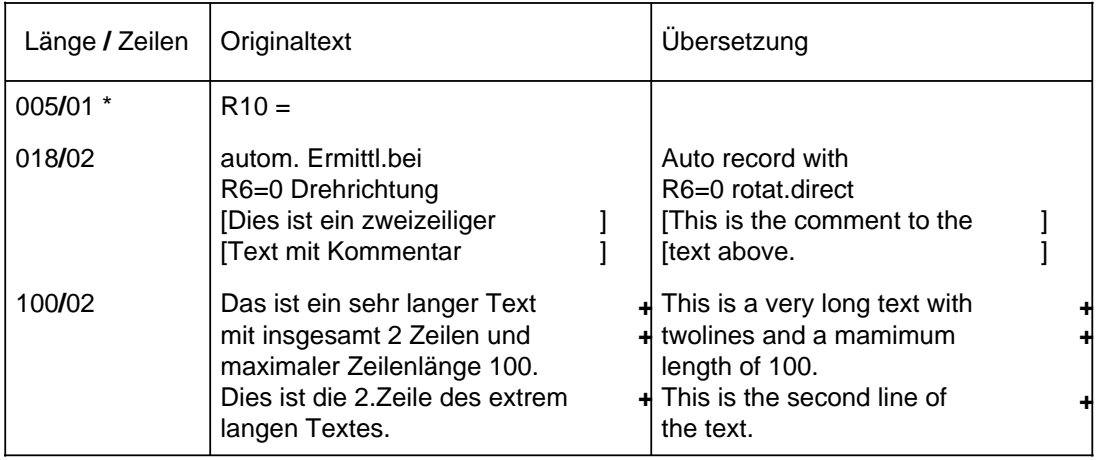

Drucken-Kommentar

# **5.4 Export**

In vielen Fällen wird die Übersetzung der Original-Neutexte nicht direkt vor Ort vorgenommen, sondern von externen Dienststellen im In- und Ausland.

Beim Export wird ein Diskettensatz zusammengestellt, welcher alle Dateien enthält, die für eine externe Übersetzung benötigt werden. Zu diesen Dateien zählen u. a. die Original-Neutexte, ein spezielles Übersetzungswerkzeug (= Externer Übersetzer - Kap. 9) sowie auf Wunsch das zu verwendende Lexikon.

Nach dem Zusammenstellen der Diskette werden die Original-Neutexte von der Festplatte gelöscht. Damit soll verhindert werden, daß die gleichen Texte an verschiedenen Orten parallel übersetzt werden und es dadurch zu Dateninkonsistenzen oder ungewolltem Überschreiben von Übersetzungen kommt.

Zu jedem angewählten Projekt wird zudem ein eventuell vorhandener Projekt-Kommentar mit auf die Diskette kopiert. Dieser wird für eine spätere Plausibilitätskontrolle beim Import (Kap. 5.4.2) benötigt.

Die Auswahl der Projekte und der Fremdsprache erfolgt durch folgendes Dialogfenster:

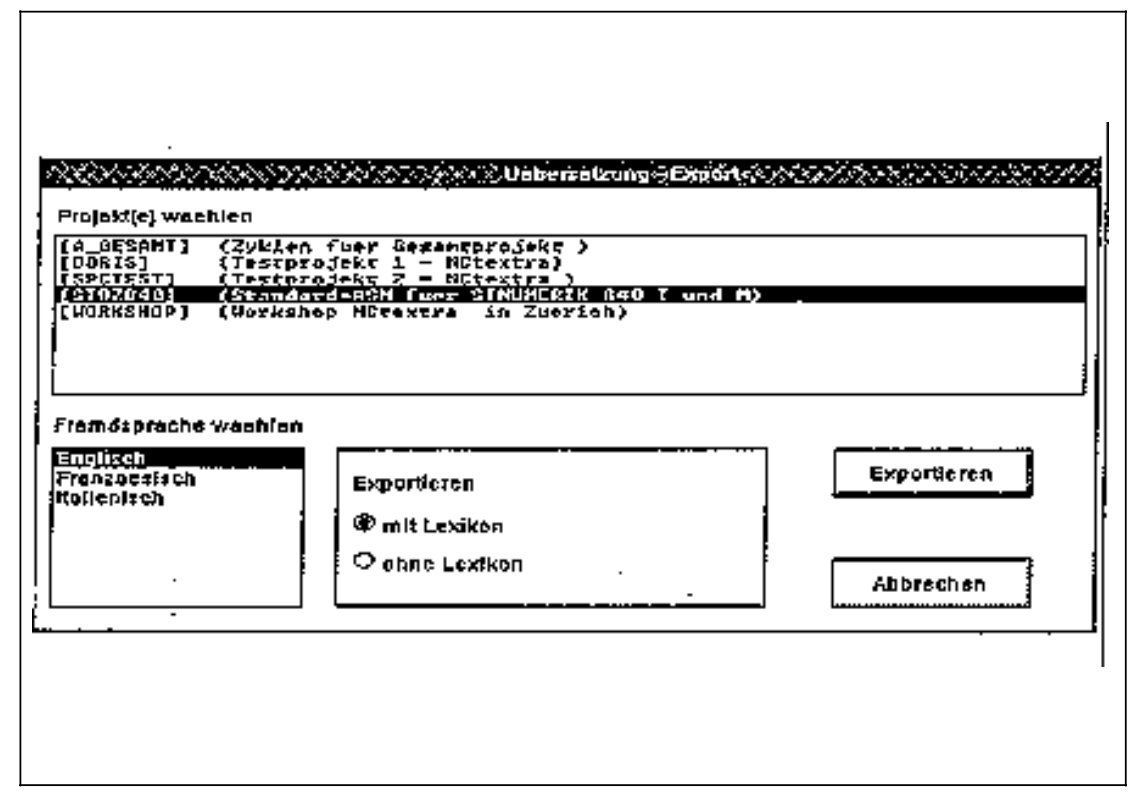

Export

Für jede Fremdsprache wird ein eigener Diskettensatz zusammengestellt. Dieser kann nach dem Export direkt ohne weitere Überarbeitung an die entsprechenden Dienststellen verschickt werden.

Befinden sich auf der Diskette bereits exportierte Projekte, so besteht die Möglichkeit, die aktuell angewählten Projekte an diese Projektliste anzuhängen bzw. eine neue Projektliste zu erstellen. Im ersten Fall kann der jeweilige Übersetzer alle Projekte, d. h. die alten und die neuen bearbeiten. Im anderen Fall können nur die neuen Projekte bearbeitet werden.

### **5.5 Import**

Der Import stellt das Gegenstück zum Export dar. Nachdem die Übersetzung von externen Dienststellen vorgenommen wurde, erhält der Auftraggeber den Diskettensatz zurück.

Über die Funktion Import werden alle relevanten Dateien, wie z. B. die Fremd-Neutexte, von der Diskette wieder auf die Festplatte übernommen.

Die Projektanwahl für den Import erfolgt über folgendes Dialogfenster, wobei hier nur die Projekte aufgelistet werden, die sich auf der Diskette befinden und vorher exportiert wurden.

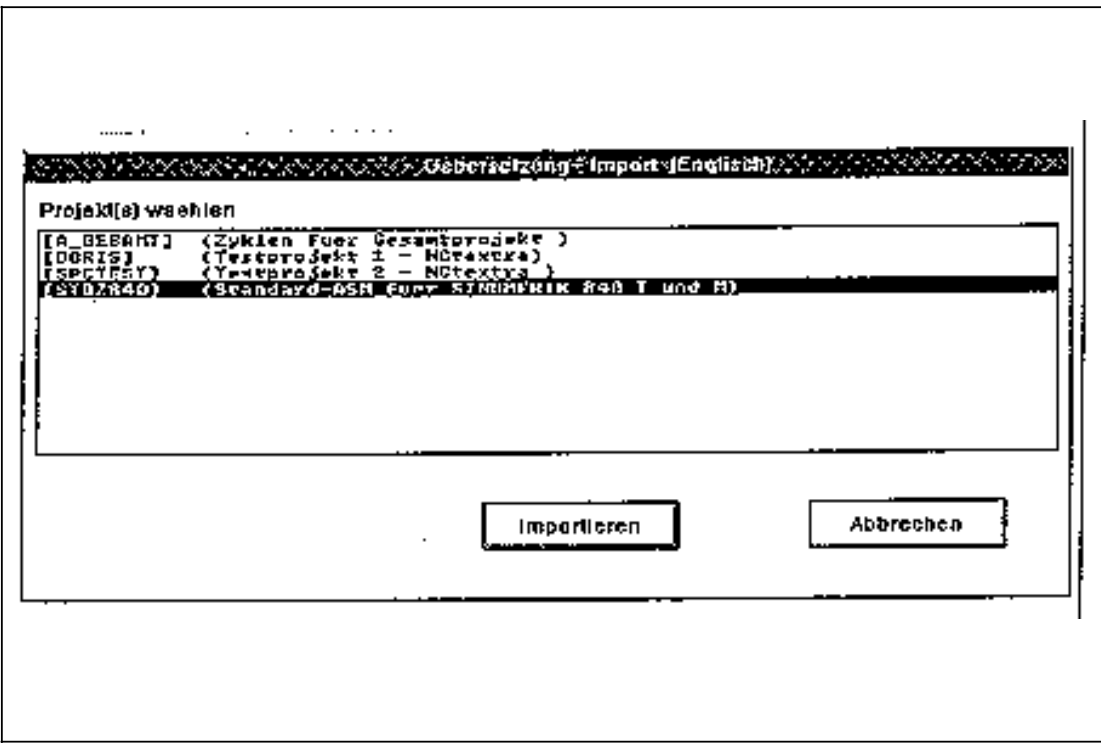

Import

Vor der eigentlichen Übernahme erfolgt zunächst eine Überprüfung der selektierten Projekte mit denen auf der Festplatte. Sind die Projektnamen zwar gleich, stimmen die Projektkommentare jedoch nicht überein, so besteht die Gefahr, daß es sich nicht um die gleichen Projekte handelt, und es durch den Import zu einem ungewollten Überschreiben anderere Übersetzungen kommen kann. In diesem Fall wird zuerst eine entsprechende Warnung ausgegeben und erst nach erneuter Bestätigung der Import-Vorgang durchgeführt.

Nach dem Import stehen die Fremd-Neutexte wieder für eine Weiterverarbeitung vor Ort zur Verfügung.

Die Weiterverarbeitung kann folgendermaßen aussehen:

- Übersetzungen nochmals nachkontrollieren (Kap. 5.1)
- Fremd-Neutexte zu Dokumentationszwecken ausdrucken (Kap. 5.3)
- Übersetzungen ins Lexikon einspielen (Kap. 5.2)

# **5.6 Sonstiges**

### **5.6.1 Fremdsprachenanwahl**

siehe Kap. 3.3

# **5.6.2 Projektanwahl**

siehe Kap. 3.4

#### **Hinweis:**

Kommentare der Übersetzungen vom externen Übersetzer werden beim Import nicht übernommen.

# **6 Generator**

Im Generator sind alle Funktionen integriert, die mit dem Erzeugen der Fremdobjekte zusammmenhängen.

# **6.1 Generieren**

### **6.1.1 Objektanwahl**

Am Anfang der Generierung steht die Objektanwahl. In der Objektanwahl werden die zu generierenden Objekte und Dateien des aktuellen Projektes festgelegt. Dabei besteht die Wahl zwischen dem Generieren des gesamten Projekts und dem Generieren einzelner Dateien. Die Objekt- und Dateianwahl, die beim Extrahieren getroffen wurde, wird beim Generieren als Vorbelegung angenommen, da davon ausgegangen wird, daß die extrahierten Dateien auch generiert werden sollen.

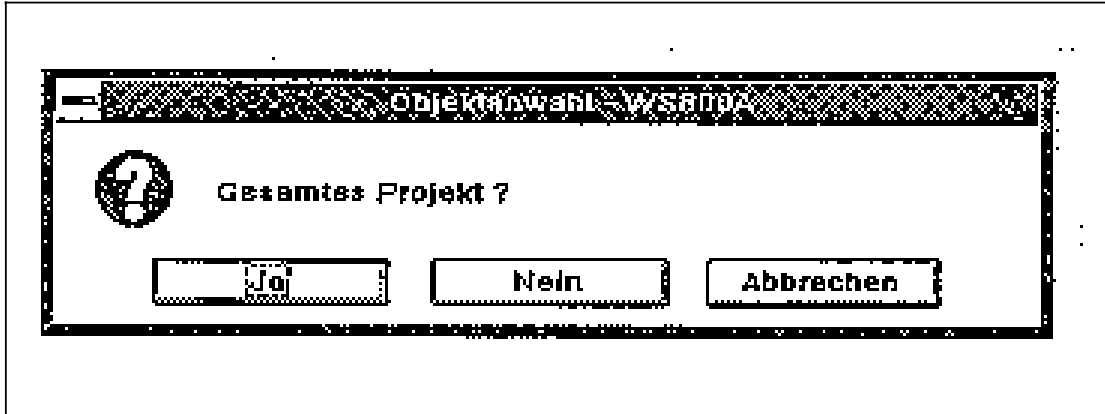

Objektanwahl-Gesamtes Projekt

Soll das gesamte Projekt generiert werden, so kann vor dem Generierungslauf zu jedem Objekt noch die Schriftart angewählt werden.

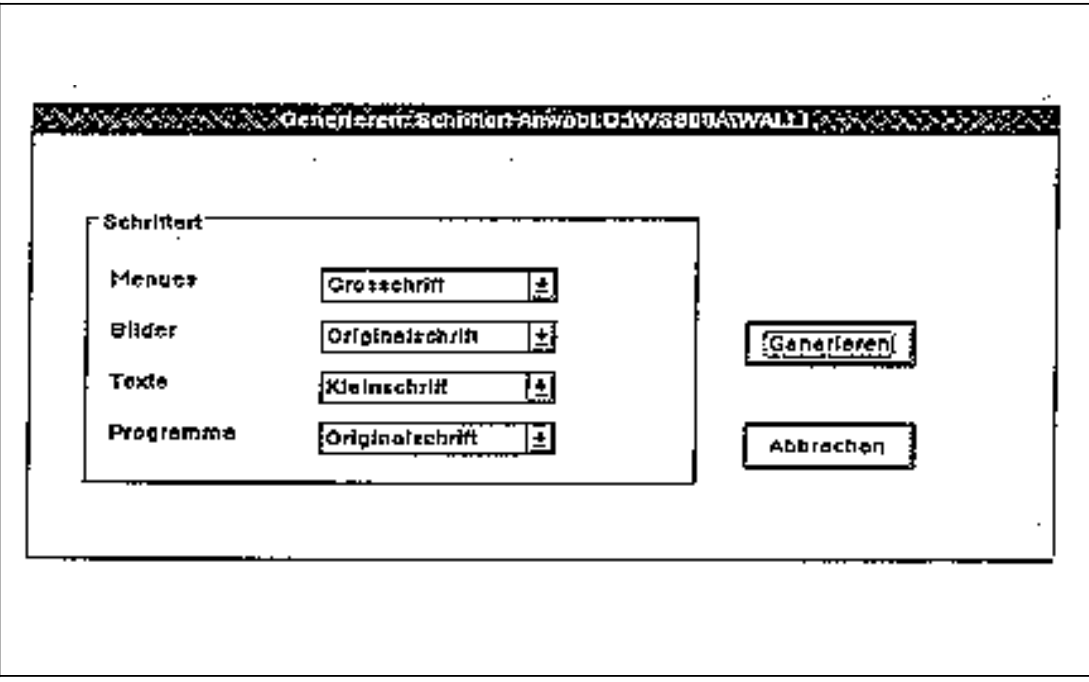

Schriftart-Anwahl

#### **Schriftart:**

Die Schriftart besagt, in welcher Form die Übersetzungen in die zu generierenden Fremdobjekte eingebracht werden sollen.

- Großschrift : Texte werden in Großbuchstaben gewandelt,
- Kleinschrift : Texte werden in Kleinschrift gewandelt,
- Originalschrift : Texte bleiben so, wie sie der Übersetzer eingegeben hat.

#### **Einzelanwahl beim Generieren:**

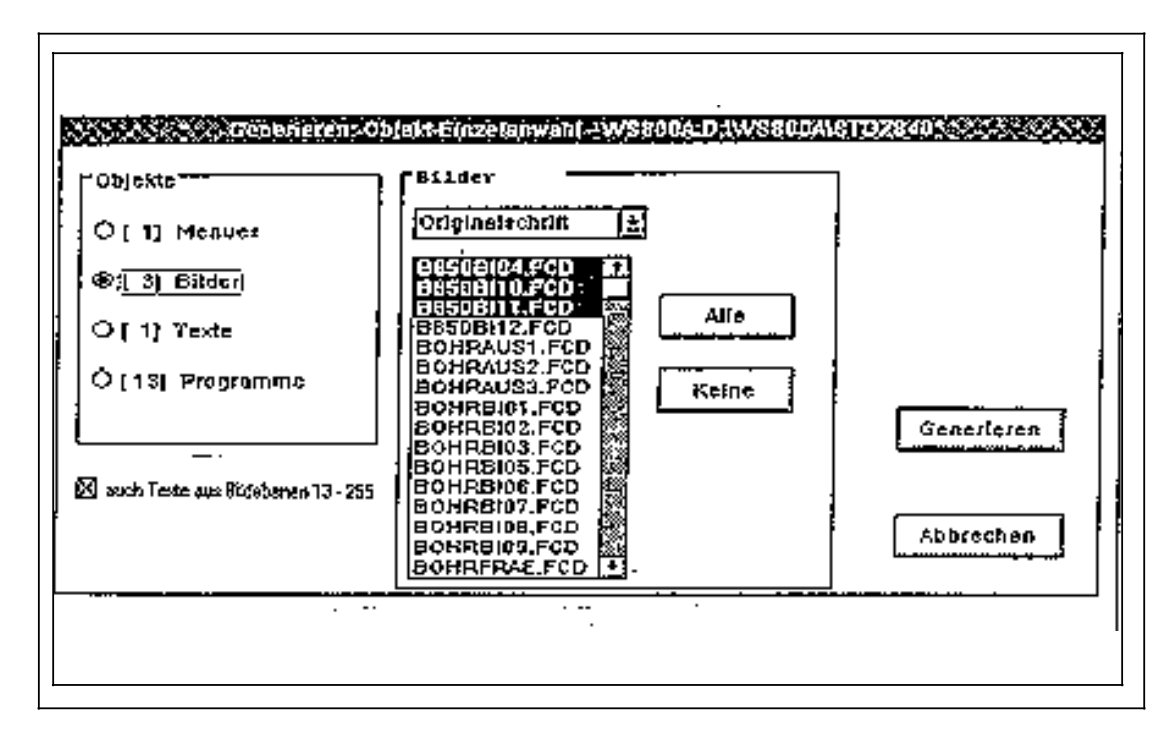

Objekt-Einzelanwahl

Der aktuelle Projektpfad wird in der Überschrift des Dialogfensters eingeblendet. In der Gruppenbox "Objekte" werden alle unterstützten Objekte von WS800A angezeigt, d. h. Menüs, Bilder, Texte, Programme. Zu jedem Objekt steht zusätzlich in eckigen Klammern die Anzahl der bereits ausgewählten Dateien. Wählt man eines der Objekte an, so werden in der Auswahlbox rechts daneben alle zu diesem Objekt vorhanden Dateien aufgelistet und evtl. bereits ausgewählte Dateien selektiert. Über die Schaltfläche "Alle" lassen sich mit einem Knopfdruck alle Dateien des angewählten Objektes wählen, bzw. mit der Schaltfläche "Keine" alle Dateien des Objektes abwählen.

Außerdem kann zu dem Objekt die für die Generierung benutzte Schriftart geändert werden. Über die Schaltfläche "Generieren" wird der Generierungsvorgang angestoßen und das Dialogfenster verlassen.

#### **Hinweis:**

Für den Objekt-Typ Bilder wird in diesem Anwahlbild unten links mit einem Anwahlknopf angeboten, auch Texte aus den Ebenen 13 bis 255 eines FastCAD-Bildes zu behandeln.

In den Ebenen 13 bis 255 kann der Projektierer Kommentare oder andere Zusatzinformationen ablegen, die nicht auf dem Bildschirm der NC erscheinen sollen.

Wenn die Auswahl "auch Texte aus Bildebenen 13-255" getroffen wird und Texte dieser Ebenen in einer Fremdsprachenversion vorhanden sind, dann meldet der Linker der Projektiersoftware WS 800A: "Struktur Bildtexte fehlerhaft".

Aus diesem Grunde nicht die Auswahl: "auch Texte aus Bildebenen 13-255" treffen.

# **6.1.2 Der Generierungsvorgang**

Im ersten Arbeitsschritt werden die einzelnen Objekte nacheinander bearbeitet und aus allen selektierten Dateien die darin vorkommenden Texte (Originaltexte) herausgefiltert. Die gerade behandelte Datei wird zur Kontrolle am Bildschirm angezeigt.

Im zweiten Schritt wird zu jedem Originaltext die Übersetzung entweder aus dem Lexikon oder aus den Fremd-Neutexten ermittelt (=Fremdtexte).

Werden dabei erneut Texte entdeckt, für die keine Übersetzung existiert, so bilden diese die neuen Original-Neutexte. Der Generierungsvorgang wird jedoch nicht abgebrochen. Vielmehr werden dann die Fremdobjekte mit den Originaltexten generiert.

Am Ende dieses Vorgangs wird zu jeder Fremdsprache die Anzahl noch neuer Texte am Bildschirm angezeigt. Daraus ist erkennbar, ob noch weitere Texte übersetzt werden müssen und somit ein weiterer Generierungslauf notwendig wird.

Die einzelnen Arbeitsschritte werden neben der Anzeige am Bildschirm zusätzlich in einem Protokoll eingetragen. Fehler werden ausschließlich im Protokoll festgehalten.

Wurden Fehler entdeckt, so wird am Ende der Generierung durch eine entsprechende Meldung darauf hingewiesen (Kap. 6.2.3).

### **6.2 Sonstiges**

### **6.2.1 Fremdsprachenanwahl**

Geschieht in gleicher Weise, wie im Kap. 3.3 beschrieben.

### **6.2.2 Projektanwahl**

Geschieht in gleicher Weise, wie in Kap. 3.4 beschrieben.

### **6.2.3 Protokoll**

Das Protokoll, welches beim Generieren angelegt wird, kann mit dieser Funktion am Bildschirm angezeigt (Protokollansicht) und eventuell ausgedruckt werden.

### **6.2.4 Lexikonvergleich auch mit kürzeren Texten**

Beim Ermitteln der Fremdtexte erfolgt immer ein Vergleich mit dem Lexikon und den Fremd-Neutexten. Wird zu einem Originaltext zwar eine Übersetzung gefunden, besitzt diese aber unterschiedliche Zeilenanzahl- und Zeilenlängenvorgaben, so bleibt beim Generieren der Originaltext im Fremdobjekt stehen und wird zudem als neuer Text (Original-Neutext) behandelt.

Es besteht nun die Möglichkeit vor dem Generieren über die Menüleiste die Option "Lexikonvergleich auch mit kürzeren Texten" anzuwählen.

Ist diese Option gesetzt, so werden beim Vergleich auch Übersetzungen im Lexikon berücksichtigt, deren Zeilenlängenangaben unterhalb der des aktuellen Originaltextes liegen. Wird dann eine kürzere Übersetzung zu einem Originaltext gefunden, so wird diese zur Generierung benutzt.

Nähere Erläuterung siehe Kap. 4.4.4.

# **7 Lexikon**

Unter dem Menüpunkt "Lexikon" sind alle Funktionen zusammengefaßt, die mit der Bearbeitung**/**Überarbeitung der Lexika zusammenhängen. Dazu gehören u. a. auch das Sichern auf Diskette sowie das Laden von Diskette.

## **7.1 Lexikon bearbeiten**

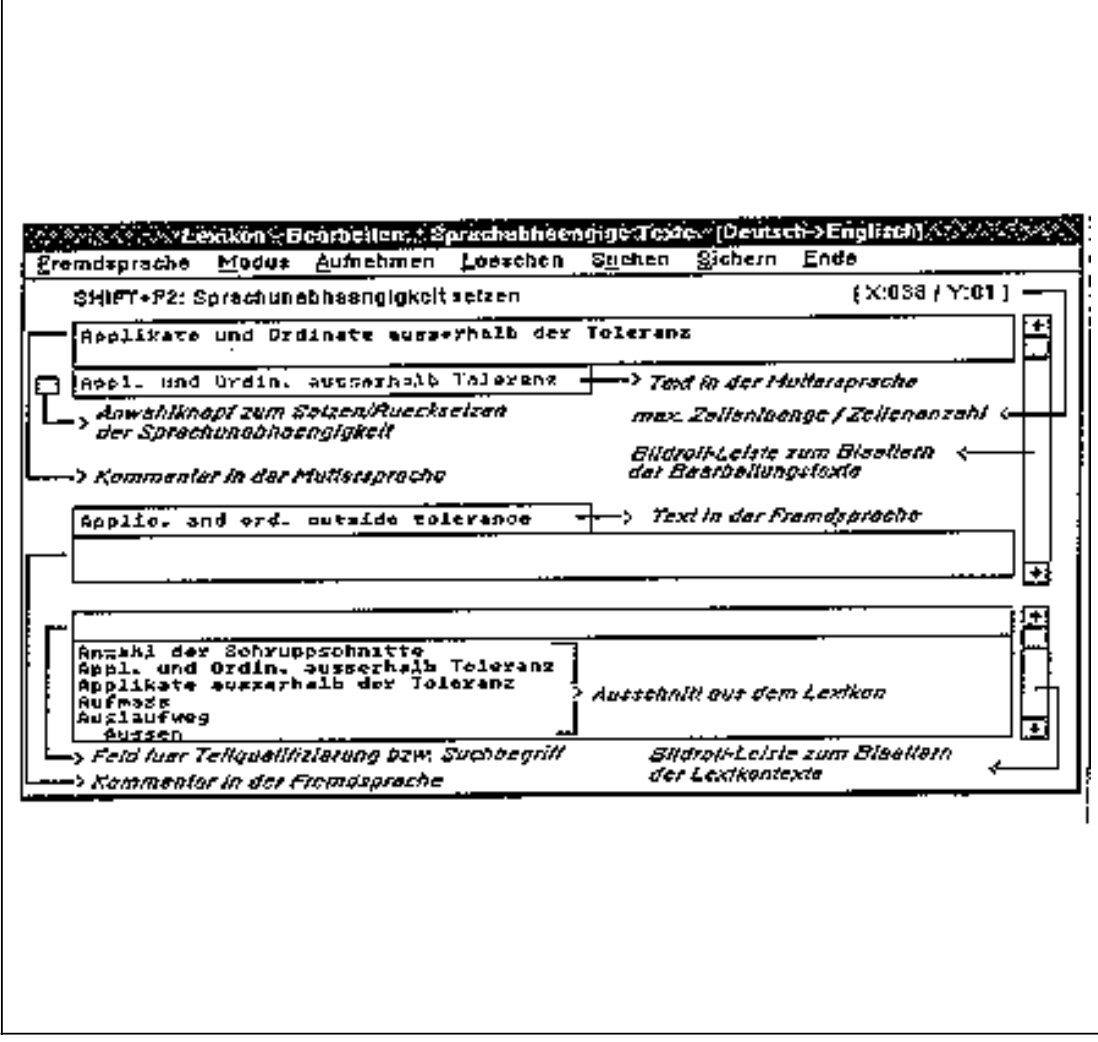

Lexikon-Bearbeiten

# **7.1.1 Allgemeines**

Der Lexikon-Editor wird für folgende Dienste benötigt:

- Eingabe von zusätzlichen Kommentaren
- Korrigieren von Übersetzungen oder Sprachabhängigkeiten
- Löschen nicht mehr benötigter Texte
- Aufnehmen neuer Texte

In der Fensterüberschrift wird der Modus (siehe Kap. 7.1.2.2), die Muttersprache und die aktuelle Fremdsprache angezeigt.

Ist die Kundensprache 1 für kyrillisch eingerichtet (Kap. 8.1) und angewählt, dann wird selbsttätig auf den externen Editor umgeschaltet, dessen Bedienung in den Kapiteln 9.3 und 9.5 näher beschrieben ist.

Die Bedienung dieses Editors entspricht dem externen Übersetzer, dessen Bedienung in den Kapiteln 9.3 und 9.5 näher beschrieben ist, mit folgenden Unterschieden:

- Statt der Neutexte werden die sprachabhängigen Lexikontexte angezeigt.
- Statt der Funktion "Lexikon" wird die Funktion "Löschen" angeboten, die es ermöglicht, einen Text in der Fremdsprache zu löschen. In der Muttersprache bleibt er erhalten.

Erscheint beim Aufruf die Meldung "Kein Datensatz zur Bearbeitung vorhanden !" bedeutet dies, daß das Lexikon leer ist.

#### **Allgemeine Bedienung:**

- Blättern: Maus : Durch Anklicken der Pfeile auf der Bildrolleiste kann zum nächsten bzw.
	- vorherigen Text geblättert werden. Tastatur : PAGEUP **/** CTRL+PAGEUP Blättern zum vorherigen Text
		- PAGEDOWN **/** CTRL+PAGEDOWN Blättern zum nächsten Text CTRL+HOME Blättern zum ersten Text CTRL+END Blättern zum letzten Text
- Springen zum nächsten Eingabefeld:<br>Maus : Klicken des entsprechend : Klicken des entsprechenden Feldes Tastatur : Betätigen der TAB-Taste

### **7.1.2 Menüfunktionen**

### **7.1.2.1 Fremdsprache**

Waren vor dem Bearbeiten mehrere Fremdsprachen angewählt, so muß für den Bearbeitungsvorgang eine davon selektiert werden. Soll diese während des Bearbeitungsvorgangs geändert werden, kann dies über "Fremdsprache" geschehen. Zuvor wird nachgefragt, ob die Änderungen in der bisherigen Sprache gespeichert werden sollen.

### **7.1.2.2 Modus**

Durch "Modus" können bestimmte Ausschnitte aus dem Lexikon angezeigt werden. Es besteht die Möglichkeit, sich sprachabhängige, sprachunabhängige oder neue Texte anzeigen zu lassen. "Neue Texte" sind alle Texte, die in diesem Bearbeitungsvorgang aufgenommen wurden. Wird der Editor verlassen, werden die Kennzeichnungen der neuen Texte gelöscht.

#### **Beispiel:**

Sollen aufgenommene Texte in mehrere Sprachen übersetzt werden, muß zu den Texten nicht immer mit "Suchen" positioniert werden, sondern es können alle aufgenommenen Texte nacheinander in alle Sprachen übersetzt werden.

# **7.1.2.3 Aufnehmen**

Über die Funktion "Aufnehmen" können neue Texte in der Muttersprache in das Lexikon aufgenommen werden. Im mehrzeiligen Eingabefeld kann der Text eingetragen werden. Wird bei maximaler Zeilenlänge bzw. Zeilenanzahl nichts eingetragen, so werden die Werte aus dem Text selbst ermittelt (das bedeutet aber auch: keine Reserven für die Übersetzung!). Durch "Aufnehmen" wird der Text in das Lexikon eingespielt und die Eingabefelder für evtl. weitere Texte gelöscht.

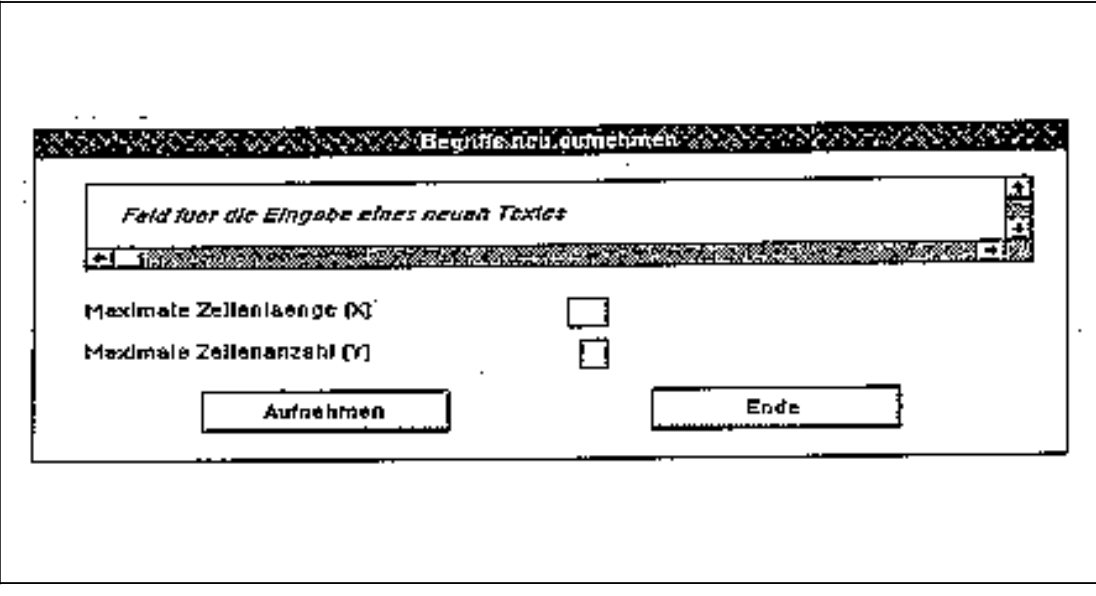

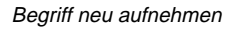

# **7.1.2.4 Löschen**

Diese Funktion bezieht sich auf den aktuell angezeigten Text.

- Aus der angewählten Fremdsprache löschen: Es wird nur die Übersetzung und, falls vorhanden, der fremdsprachige Kommentar dazu gelöscht. Der Text in der Muttersprache bleibt erhalten.
- Aus allen Sprachen löschen: Der Muttersprachentext und alle Übersetzungen werden gelöscht. Vorsicht: Wird der Editor am Ende ohne Sichern verlassen, so bleiben die Texte (bis auf die Muttersprache und angewählte Fremdsprache) trotzdem gelöscht, da sich die Abfrage immer nur auf die aktuelle Sprache bezieht.

### **7.1.2.5 Suchen**

Durch die Eingabe eines Suchbegriffs kann im Lexikon der Muttersprache nach einem bestimmten Begriff gesucht werden oder auf den Beginn eines Bereichs positioniert werden.

#### **Beispiel:**

Bei der Eingabe von "b" wird der erste Begriff angezeigt, der mit "b" beginnt.

# **7.1.2.6 Sichern**

Mit dieser Funktion wird der aktuelle Stand gesichert. Nach dem Sichern kann die Bearbeitung sofort fortgesetzt werden, da in der entsprechenden Eingabemaske verblieben wird.

### **7.1.2.7 Ende**

Zuerst wird nachgefragt, ob die aktuellen Änderungen gesichert werden sollen. Im Anschluß daran werden die Daten ggf. gesichert und der Editor verlassen.

### **7.1.3 Sprachabhängigkeit setzen/rücksetzen**

- Sprachabhängige Texte können nachträglich sprachunabhängig gesetzt werden.
- Sprachunabhängige Texte können wieder sprachabhängig werden.

Ausgelöst wird kann diese Funktion durch Drücken der Tasten SHIFT und F2 oder durch Klicken des Anwahlknopfs mit der Maus.

# **7.1.4 Lexikonanzeige**

Im unteren Drittel des Bildschirms erscheint ein Ausschnitt aus dem Lexikon. Es werden alle Texte angezeigt, die in der angewählten Fremdsprache übersetzt vorliegen. Bei mehrzeiligen Texten werden die einzelnen Zeilen durch "»" getrennt dargestellt.

### **Funktionen:**

• Auswahl treffen:

Durch die Zeile über dem Lexikonfeld kann eine Auswahl aus den Lexikontexten getroffen werden bzw. nach einem bestimmten Text gesucht werden.

Beispiele:

- Bei Eingabe von "a" werden alle Texte angezeigt, die mit "a" beginnen.
- Bei Eingabe von "Spindel ein" wird nach diesem Text oder einem Text, der so beginnt gesucht.
- Wird kein Zeichen, sondern nur RETURN eingegeben, so werden wieder alle Texte angezeigt.

#### **Hinweis:**

Es wird kein Unterschied zwischen Groß- und Kleinschreibung gemacht. Die Sucheingabe muß immer mit RETURN abgeschlossen werden, damit das Lexikonfeld aktualisiert wird.

• Blättern:

Durch Anklicken der Pfeile auf der Bildrolleiste kann durch die Texte geblättert werden (alternativ mit der PAGEUP und PAGEDOWN-Taste, wenn sich der Focus im Lexikonanzeigeteil befindet). Beim Blättern wird die obere Auswahlzeile mit berücksichtigt.

• Text anzeigen:

Wird ein Text doppelt angeklickt, wird er mit seiner Übersetzung und Kommentaren angezeigt. Als Zusatzinformation wird in der Überschrift die Sprachabhängigkeit angezeigt und über dem Kommentar die maximale Zeilenlänge und Anzahl Zeilen. Die Übersetzung und der fremdsprachige Kommentar können mit "Übernehmen" in die entsprechenden Felder im Bearbeitungsteil übernommen werden.

• Positionieren im Bearbeitungsteil: Wird durch gleichzeitiges Drücken der CTRL- und der linken Maustaste ein Text selektiert, wird auch im Bearbeitungsteil auf diesen Text positioniert.

## **7.2 Drucken**

Mit dieser Funktion werden die Lexika ausgedruckt.

Die Auswahl erfolgt über folgendes Dialogfenster :

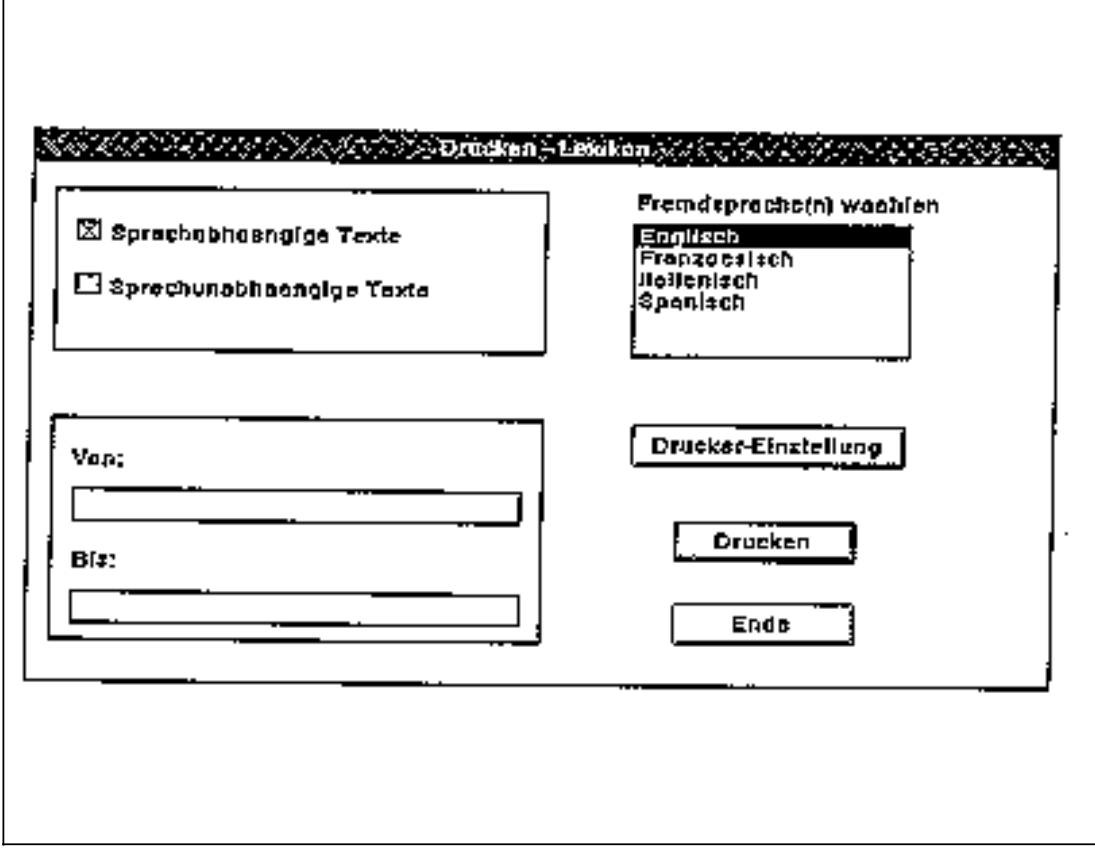

Drucken-Lexikon

Über die Eingabefelder "Von"**/**"Bis" kann ein spezieller Teil der Texte ausgewählt werden. Wird nichts eingetragen, so werden alle Texte ausgedruckt. Erfolgt nur in einem der beiden Eingabefelder ein Eintrag, so werden nur diejenigen Texte ausgedruckt, die der eingegebenen Teilqualifizierung entsprechen.

Dabei werden zu jedem Text folgende Daten angezeigt:

- Zeilenlänge
- Zeilenanzahl
- Kennung, ob sprachunabhängig (\*)
- Übersetzung in der jeweiligen Fremdsprache
- evtl. Kommentar (in eckigen Klammern)

Paßt die aktuelle Zeile eines Textes nicht mehr in die Zeile des Ausdrucks, so wird sie getrennt und in der nächsten Zeile fortgesetzt. Als Kennzeichnung für eine derartige Trennung wird am Ende der Zeile ein "+" eingetragen.

# **Beispiel:**

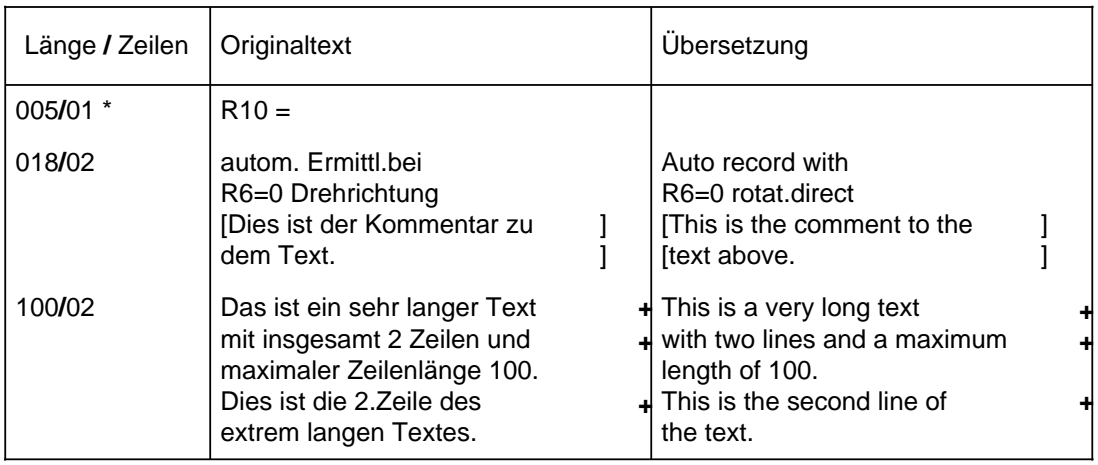

### **7.3 Lexikonverwaltung**

### **7.3.1 Sichern**

Mit dieser Funktion können die Lexika auf Diskette archiviert werden. Der Sicherungsvorgang läuft wie folgt ab:

- 1. Sind bereits Lexika im aktuellen Lexikonpfad auf der Diskette vorhanden, so werden diese zuerst gelöscht.
- 2. Der Lexikonpfad wird auf Diskette angelegt.
- 3. Alle Lexika werden auf die Diskette in den Lexikonpfad kopiert. Welches Lexikon wohin kopiert wird, wird am Bildschirm angezeigt.
- 4. Ist die Diskette voll, so erscheint die Auffforderung, eine neue Diskette einzulegen. Mit dieser Diskette wird der Vorgang ab Punkt 1 wiederholt. Wird keine weitere Diskette eingelegt, so wird der Vorgang abgebrochen.

# **7.3.2 Laden**

Mit dieser Funktion können auf Diskette archivierte Lexika wieder eingelesen werden. Nach dem Aufruf der Funktion Laden kann man über folgendes Dialogfenster noch den Lexikonpfad ändern, unter dem die Lexika auf Diskette archiviert sind.

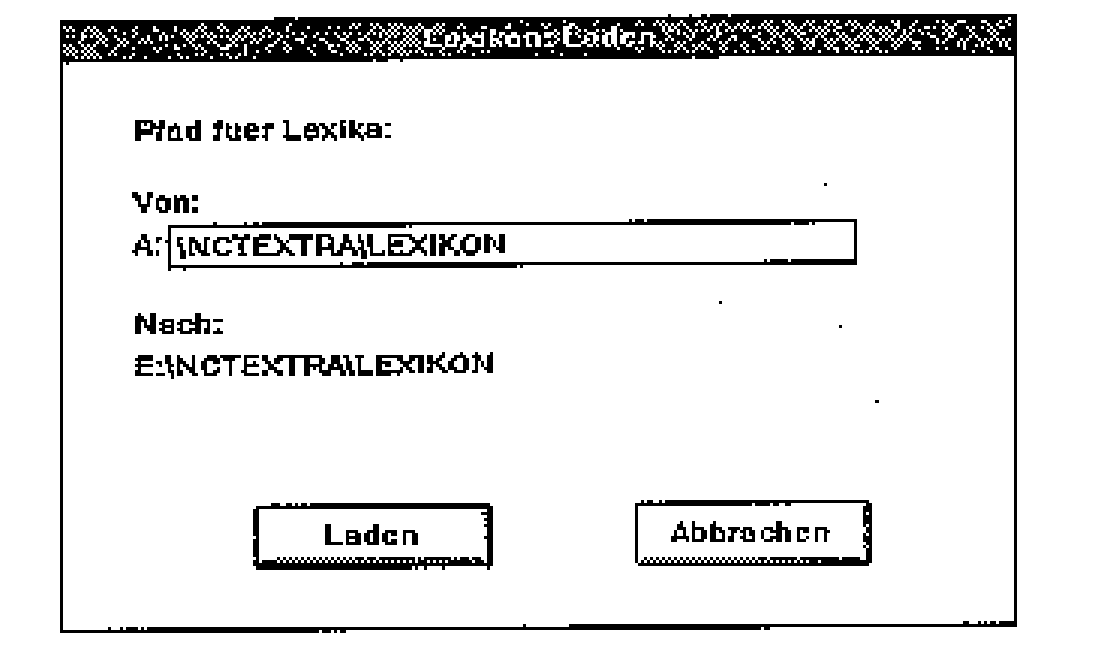

Lexikon-Laden

Der Ladevorgang läuft dann wie folgt ab:

- 1. Alle Lexika, die unter dem aktuellen Lexikonpfad auf der Festplatte stehen, werden aus Konsistenzgründen zunächst gelöscht.
- 2. Alle Lexika werden vom eingetragen Lexikonpfad auf Diskette in den aktuellen Lexikonpfad auf Festplatte kopiert. Welches Lexikon wohin kopiert wird, wird am Bildschirm angezeigt.
- 3. Da die archivierten Lexika auf mehreren Disketten verteilt sein können, erscheint, wenn alle Lexika der aktuellen Diskette geladen sind, die Aufforderung, die nächste Diskette einzulegen. Wird keine weitere Diskette eingelegt, so wird der Ladevorgang beendet.

# **7.3.3 Einfügen**

Mit der Funktion Einfügen besteht die Möglichkeit, zwei Lexika zusammenzuführen, d. h. ein neues Lexikon in das vorhandene Lexikon aufzunehmen.

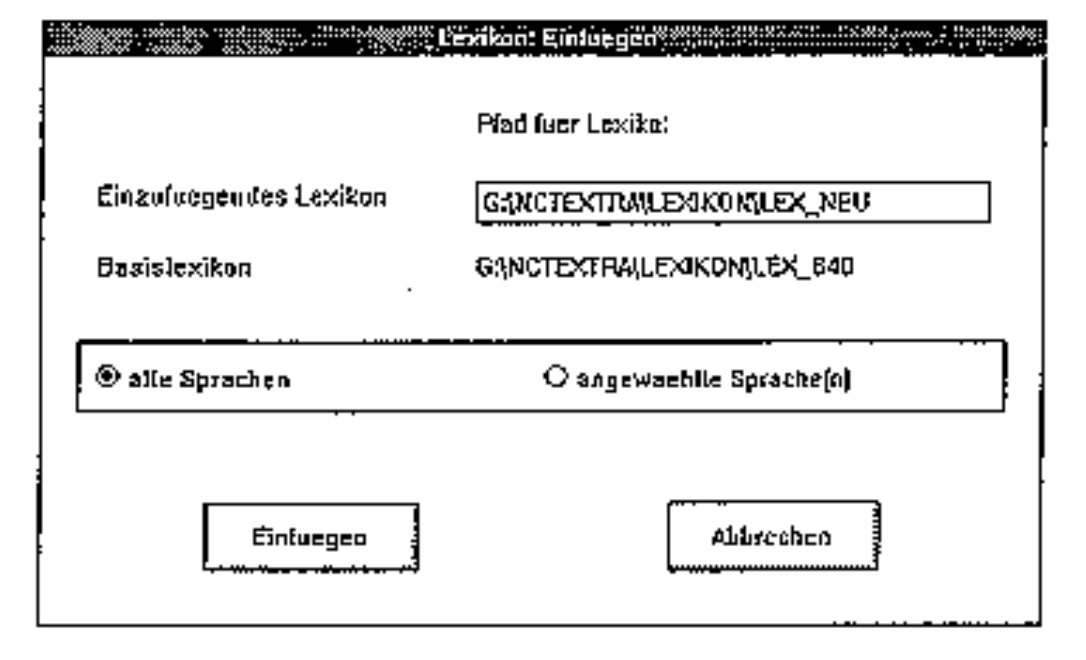

Lexikon-Einfügen

Sollen nicht alle Sprachen des neuen Lexikons eingefügt werden, können alternativ dazu auch nur die aktuell angewählten Sprachen aufgenommen werden.

Liegt ein Text im Basislexikon schon übersetzt vor, wird er nicht überschrieben, d. h. der neue nicht aufgenommen.

Vor dem Anwählen des Menüpunkts muß der Pfad des Basislexikons eingestellt werden. Ist das Basislexikon nicht vorhanden, wird das neue Lexikon trotzdem eingefügt, was der Funktion Kopieren entspricht.

# **7.3.4 Übersicht**

Unter dem Menüpunkt Übersicht ist folgende Information verfügbar:

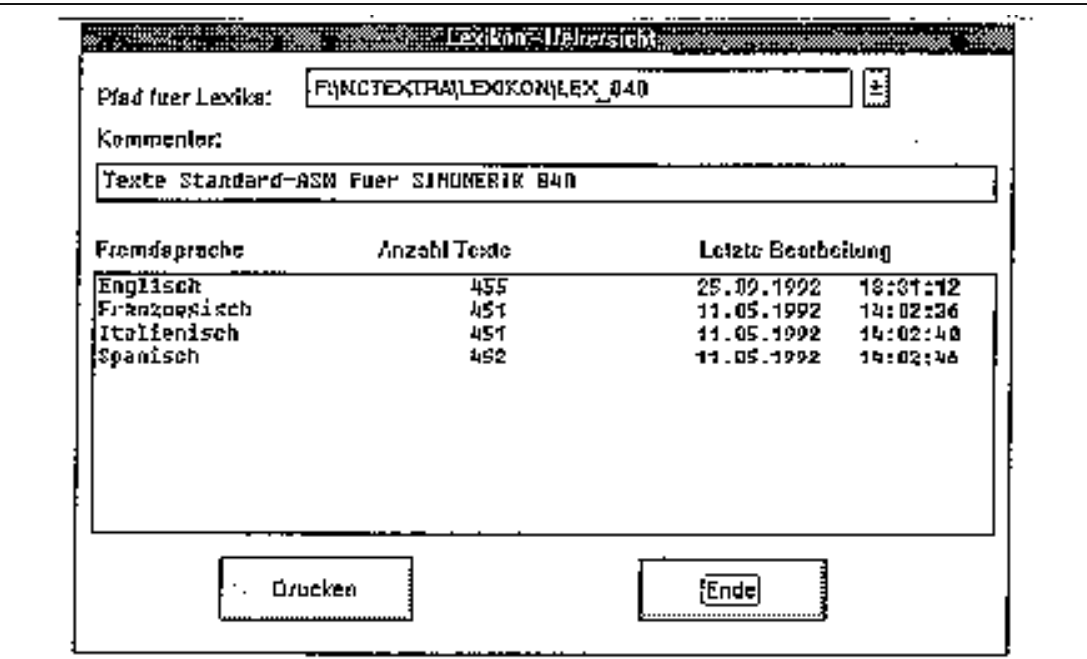

Lexikon-Übersicht

• Aktueller Lexikonpfad

In das Editierfeld kann ein anderer Pfad eingetragen werden: Abschluß der Eingabe mit RETURN. Ist er vorhanden, werden die Informationen dazu angezeigt, ist er dagegen neu, wird der Pfad angelegt.

Wird auf den Pfeil im Kästchen neben dem Pfad geklickt, werden alle Laufwerke nach Lexika durchsucht und die gefundenen Pfade angezeigt. Zusätzlich wird das MS-DOS-Laufwerk angezeigt, das beim Anklicken durch die auf der Diskette befindlichen Lexika ersetzt wird.

• Kommentar

Hier kann zur Bezeichnung des Lexikons ein Kommentar eingegeben werden. Falls schon vorhanden, wird er an dieser Stelle angezeigt.

**Sprachen** 

Jede Sprache, für die Übersetzungen vorliegen, wird aufgelistet, ebenso wie die Anzahl der übersetzten Texte und das Datum der letzten Lexikonbearbeitung.

**Drucken** Hier kann die Information über das Lexikon gemäß den Voreinstellungen gedruckt werden.

### **7.4 Sonstiges**

## **7.4.1 Fremdsprachenanwahl**

Die Fremdsprachenanwahl erfolgt in der gleichen Weise, wie in Kap. 3.3 beschrieben.

# **7.4.2 Fremdlexikon erstellen**

Mit Hilfe dieser Funktioin besteht die Möglichkeit, ausgehend von einem Grundwortschatz, der bereits in verschiedene Fremdsprachen übersetzt wurde, Fremdsprachenlexika für eine andere Muttersprache zu generieren und somit auf bereits vorhandene Übersetzungen zuzugreifen.

Dadurch ist es zum Beispiel möglich, ein Fremdsprachenlexikon Englisch Französisch zu erzeugen, wenn die Lexika Deutsch Englisch und Deutsch Französisch vorliegen.

Die neue Muttersprache, sowie die gewünschten Fremdsprachen werden über folgendes Dialogfenster ausgewählt:

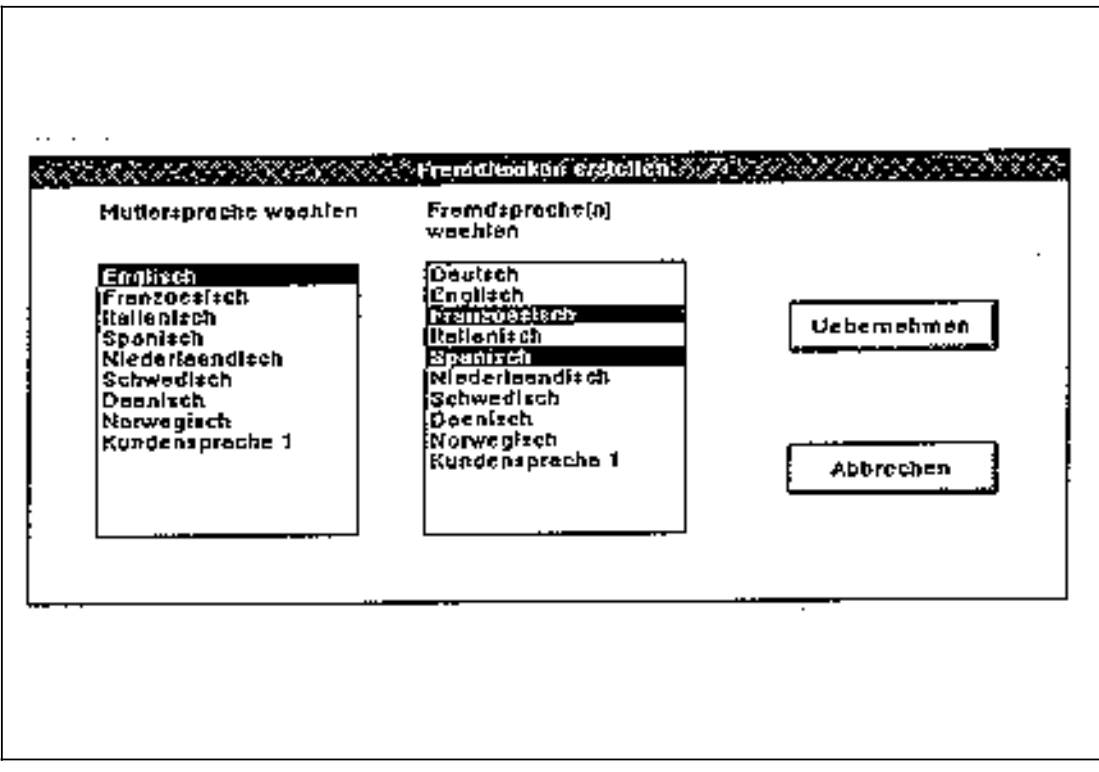

Fremdlexikon erstellen

Bestehende Lexika für SINUMERIK 810**/**850**/**880 kyrillisch sollen auch für SINUMERIK 840 verwendet werden können.

Vor Anwahl dieses Menüpunktes sind folgende Aktionen durchzuführen:

- Kundensprache 1 (kyrillisch) anwählen
- Pfad des zu wandelnden Lexikons einstellen.

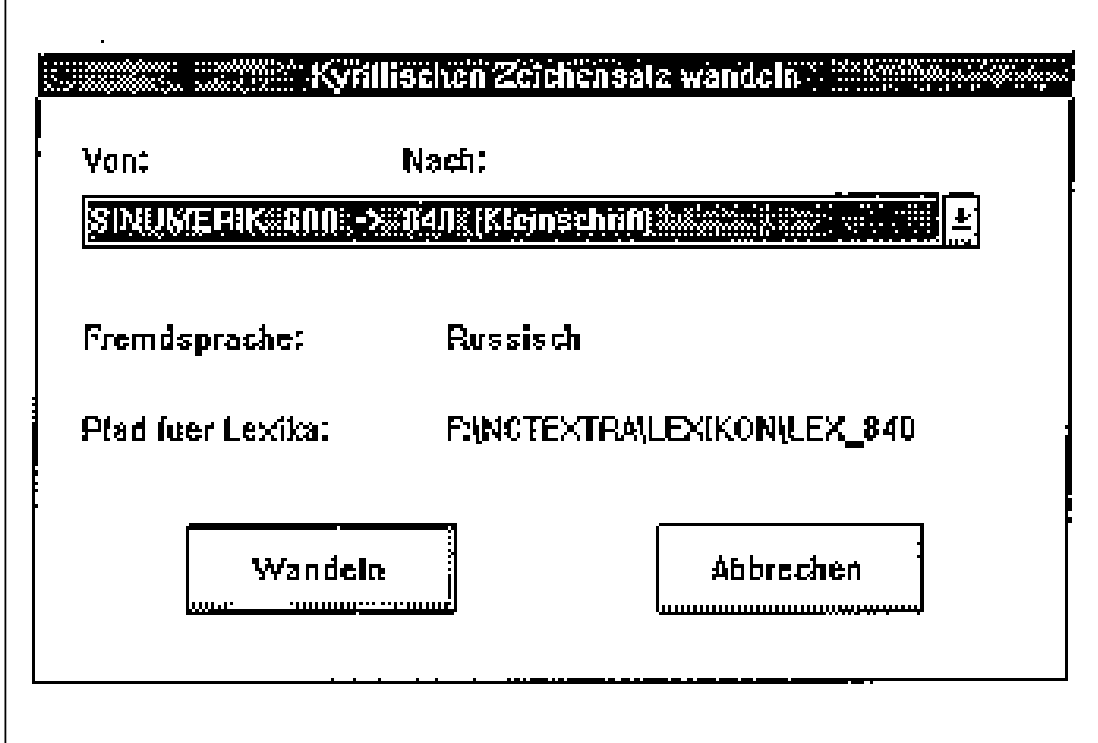

Kyrillischen Zeichensatz wandeln

#### **Zusätzliches Anwendungsgebiet:**

Es können auch kyrillische Texte für SINUMERIK 800 mit der Zeichentabelle 866 eingegeben werden. Dazu werden Tastatur mit kyrillischen Zeichen, sowie die entsprechenden Treiber benötigt. Es ist dann nicht mehr erforderlich, das lateinische Äquivalent jedes kyrillischen Buchstabens einzugeben. Nach dieser Eingabe kann die Wandlung von SINUMERIK 840 nach SINUMERIK 800 erfolgen und der gewünschte Zeichensatz ist vorhanden.

# **8 Sonstige Funktionen**

### **8.1 Fremdsprachen einrichten**

Der Anwender hat die Möglichkeit, neben den neun Standardsprachen noch drei weitere eigene Fremdsprachen einzurichten.

Den anwenderspezifischen Fremdsprachen werden die Sprachkürzel X, Y und Z zugeordnet.

Die Eingabe der eigenen Sprachen erfolgt durch folgendes Dialogfenster:

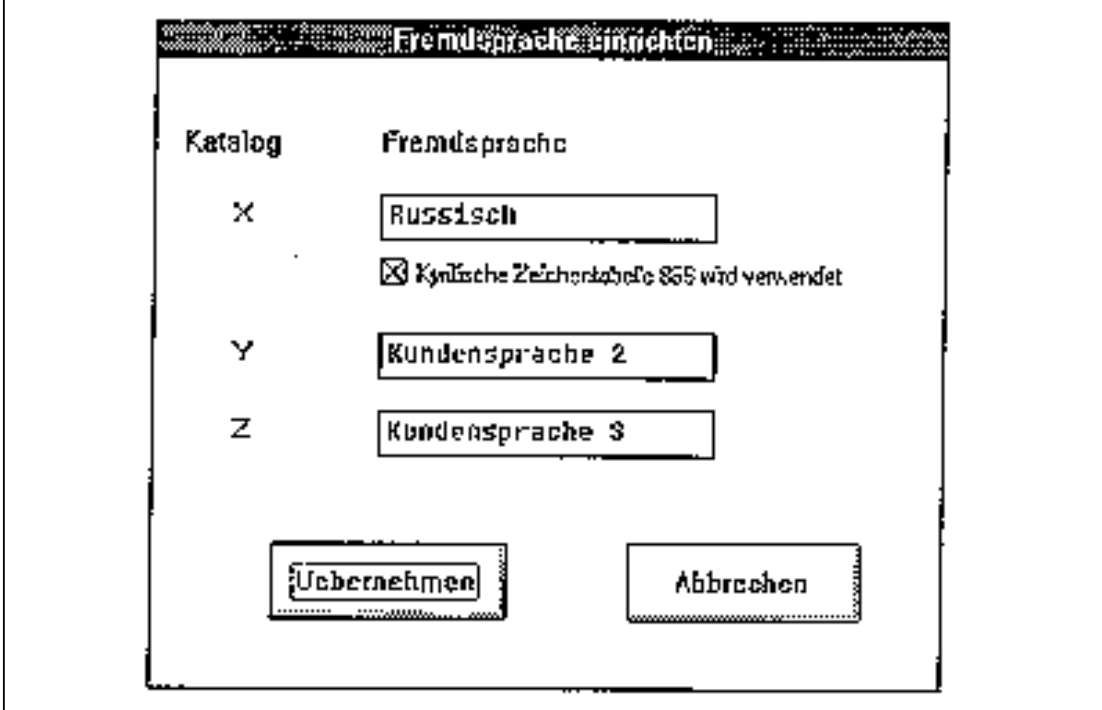

Fremdsprache einrichten

Dabei ist darauf zu achten, daß die kundeneigenen Sprachen der Reihe nach in die Editierfelder eingegeben werden, da ansonsten eine fehlerfreie Zuordnung der Fremdsprache zu den jeweiligen Sprachkatalogen nicht gewährleistet ist.

Soll der kyrillische Zeichensatz unterstützt werden, muß russisch als Kundensprache 1 mit dem Sprachkürzel X eingerichtet werden und die Kennung für die Verwendung der Zeichentabelle 866 gesetzt werden.

Falls dies nicht der Fall sein sollte, kann für Kundensprache 1 jede beliebige Sprache gewählt werden.

Mit dieser Funktion können einige von NCtextra allgemein benötigte Parameter eingestellt und verändert werden.

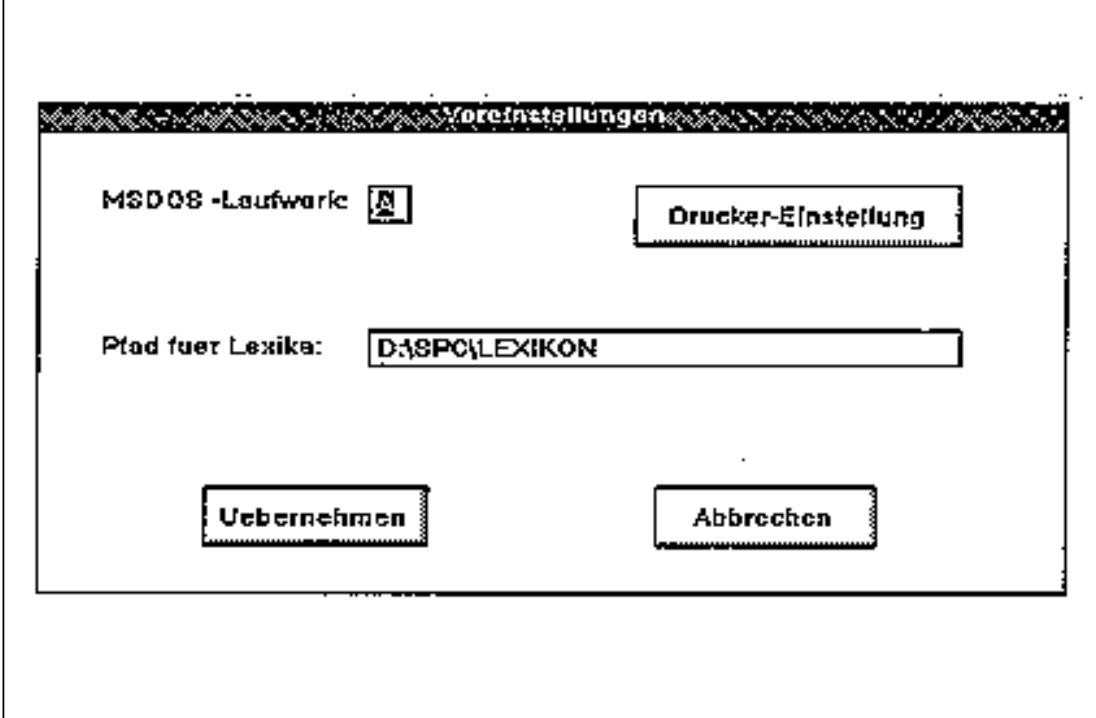

Voreinstellungen

- MSDOS-Laufwerk: Hier wird der Buchstabe des Laufwerks angegeben, mit dem Disketten des entsprechenden Formats bearbeitet werden können.
- Pfad für Lexika:

Hier muß der komplette Pfadname, unter dem die Lexika abgelegt werden sollen, eingegeben werden. Ist der Pfad noch nicht angelegt, so wird dies bei der Übernahme der Voreinstellungen durchgeführt.

• Drucker-Einstellung:

Mit dieser Funktion können die Protokoll- und Drucker-Parameter verändert werden ( Kap. 3.5.1).

# **8.3 Speicherplatz**

Ist der Übersetzungsvorgang beendet, d. h. alle gewünschten fremdsprachigen Objekte sind erzeugt, können nicht mehr benötigte Dateien automatisch gelöscht werden.

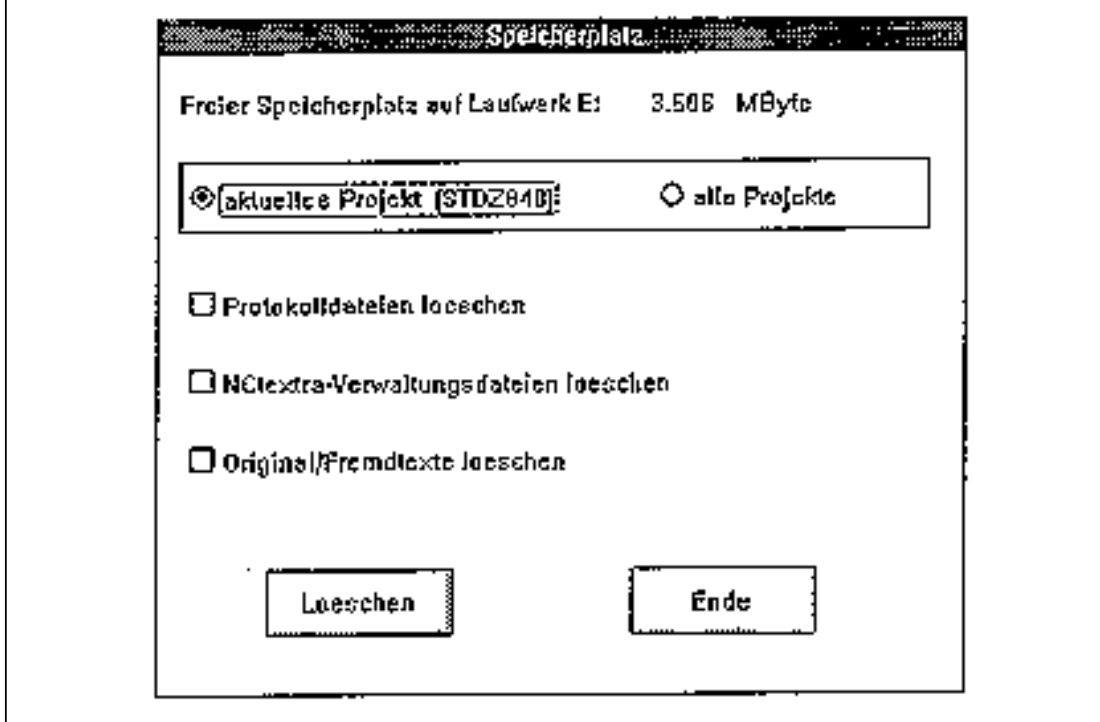

Speicherplatz

Die verschiedenen Dateigruppen können einzeln selektiert werden:

- Protokolldateien: Protokolle des Extrahierungs-**/**Generierungsvorgangs, Druckprotokolle
- NCtextra-Verwaltungsdateien: Objektanwahldateien, die Informationen über angewählte Schriftart, selektierte Dateien und Objekte des letzten Extrahierungsvorgangs enthalten
- Original-**/**Fremdtexte löschen: Text- und Kommentardateien in der Mutter- und Fremdsprache

Nach jedem Ausführen werden die Anzahl der gelöschten Dateien und der gewonnene Speicherplatz angezeigt.

# **9 Externer Übersetzer**

### **9.1 Allgemeines**

In vielen Fällen wird die Übersetzung von externen Dienststellen im In- und Ausland vorgenommen. Zu diesem Zweck wurde ein zusätzliches Erfassungswerkzeug geschaffen, welches keinen großen Installationsaufwand und wenig Speicherplatz benötigt. Das Programm besitzt keine MS-Windows-Oberfläche und ist an keine feste Hardware gebunden. Die Bearbeitung kann über Tastatur sowie Maus erfolgen. Es müssen jedoch folgende Hard- und Softwarevoraussetzungen erfüllt sein:

- IBM-AT-kompatibler Rechner
- Hauptspeicher 512 kByte
- Diskettenlaufwerk 5 1**/**4" (1.2 MByte) oder 3 1**/**2" (1.44 MByte)
- Festplatte (mindestens 20 MByte)
- Tastatur mit Funktionstasten
- Betriebssystem MSDOS V3.3 und höher

Beispiel für eine Katalog-Grobstruktur Anwendung WS800A:

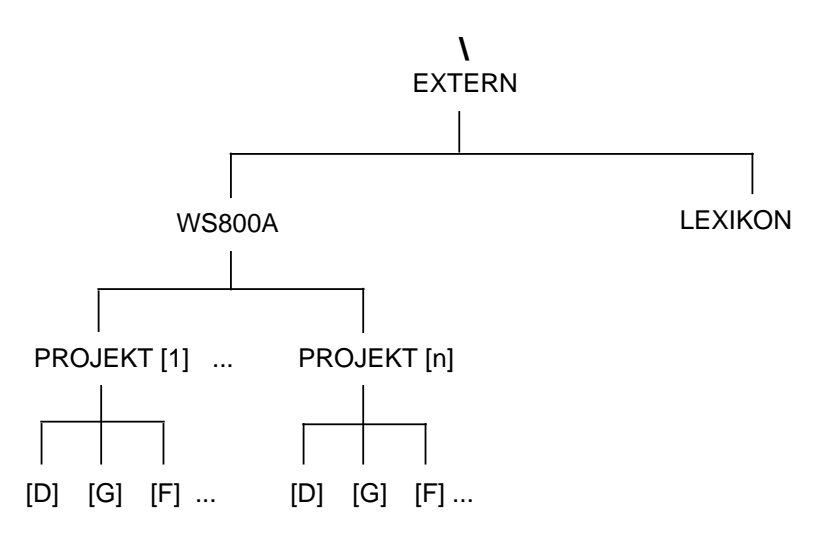

Unter dem Katalog "EXTERN" befinden sich u. a. folgende Kataloge:

- "WS800A"
- "LEXIKON".

9.1 Allgemeines

Die zu bearbeitenden Projekte liegen unter dem Katalog "WS800A". Dieser ist nochmals untergliedert in Unterverzeichnisse, die den Sprachkürzeln entsprechen. Hier sind die Textdaten und die Protokolle hinterlegt. Es werden folgende Sprachkürzel verwendet:

- D Deutsch
- G Englisch
- F Französisch
- I Italienisch
- E Spanisch
- N Niederländisch
- S Schwedisch
- K Dänisch
- O Norwegisch
- X Kundensprache 1
- Y Kundensprache 2
- Z Kundensprache 3

### **9.2 Bearbeitung und evtl. Installieren des "Externen Übersetzers"**

Es gibt zwei Möglichkeiten, die Daten zu bearbeiten:

• auf der Diskette:

Im Beispiel wird als Disketten-Laufwerk "A" angenommen. Mit dem Befehl

A:**\**

wechselt man in das Hauptverzeichnis der Diskette.

• auf der Festplatte:

Damit die Bearbeitung möglichst schnell ist, sollten die Daten von der Diskette auf die Festplatte kopiert werden: Computer einschalten und nach dem DOS-Prompt C> die Diskette in das Disketten-Laufwerk einlegen (im Beispiel wird als Disketten-Laufwerk "A" und für Festplatten-Laufwerk "C" angenommen). Danach folgenden Befehl eingeben: XCOPY A:**\**EXTERN**\**\*.\* C:**\**EXTERN**\ /**s

Nun wechselt man mit dem Befehl "CD **\**EXTERN" in den Katalog "EXTERN".

#### **Hinweis:**

Nur von hier aus kann das Übersetzungs-Programm gestartet werden.

Es gibt für die Bearbeitung**/**den Aufruf zwei Möglichkeiten:

- nur mit Tastatur-Bedienung : EUP
- mit Tastatur- und Maus-Bedienung : EUP **/**M
	- Bei unerwartetem Mausverhalten, welches durch einen älteren Stand des Maustreibers hervorgerufen wird (Maus-Zeiger erscheint z. B. beim PG750 als blinkender Strich in der Mitte des Bildschirmes),
		- beendet man das Programm und startet es ohne Maus-Bedienung (siehe oben) oder – installiert man einen aktuelleren Maustreiber.

Dieses Fehlverhalten kann bei Siemens-PG's auftreten.

# **9.3 Allgemeine Bedienung**

### **Maus-Bedienung:**

Die unterschiedlichen Felder werden selektiert oder Funktionen ausgeführt, indem man den Mauszeiger darauf positioniert und die linke Maustaste drückt.

### **Tastatur-Bedienung:**

- TAB : Positionieren auf das nächste Feld
- SHIFT und TAB : Positionieren auf das vorherige Feld
- ESC : Maske verlassen
- RETURN : Steht der Cursor auf einem Funktionsfeld (z. B. <Bearbeiten>), wird die darunter liegende Funktion aufgerufen. Steht der Cursor in einem Textfeld, wird in die nächste Zeile positioniert. • ALT und Hotkey : (Hotkey = gekennzeichneter Buchstabe)
	- Anwahl des Feldes oder Aufruf der unter dem Funktionsfeld liegenden Funktion.

Folgende Tasten-Kombinationen gelten erst nachdem ein Projekt angewählt wurde:

 $\leq$   $\triangle$   $>$  = CTRL- und HOME-Taste: Positionieren auf den ersten Text > = CTRL- und PAGEUP-Taste: Positionieren auf den vorherigen Text = CTRL- und PAGEDOWN-Taste: Positionieren auf den nächsten Text  $>$  = CTRL- und END-Taste: Positionieren auf den letzten Text

# **9.4 Projekt-Anwahl**

Die Maske zeigt die zu übersetzenden Projekte an. Mit den Cursortasten " " und " " kann man das gewünschte Projekt anwählen.

Es stehen 3 Felder zur Auswahl:

- Bearbeiten des Projektes
- Protokoll erstellen für das angewählte Projekt
- Programm beenden

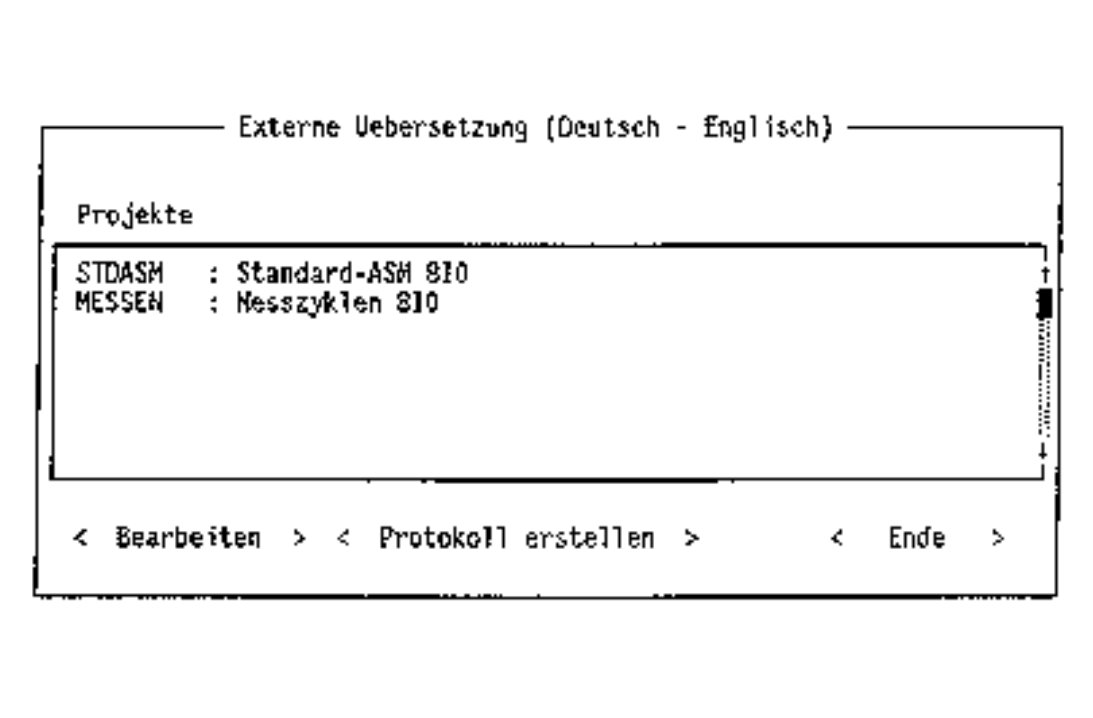

Externe Übersetzung (Deutsch-Englisch)

### **9.4.1 Bearbeiten des Projektes**

Hier kann man zu jeden Text eine Übersetzung und einen Kommentar eingeben. Die genauere Bearbeitung wird unter dem Kapitel 9.5 erläutert.

### **9.4.2 Protokoll erstellen**

Es wird ein Protokoll für das selektierte Projekt erstellt.

Im Protokoll werden folgende Daten angezeigt:

- Zeilenlänge und Zeilenanzahl des Textes
- Originaltext mit evtl. Kommentar (in eckigen Klammern)
- Übersetzung mit evtl. Kommentar (in eckigen Klammern)

Allgemeine Werte für das Protokoll:

- 132 Zeichen pro Zeile
- 68 Zeilen pro Seite

Paßt die aktuelle Zeile eines Textes nicht mehr in die Zeile des Ausdrucks, so wird sie getrennt und in der nächsten Zeile fortgesetzt. Als Kennzeichnung für eine derartige Trennung wird am Ende der Zeile ein "+" eingetragen.

### **Beispiel:**

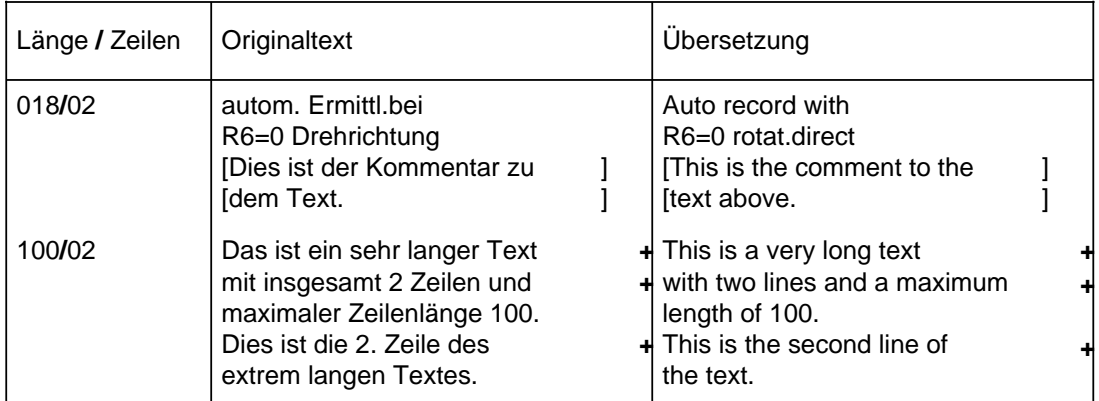

Das Protokoll liegt z. B. unter C:**\**EXTERN**\**WS800A**\**STDASM**\**G.

#### **Bitte Beachten:**

Es erfolgt am Protokoll-Anfang keine Druckereinstellung! Der Drucker muß evtl. vor dem Ausdrucken z. B. auf Schmalschrift umgestellt werden.

### **9.4.3 Programm beenden**

Man beendet hiermit das Programm "Externer Übersetzer"'.

Wenn alle Projekte fertig übersetzt wurden und die Bearbeitung auf der Festplatte erfolgte, müssen die Daten alle wieder auf die Diskette kopiert werden:

• Im Beispiel wird als Disketten-Laufwerk "A" und für Festplattenlaufwerk "C" angenommen. Mit dem Befehl

C:**\**

wechselt man in das Hauptverzeichnis. Nun werden die Daten wie folgt auf die Diskette kopiert:

XCOPY C:**\**EXTERN**\**\*.\* A:**\**EXTERN**\ /**s

# **9.5 Übersetzen eines Projektes**

Die Maske zeigt den ersten Text (alphabethisch geordnet) des angewählten Projektes an.

Es sind 5 Funktionsfelder vorhanden:

- Suchen nach einem Begriff
- Lexikon als Nachschlagewerk
- Sichern der bereits eingetragen Daten
- Maske schließen (evtl. mit Sichern der Daten)
- Hilfe-Maske aufblenden

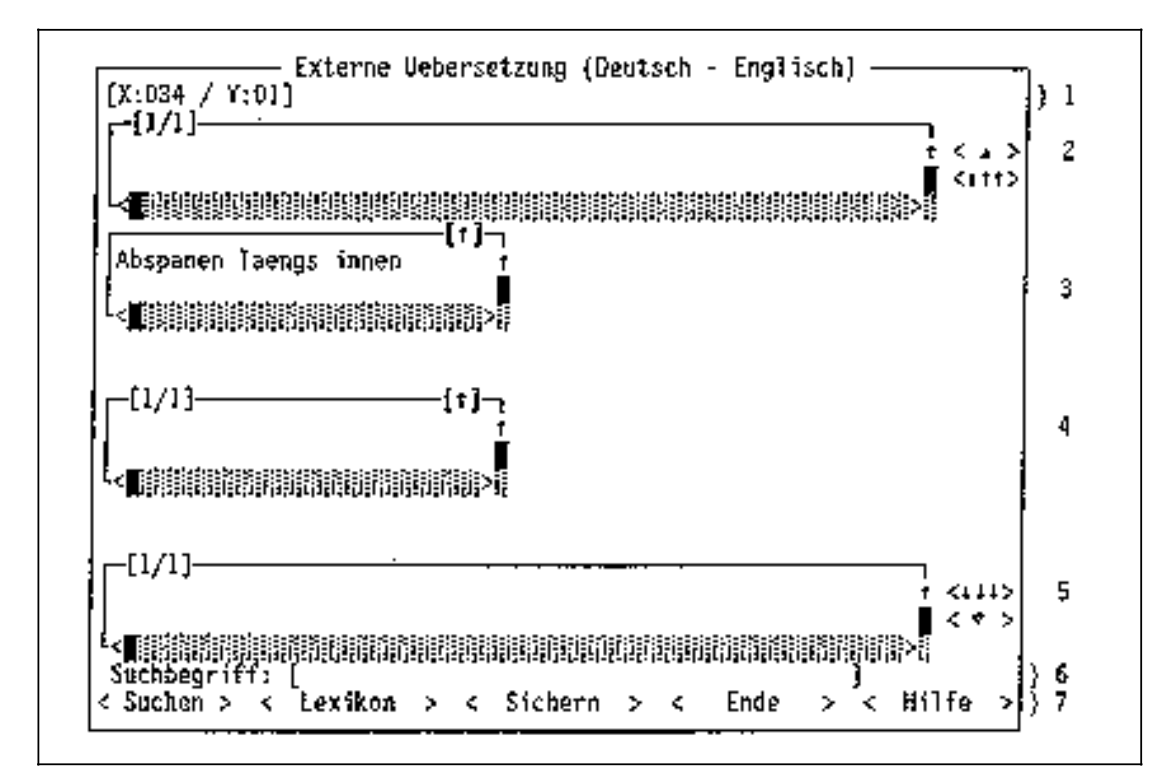

Externe Übersetzung (Deutsch-Englisch)

- Bereich 1: Dieser zeigt die max. Länge und max. Anzahl der Zeilen des zu übersetzenden Textes an.
- Bereich 2: Hier wird der Kommentar des Originaltextes angezeigt. Er ist für die Eingabe gesperrt.
- Bereich 3: Dieser zeigt den Originaltext, d.h. den zu übersetzenden Text in der Muttersprache an. Er ist für die Eingabe gesperrt.
- Bereich 4: Eingabefeld für die Übersetzung (Fremdtext).
- Bereich 5: Dieser beinhaltet den Kommentar des Fremdtextes. Dieser wäre evtl. für die Erstellung weiteren Fremdsprachen-Lexika von Bedeutung.
- Bereich 6: Dieser bildet das Eingabefeld für den Suchbegriff der Funktion "Suchen" (siehe Kapitel 9.5.1).
- Bereich 7: Hier befinden sich die zur Auswahl stehenden Funktionen.

Mit der Funktionstaste F2 wird das Fenster entweder des Originaltextes oder des Fremdtextes auf die gesamte Bildschirmgröße geändert. Somit kann man sich bei Texten, die mehr als vier Zeilen beinhalten, einen Überblick über den gesamten Text verschaffen.

In den Bereichen 2 - 5 erfolgt die Bearbeitung wie bei einem Text-Editor (z. B. Insert-Taste : Zeichen einfügen).

### **9.5.1 Suchen**

Durch die Eingabe eines Suchbegriffes kann in den Original-Neutexten nach einem bestimmten Begriff gesucht oder auf den Beginn eines lexikalischen Bereichs positioniert werden.

Dazu muß man den gewünschten Suchbegriff in das dafür vorgesehene Editfeld eintragen und das Funktionsfeld < Suchen > betätigen.

Es wird immer der erste Text angezeigt, der mit der entsprechenden Suchbegriff übereinstimmt. Bei nochmaligem Auslösen der Funktion "Suchen" wird gegebenenfalls auf den nächsten Text mit gleicher Qualifizierung positioniert (entspricht weitersuchen).

Ist der Suchbegriff nicht vorhanden, erscheint eine Meldung und das Editfeld für den Suchbegriff wird gelöscht. Die Maske zeigt nun den Text an, den man vor dem letzten Auslösen der Funktion "Suchen" bearbeitet hat.

#### **Hinweis:**

Es wird beim Suchen nicht zwischen Groß- und Kleinbuchstaben unterschieden.

### **9.5.2 Sichern**

Beim Sichern werden die bereits eingetragenen Daten gespeichert. Die Bearbeitung kann sofort fortgesetzt werden, da in der Maske verblieben wird.

# **9.5.3 Lexikon**

Das Lexikon kann man als Nachschlagewerk verwenden und gegebenfalls übersetzte ähnliche Fremdtexte übernehmen. In der Maske wird nun der erste Text des Lexikons (alphabetisch geordnet) angezeigt.

Hier stehen 3 Funktionsfelder zur Auswahl:

- Suchen nach einem Begriff
- Übernehmen eines ähnlichen Textes
- Maske schließen

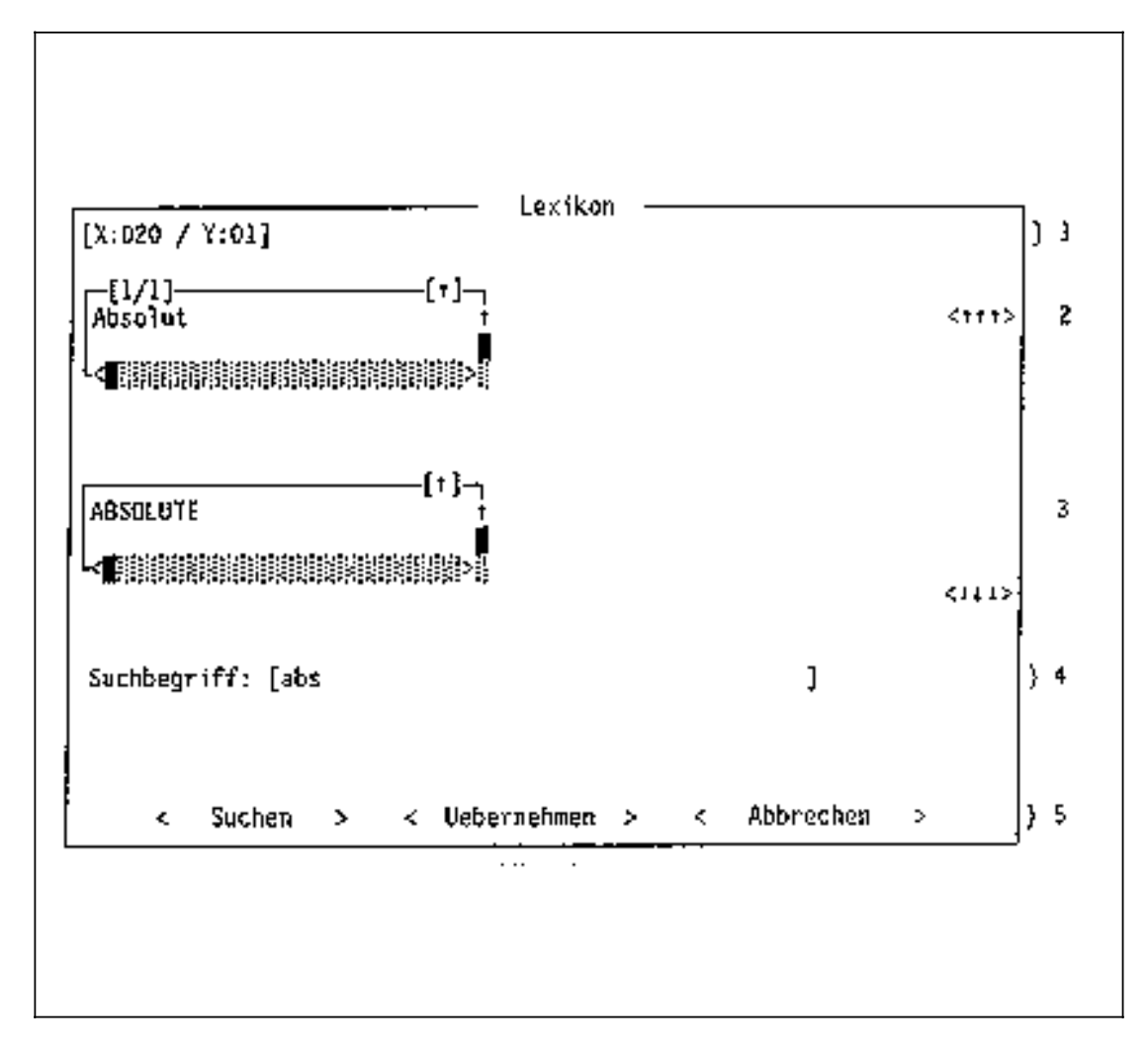

- Bereich 1: Zeigt die max. Länge und max. Anzahl der Zeilen des zu übersetzenden Textes an.
- Bereich 2: Hier wird der Originaltext angezeigt.
- Bereich 3: Hier wird die Übersetzung des Originaltextes angezeigt.
- Bereich 4: Eingabefeld für den Suchbegriff, der bei der Funktion "Suchen" maßgebend ist (siehe Kapitel 9.5.3.1).
- Bereich 5: Hier befinden sich die zur Auswahl stehenden Funktionen.
# **9.5.3.1 Suchen**

Über das Eingabefeld "Suchbegriff" kann eine Auswahl aus den Lexikontexten getroffen werden bzw. nach einem bestimmten Text gesucht werden. Das Blättern im Lexikon ist dann ebenfalls nur noch in diesem begrenzten Bereich möglich.

Nach Anwahl der Funktion <Suchen> wird auf den ersten Text positioniert, der mit dem eingegebenen Suchbegriff übereinstimmt. Durch Blättern gelangt man auf den nächsten bzw. vorherigen Text mit entsprechender Qualifizierung.

#### **Hinweis:**

Es wird beim Suchen nicht zwischen Groß- und Kleinbuchstaben unterschieden.

#### **Beispiel:**

Suchbegriff = "Ab"

Bereich des Lexikons: Alle Texte im Lexikon, die mit "ab" in der Muttersprache beginnen.

Ist der Suchbegriff nicht vorhanden, erscheint eine Meldung. Die Maske zeigt nun den Text an, den man vor dem letzten Auslösen der Funktion "Suchen" bearbeitet hat. Soll das gesamte Lexikon zur Verfügung stehen, so muß das Editfeld für den Suchbegriff leer sein (gegebenfalls mit Leerzeichen löschen).

## **9.5.3.2 Übernehmen**

Mit dieser Funktion können Übersetzungen zu ähnlichen Texten aus dem Lexikon in den Bearbeitungsteil des aktuellen Originaltextes übernommen werden. Falls die übernommene Übersetzung nicht in das vorgesehene Eingabefeld paßt, wird er abgeschnitten. Man kehrt nun zur Bearbeitungsmaske zurück.

## **9.5.3.3 Abbrechen**

Hier wird die Funktion "Lexikon" abgebrochen, die Maske verlassen und zum aktuell bearbeiteten Originaltext zurückgegangen.

## **9.5.4 Ende**

Durch Drücken des Funktionsfeldes < Ende > verläßt man die Maske zur Bearbeitung eines Projektes. Vor Aufblenden der nächsten Maske wird gefragt, ob die eingetragenen Daten gespeichert werden sollen. Als Voreinstellung ist "Änderungen abspeichern" angekreuzt. Die Einstellung ist durch Betätigen der Leer-Taste änderbar. Mit der RETURN-Taste oder ESC-Taste wird das Eingestellte bestätigt. Danach erscheint die Maske mit der Projekt-Anwahl (siehe Kapitel 9.4).

# **9.5.5 Hilfe**

Die Hilfe wird durch Betätigen des Funktionsfeldes < Hilfe > oder durch gleichzeitiges Drücken von SHIFT + F1 aktiviert.

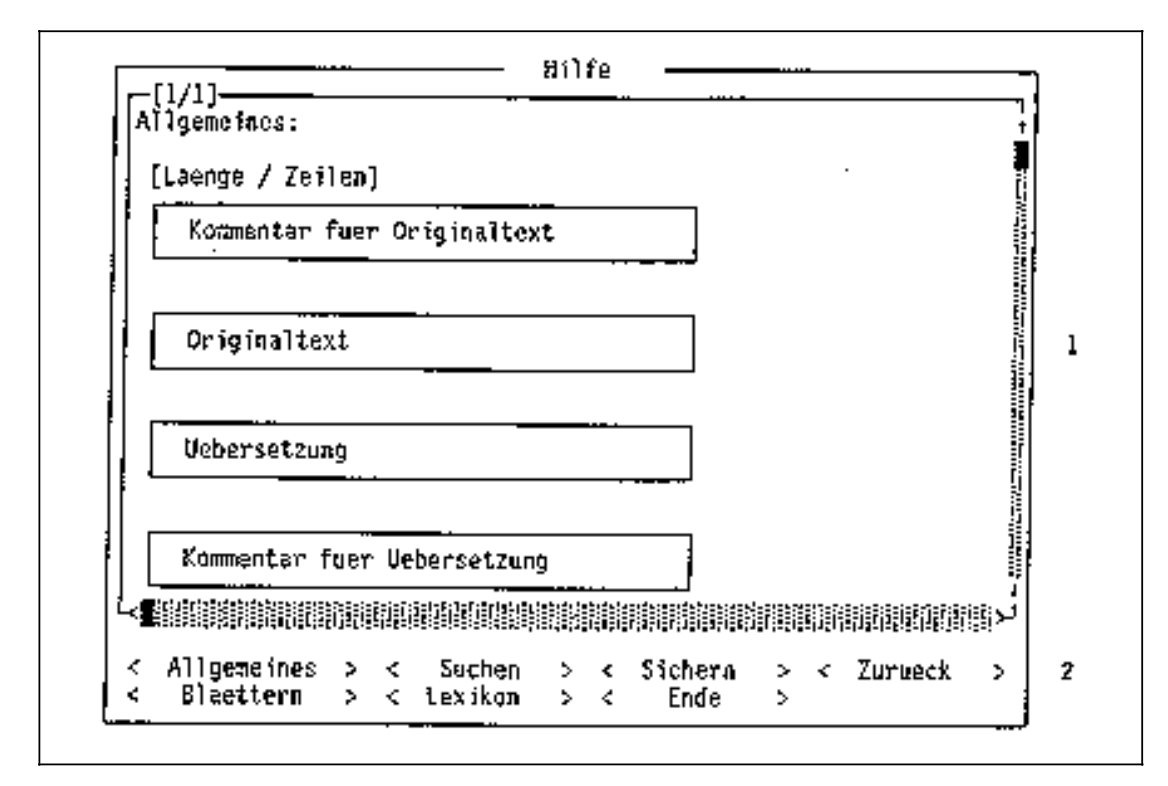

Bereich 1: Beinhaltet die ausführlichen Erklärungen zu den einzelnen Buttons.

Bereich 2: Hier befinden sich die Begriffe, die erläutert werden sollen, als Funktionsfelder. Wählt man z. B. < Allgemeines >, so erscheint die obige Maske.

Beim Auslösen der Funktion "Zurück", wird die Hilfe-Maske verlassen und der aktuell bearbeitete Text angezeigt.

#### **Hinweis:**

Kommentare der Übersetzungen vom externen Übersetzer werden beim Import nicht übernommen.

# **10 Anwendungsspezifische Tips und Tricks**

## **10.1 Effektives Arbeiten mit dem Lexikon**

Um einen großen Nutzen aus der Verwendung des Lexikons zu ziehen, sollte darauf geachtet werden, daß es nicht unnötig aufgebläht wird und Texte, falls möglich, so gewählt werden, daß die Übersetzung aus dem Lexikon verwendet werden kann.

Daraus folgt:

- Texte möglichst einheitlich wählen. Beispiel: nicht "Anfangslaenge(abs.)" und "Anfangslaenge(abs)". Hier liegt der Unterschied nur in einem Punkt.
- Textlängen möglichst einheitlich wählen, da die Texte sonst mehrfach in das Lexikon aufgenommen werden.

## **10.2 Hinweise für die Projektierung von Bildern mit WS800A**

• Maximale Textlängen durch # (linksbündig), \$ (rechtsbündig) oder @ (mittig) kennzeichnen. Das Markierungszeichen wird nach dem letzten eingegebenen Zeichen gesetzt, d. h. zur Textlänge zählen alle Zeichen vor dem Symbol, es selbst zählt nicht mit und wird auch an der NC nicht angezeigt.

Beispiel: Der Text "KUEHLMITTEL" soll mittig, maximal 15 Zeichen lang angezeigt werden.

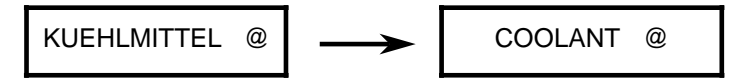

• Gehören mehrere Zeilen inhaltlich zusammen, müssen sie als Gruppe gekennzeichnet werden. Bei mehrzeiligen Texten wird als maximale Zeilenlänge für die Eingabe immer die der längsten Zeile verwendet. Es wird daher empfohlen, die erste Zeile als längste Zeile zu projektieren.

Beispiel:

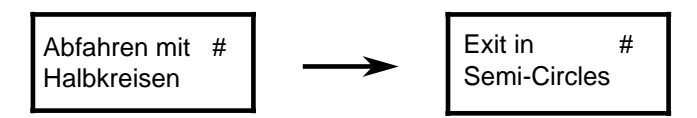

• Darf der Text in der Fremdsprache auch mehr Zeilen enthalten als in der Muttersprache, müssen zusätzliche Zeilen mit einem der Symbole #, \$ oder @ gekennzeichnet werden.

Beispiel:

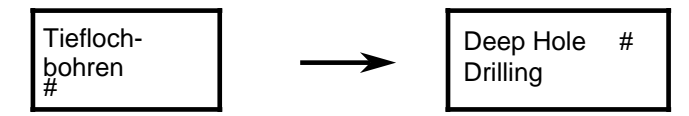

• Bei mehrzeiligen Texten kann nur eines der Symbole #, \$ oder @ verwendet werden. Wird dies nicht beachtet, so ist immer das letzte Markierungszeichen gültig.

Beispiele:

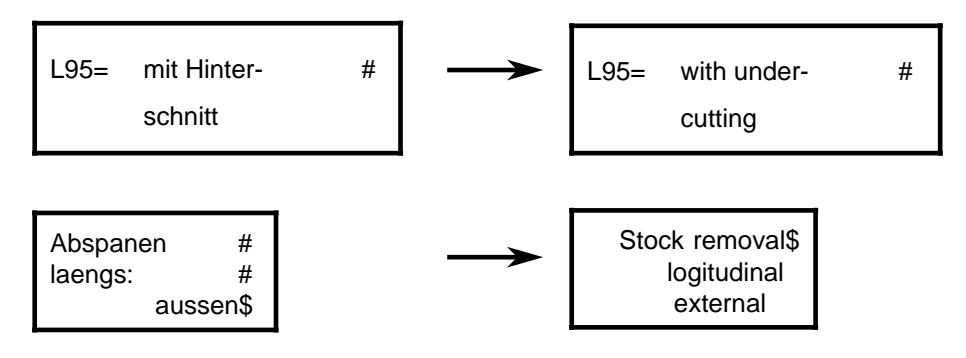

### **10.3 Hinweis für den Übersetzer**

Da die SINUMERIK momentan nicht in der Lage ist, Umlaute, französische Sonderzeichen etc. anzuzeigen, kann es in vielen Fällen von Vorteil sein, den Übersetzer darauf hinzuweisen, solche Zeichen nicht zu verwenden.

### **10.4 Demonstrationsbeispiel für NCtextra**

Auf der Installationsdiskette befindet sich ein WS800A-Projekt mit dem Namen "DEMO\_PRO". Anhand dieses Projektes können Sie die grundlegenden Funktionen von NCtextra kennenlernen und begleitend dazu die jeweiligen Kapitel der Benutzeranleitung NCtextra lesen.

Bei der folgenden Beschreibung wird davon ausgegangen, daß WS800A und NCtextra korrekt auf Laufwerk C: installiert wurden. Bei anderen Laufwerken für WS800A und**/**oder NCtextra verfahren Sie entsprechend.

#### **Vorbereitung:**

- 1. Rufen Sie Windows auf und starten unter Windows die Projektier-Software WS800A durch Doppelklick auf die Ikone.
- 2. Laden Sie unter WS800A das Projekt "DEMO\_PRO" von der NCtextra Installationsdiskette auf die Festplatte.
- 3. Sehen Sie sich die Projektübersicht und die einzelnen Dateien dieses Projektes an: PLCALARM.TTP PLC-Alarmtexte NCTEXTRA.TTF formatfreier Text NCTEXTRA.MB Menüs S003 und A001 TEXTE.FCD s. a. Benutzeranleitung WS800A Seite 7.8 "Bilder mehrerer Sprachen"

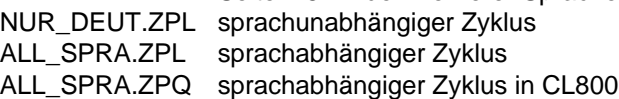

4. Beenden Sie WS800A. Sie gelangen nach Windows und nicht wie bisher nach DOS zurück.

- 5. Starten Sie NCtextra durch Doppelklick auf die Ikone.
- 6. Wählen Sie unter "Regie Sonstiges Voreinstellungen" einen Lexikonpfad z. B. "C:**\**NCTEXTRA**\**DEMO\_LEX"
- 7. Laden Sie unter "Lexikon Laden" das Lexikon von der Installationsdiskette A:**\**NCTEXTRA**\**DEMO\_LEX nach C:**\**NCTEXTRA**\**DEMO\_LEX auf die Festplatte.

#### **Erzeugen eines fremdsprachigen Projektes mit vollständigem Lexikon:**

- 8. Wählen Sie unter "Extraktor Sonstiges" spanisch als Fremdsprache und DEMO\_PRO als Projekt.
- 9. Extrahieren Sie mit "Extrahieren gesamtes Projekt". Die Funktions bringt als Meldung: "Funktion ordnungsgemäß beendet" [Spanisch] "Keine neuen Texte vorhanden" Die Meldung bedeutet, daß keine Fehler aufgetreten sind und dem Lexikon "DEMO\_LEX" alle spanischen Texte des Projektes "DEMO\_PRO" bekannt waren und eine Übersetzung nicht mehr nötig ist.
- 10. Sie können nun das Projekt in spanisch generieren mit "Generator Generieren Gesamtes Projekt alles in Originalschrift". Die Funktion bringt als Meldung: "Funktion ordnungsgemäß beendet" [Spanisch] "Keine neuen Texte vorhanden"
- 11. Beenden Sie NCtextra. Sie gelangen nach Windows und starten dort mit einem Doppelklick auf die Ikone WS800A.
- 12. Sehen Sie sich nun die Projektübersicht von "DEMO\_PRO" und alle Dateien an. In der Projektübersicht werden Sie sehen, daß die Dateien "NCtextra.TTF" und "NUR\_DEUT.ZPL" nicht übersetzt worden sind. Besonders sollten Sie die deutsche und spanische Bilddatei "TEXTE.FCD" vergleichen, da hier mit allen Textattributen gearbeitet wurde.
- 13. Zum besseren Verständnis wechseln Sie nach NCtextra und sehen sich das spanische Lexikon unter "Lexikon Bearbeiten" an. Mit Page-Down können Sie alle Texte durchblättern. Unter "Modus sprachunabhängige Texte" werden Ihnen die Texte gezeigt, für die keine Übersetzunge sinnvoll sind, z. B. Programmnummern und feststehende Begriffe.

#### **Erzeugen eines fremdsprachigen Projektes ohne existierendem Lexikon:**

- 14. Wählen Sie unter "Extraktor Sonstiges" englisch als Fremdsprache und DEMO\_PRO" als Projekt.
- 15. Extrahieren Sie mit "Extrahieren gesamtes Projekt". Die Funktion bringt als Meldung: "Funktion ordnungsgemäß beendet" [ENGLISCH]

"Anzahl neuer Texte: 18"

Die Meldung bedeutet, daß keine Fehler aufgetreten sind und dem Lexikon "DEMO\_LEX" 18 englische Texte (in diesem Fall alle Texte, da kein englisches Lexikon existiert) des Projektes DEMO\_PRO" unbekannt waren und noch übersetzt werden müssen.

16. Unter "Übersetzung Bearbeiten" können Sie passend zum deutschen Begriff (wird im oberen Feld angezeigt) einen englischen Text eingeben. Mit Page-Down kommen Sie zum nächsten Text, bis alle übersetzt sind. Achten Sie auf die wechselnden Größen der Eingabefelder für die Übersetzungen, die vom jeweiligen Dateityp abhängen (Texte und Menüs sind fest vorgegeben, Bilder und Programme hängen von den Vorgaben des WS800A-Anwenders ab).

- 18. Mit "Übersetzung einspielen" können Sie die soeben geleistete Übersetzungsarbeit in das Lexikon "DEMO\_LEX" übernehmen. Falls Sie jetzt darauf verzichten, werden Sie beim Generieren nochmals gefragt, ob Sie die Texte einspielen oder verwerfen wollen.
- 19. Sie können nun das Projekt in Englisch generieren mit "Generator Generieren gesamtes Projekt alles in Originalschrift". Die Funktion bringt als Meldung: "Funktion ordnungsgemäß beendet" [Spanisch] "Keine neuen Texte vorhanden"
- 20. Beenden Sie NCtextra.Sie gelangen nach Windows und starten dort mit einem Doppelklick auf die Ikone WS800A.
- 21. Sehen Sie sich nun die Projektübersicht von "DEMO\_PRO" und alle Dateien an. Im englischen Katalog können Sie nun Ihre Übersetzungen bewundern.

# **11 Anhang**

# **11.1 ASCII-Code**

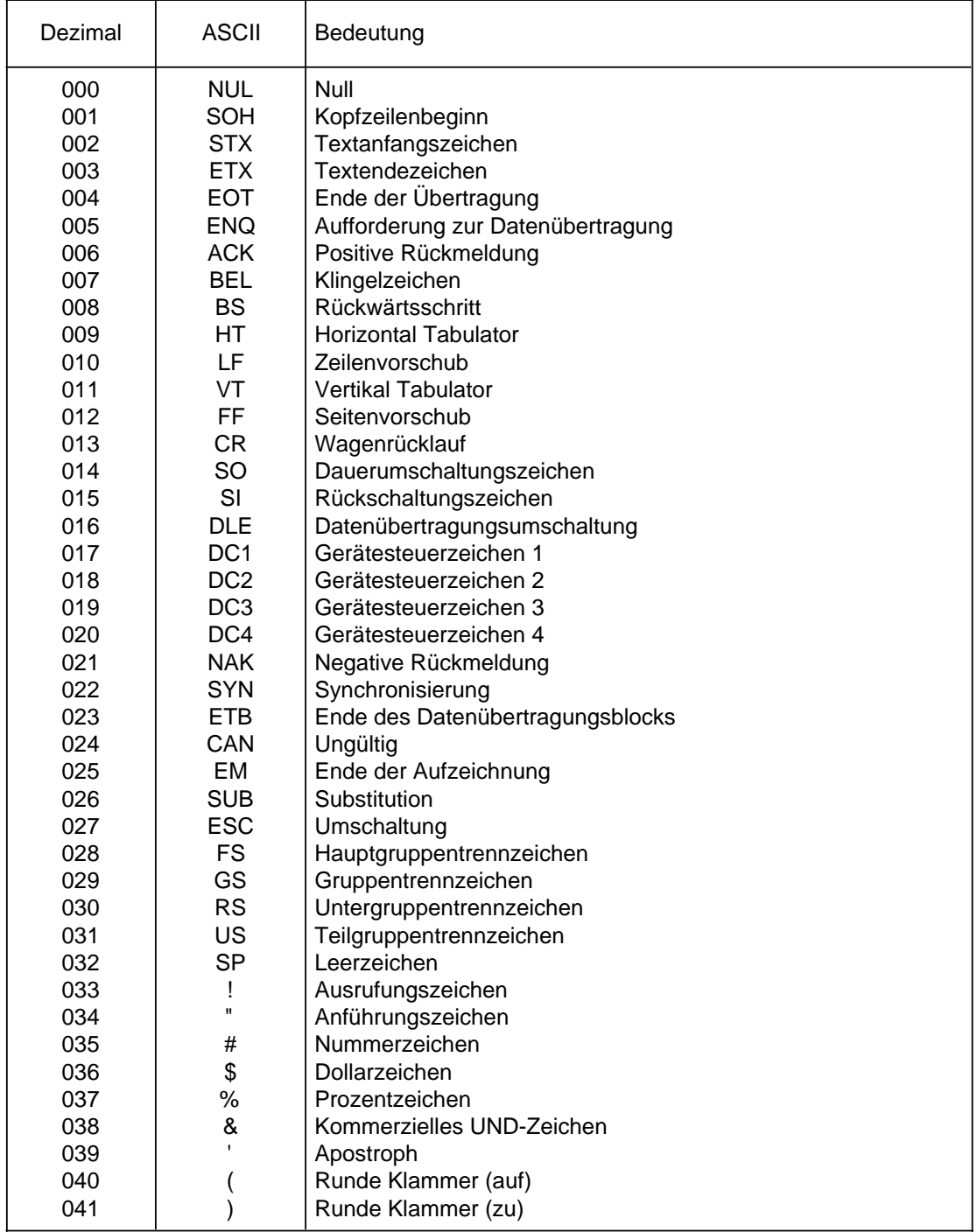

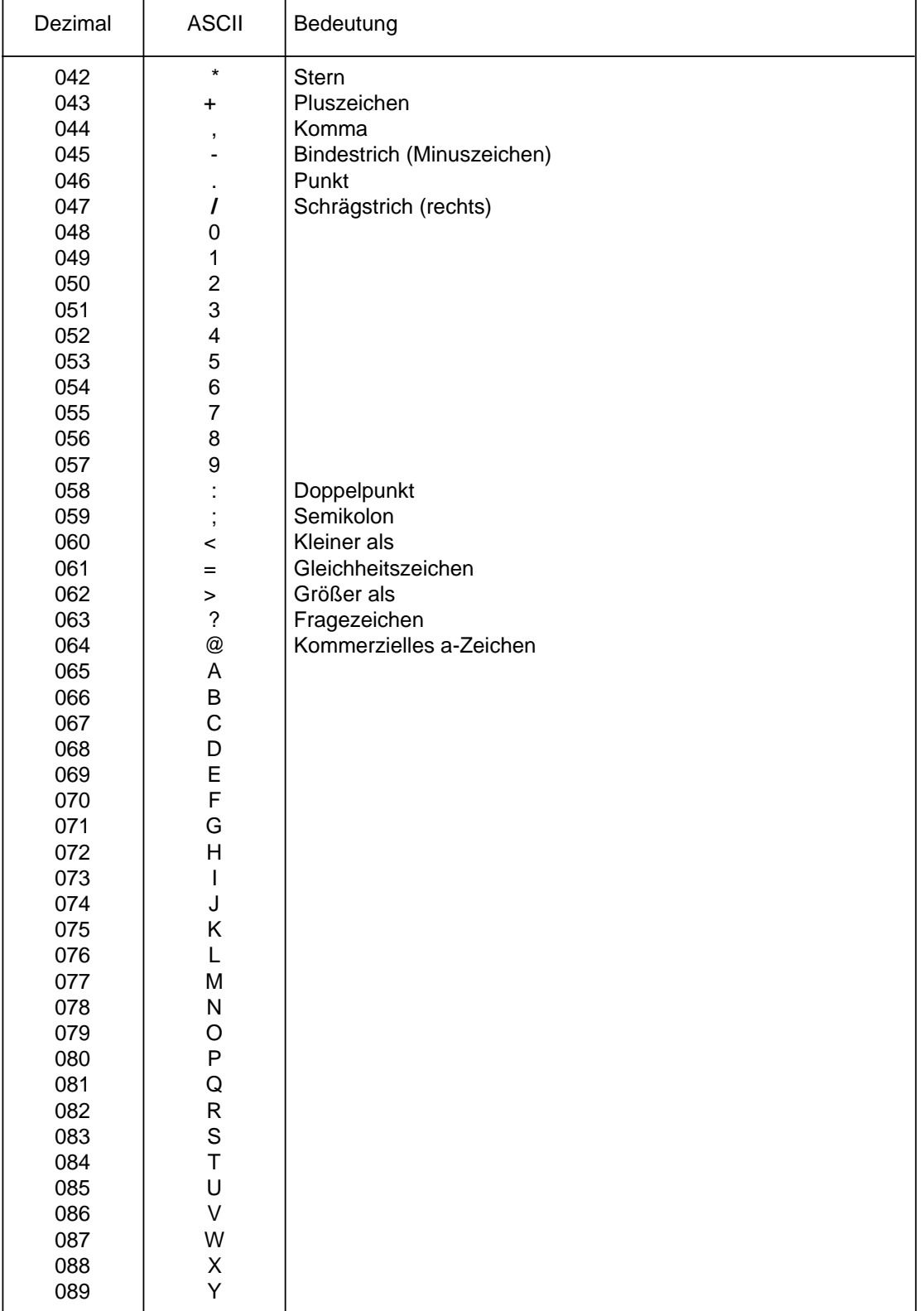

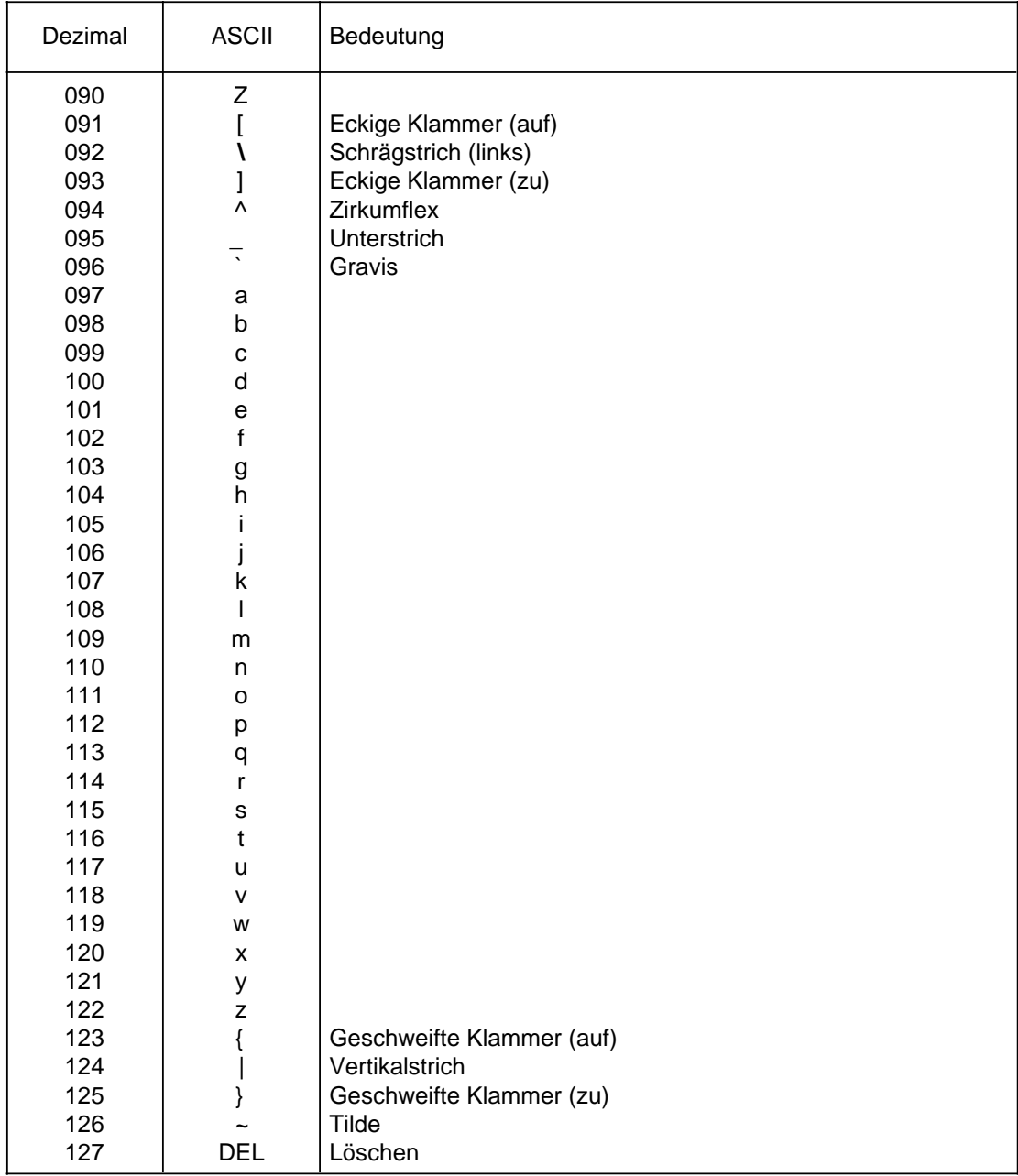

# **11.2 NCtextra Dateiübersicht**

Folgende Abkürzungen werden verwendet: <projekt> : Pfadname des angewählten Projektes (z. B. **\**WS800A**\**PROJEKT1) <anwendung> : Pfadname der anwendungsspezifischen Programme**/**Dateien (z. B. **\**NCTEXTRA**\**WS800A) <kern> : Pfadname des NCtextra-Kerns (z. B. **\**NCTEXTRA) <lexikon> : Pfadname der zu verwendenden Lexika (z. B. \NCTEXTRA**\**LEXIKON) <o> : Objektnummer (anwendungsspezifisch, im Bereich von 0 - 9)

<m> : Kürzel der Muttersprache (z. B. D für Deutsch)

<f> : Kürzel der Fremdsprache (z. B . G für Englisch)

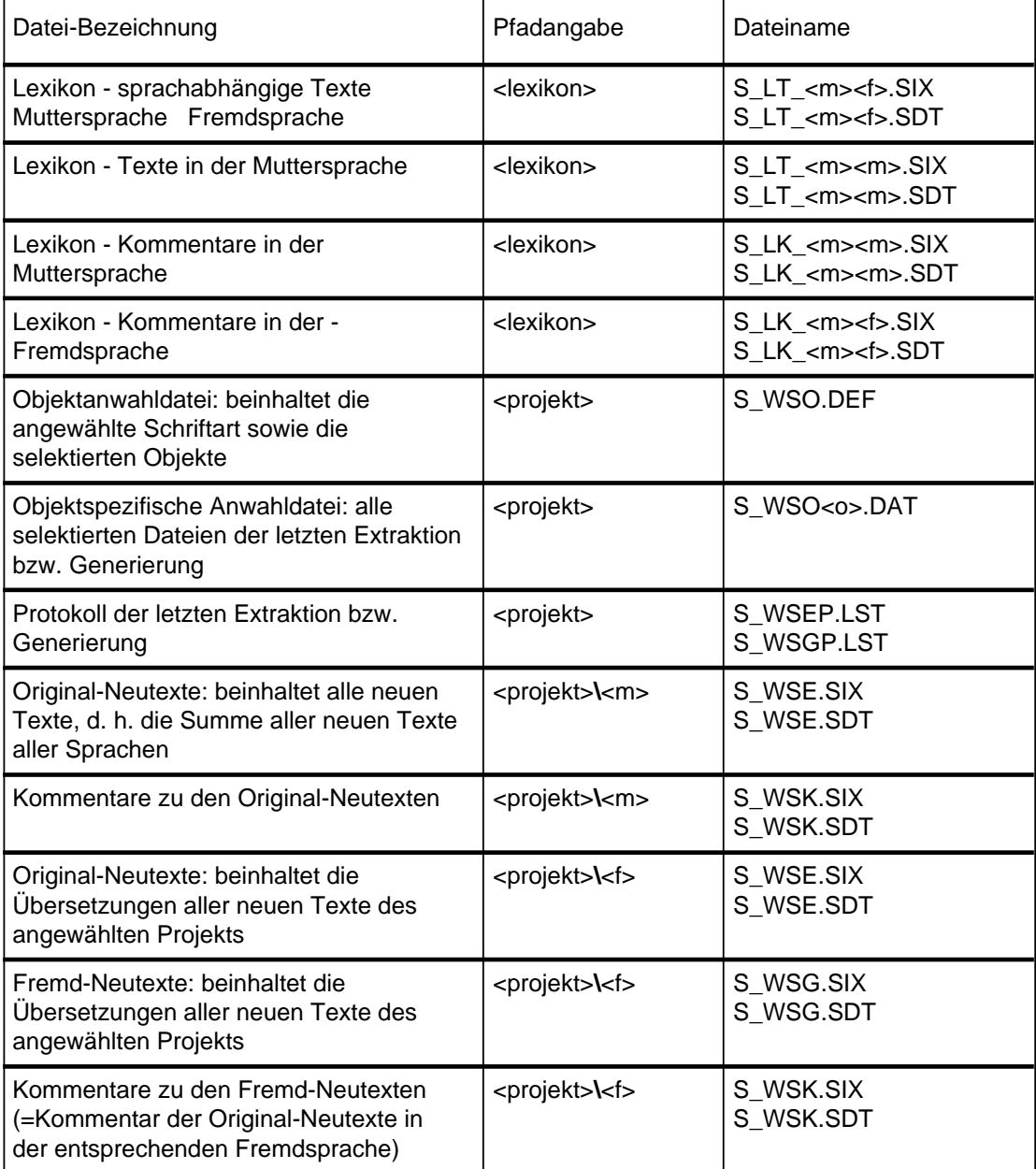